# **Praxisnahe Finanzbuchhaltung für SKR04 mit DATEV Kanzlei-Rechnungswesen**

# **Lösungsbuch**

**Version 2023**

Günter Lenz, Stefan Dietz

## **Hinweis:**

Sämtliche Ausdrucke und Listen können als PDF-Dateien unter der folgenden Webadresse kostenlos heruntergeladen werden:

**www.bildner-verlag.de/00618**

Verlag: BILDNER Verlag GmbH Bahnhofstraße 8 94032 Passau

http://www.bildner-verlag.de info@bildner-verlag.de

Autoren: Günter Lenz und Stefan Dietz Kölner Wirtschaftsfachschule - Wifa-Gruppe - GmbH Koblenzer Straße 121 - 123, 53177 Bonn-Bad Godesberg www.wifa.de

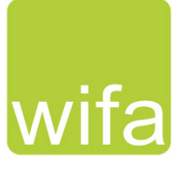

Herausgeber: Christian Bildner

Bildnachweis: Hintergrund Deckblatt:© rdnzl - stock.adobe.com

© Aktualisierte und überarbeitete Neuauflage 2023, BILDNER Verlag GmbH Passau

Die Informationen in diesen Unterlagen werden ohne Rücksicht auf einen eventuellen Patentschutz veröffentlicht. Warennamen werden ohne Gewährleistung der freien Verwendbarkeit benutzt. Bei der Zusammenstellung von Texten und Abbildungen wurde mit größter Sorgfalt vorgegangen. Trotzdem können Fehler nicht vollständig ausgeschlossen werden. Verlag, Herausgeber und Autoren können für fehlerhafte Angaben und deren Folgen weder eine juristische Verantwortung noch irgendeine Haftung übernehmen. Für Verbesserungsvorschläge und Hinweise auf Fehler sind Verlag und Herausgeber dankbar.

Fast alle Hard- und Softwarebezeichnungen und Markennamen der jeweiligen Firmen, die in diesem Buch erwähnt werden, können auch ohne besondere Kennzeichnung warenzeichen-, marken- oder patentrechtlichem Schutz unterliegen.

Die Unternehmen, Namen und Daten des verwendeten Übungsbeispiels sind frei erfunden. Ähnlichkeiten mit bestehenden Firmen sind rein zufällig und keinesfalls beabsichtigt.

Das Werk einschließlich aller Teile ist urheberrechtlich geschützt. Es gelten die Lizenzbestimmungen der BILDNER-Verlag GmbH Passau.

DATEV ist eine Marke der DATEV eG, Nürnberg. Dieses Buch ist kein lizenziertes Produkt des Rechteinhabers DATEV eG, Nürnberg.

# **Inhalt**

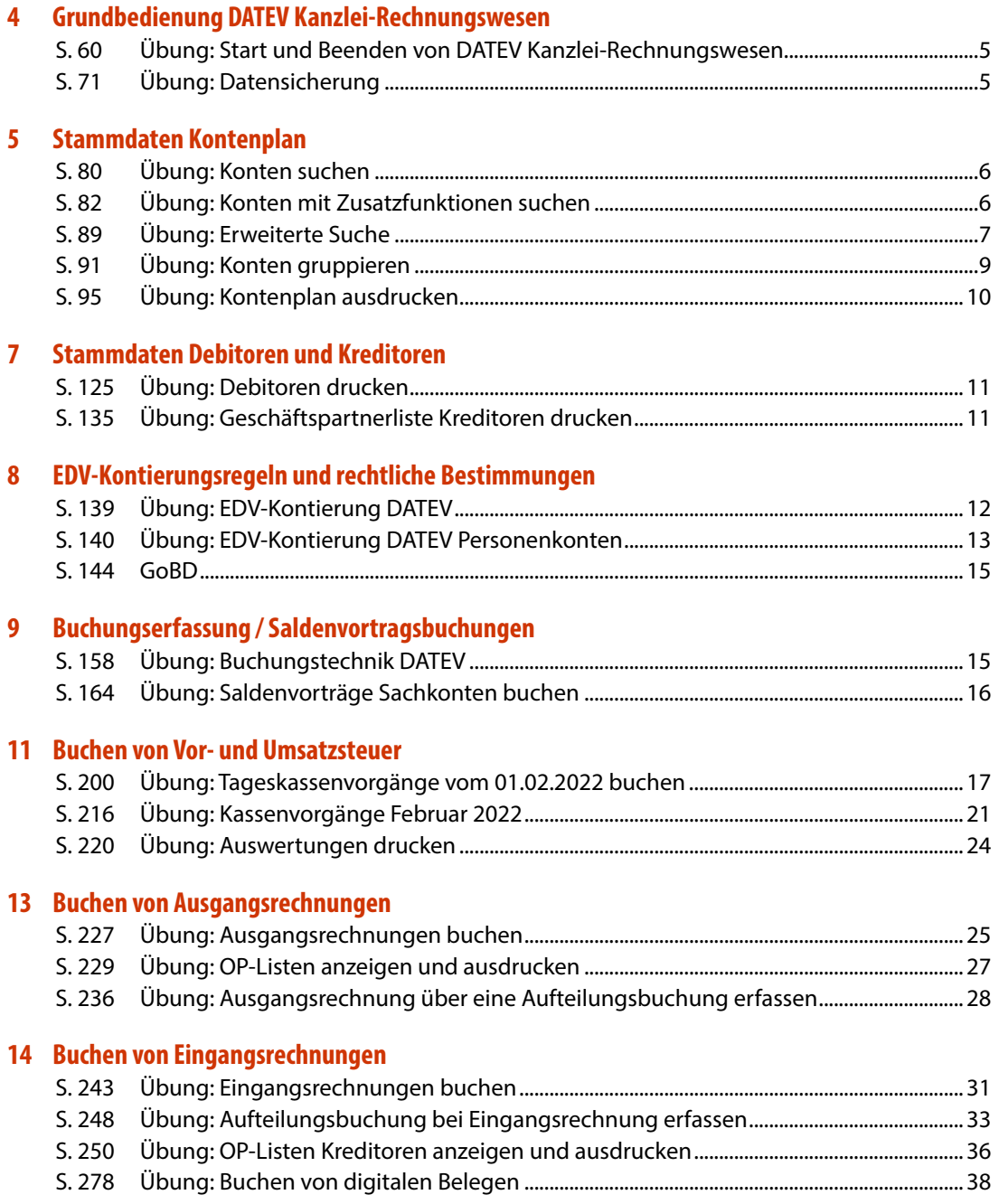

# **16 [Buchen von Bankvorgängen](#page-50-0)**

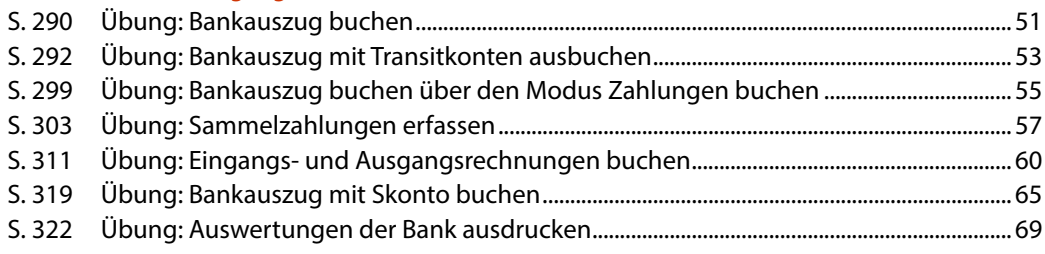

# **17 [Besondere Buchungen](#page-70-0)**

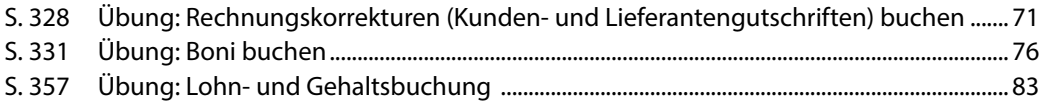

# **18 [Monatsabschluss/ Festschreiben von Buchungsstapeln](#page-85-0)**

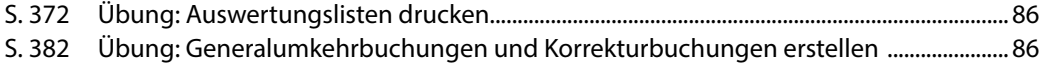

# **20 [Jahresabschluss](#page-90-0)**

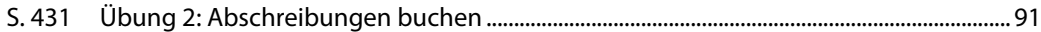

# <span id="page-4-0"></span>**4 Grundbedienung DATEV Kanzlei-Rechnungswesen**

# **S. 60.................... Übung: Start und Beenden von DATEV Kanzlei-Rechnungswesen**

## **Aufgabe 2**

**?** Sie möchten die Anzahl der zuletzt geöffneten Mandanten auf 6 erweitern. Über welchen Befehl können Sie dies durchführen?

## **Lösung**

Menü: *Extras Einstellungen,* Eintrag *Menü*

# **S. 71.................... Übung: Datensicherung**

## **Frage 1**

**?** Weshalb sind Datensicherungen im Programm wichtig?

## **Lösung**

Ein zentrales und wichtiges Element von DATEV Kanzlei-Rechnungswesen ist die Datensicherung, damit im Falle eines Datenverlustes, beim Programmabsturz oder bei fehlerhaften Eingaben auf eine Datensicherung zurückgegriffen werden kann. Diese Arbeitsschritte sollte man sicher beherrschen, denn sie werden in der Praxis täglich - mindestens jedoch vor Monatsabschlüssen und vor dem Jahresabschluss - durchgeführt.

## **Frage 2**

**?** Sie möchten einen Mandanten löschen. Über welchen Befehl können Sie dies durchführen?

## **Lösung**

Im *Bestands-Manager Mandant*  rechter Zusatzbereich - *Basisfunktionen* Link *Löschen…* 

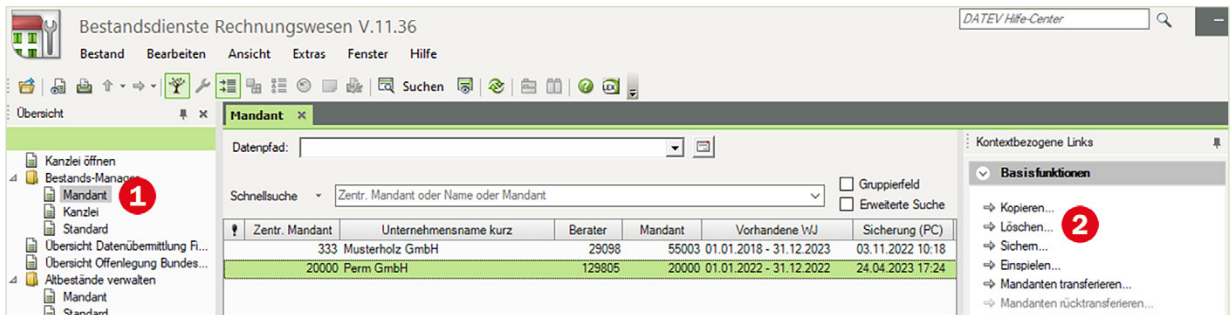

# <span id="page-5-0"></span>**5 Stammdaten Kontenplan**

# **S. 80.................... Übung: Konten suchen**

## **Aufgabe**

Starten Sie einen Suchlauf nach folgenden Konten:

Konten, die mit Reparatur beginnen.

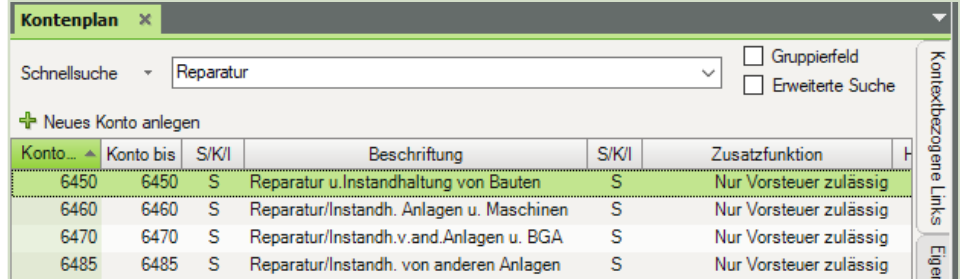

### Das Konto mit der Nummer 6855.

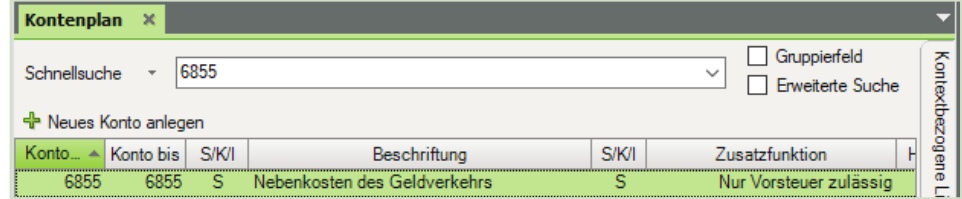

# Das Konto Technische Anlagen und Maschinen.

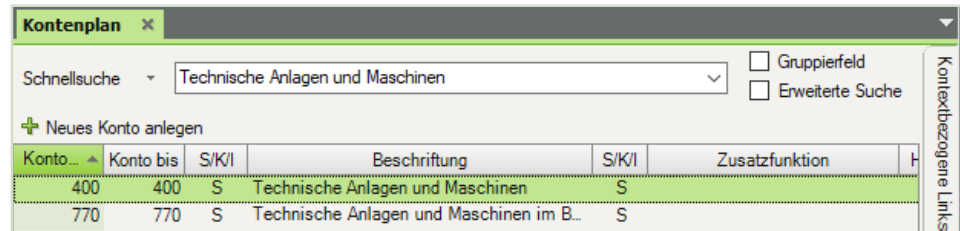

# **S. 82.................... Übung: Konten mit Zusatzfunktionen suchen**

**?** Prüfen Sie bei folgenden Konten, welche Zusatzfunktion dem Konto hinterlegt wurde und ob es sich bei dem Konto um ein Automatikkonto handelt.

<span id="page-6-0"></span>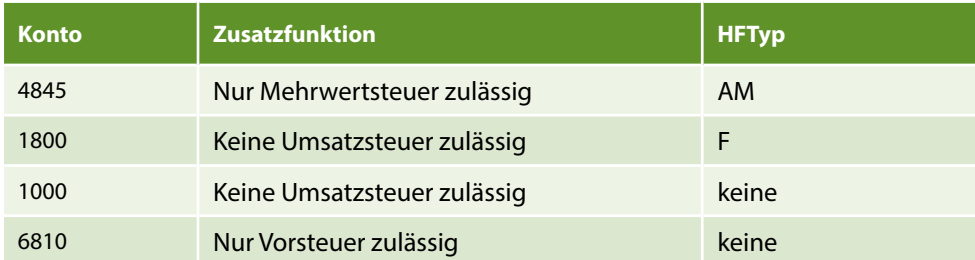

# **S. 89.................... Übung: Erweiterte Suche**

# **Aufgabe 1**

Lassen Sie sich alle Konten der Kontenklasse 9 anzeigen.

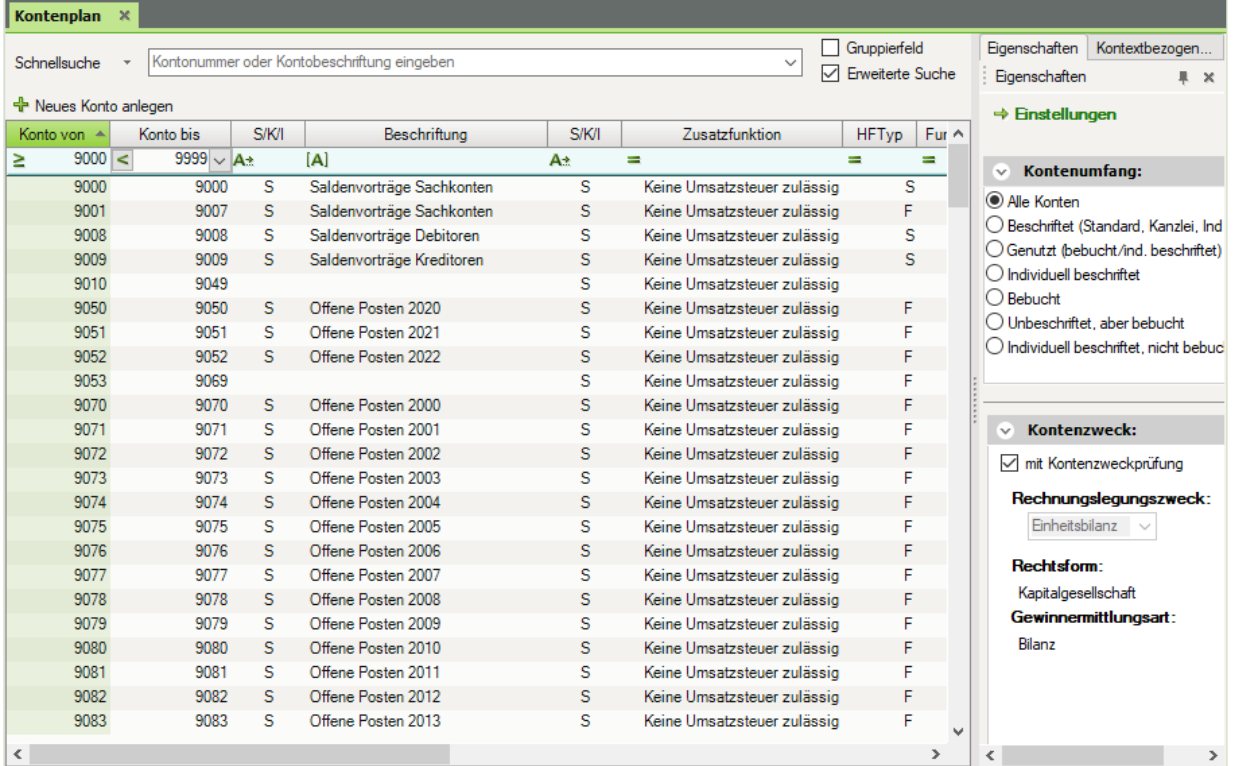

# **Aufgabe 2**

**Cassen Sie sich alle Konten der Kontenklasse 3 anzeigen.** 

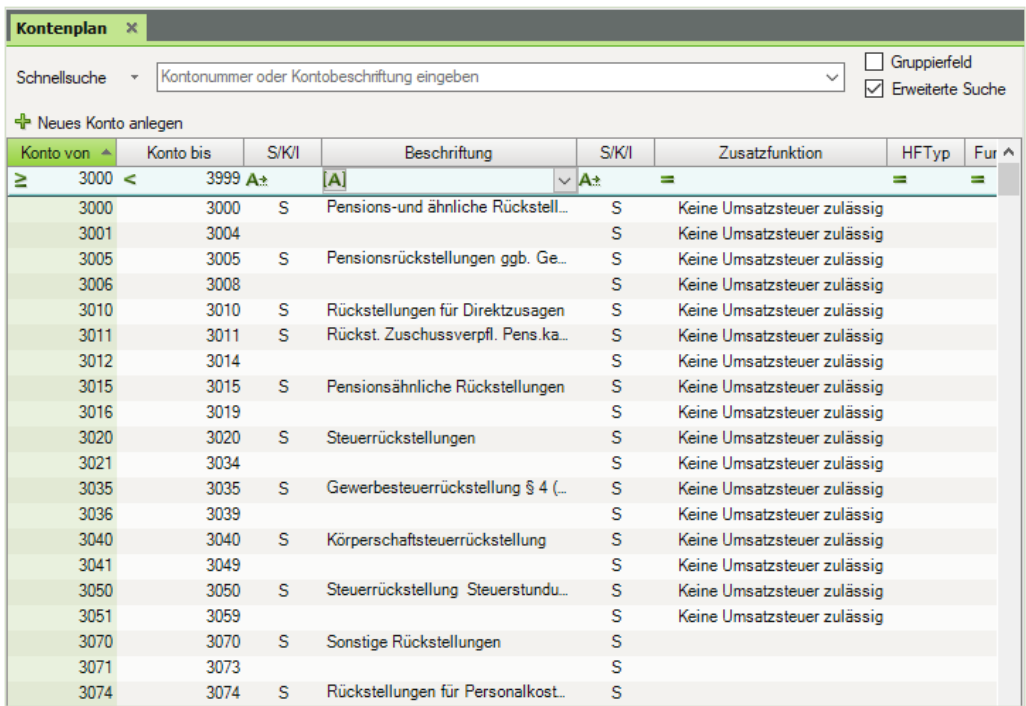

# **Aufgabe 3**

# Filtern Sie alle Konten, bei denen in der Zusatzfunktion nur Vorsteuer zulässig ist.

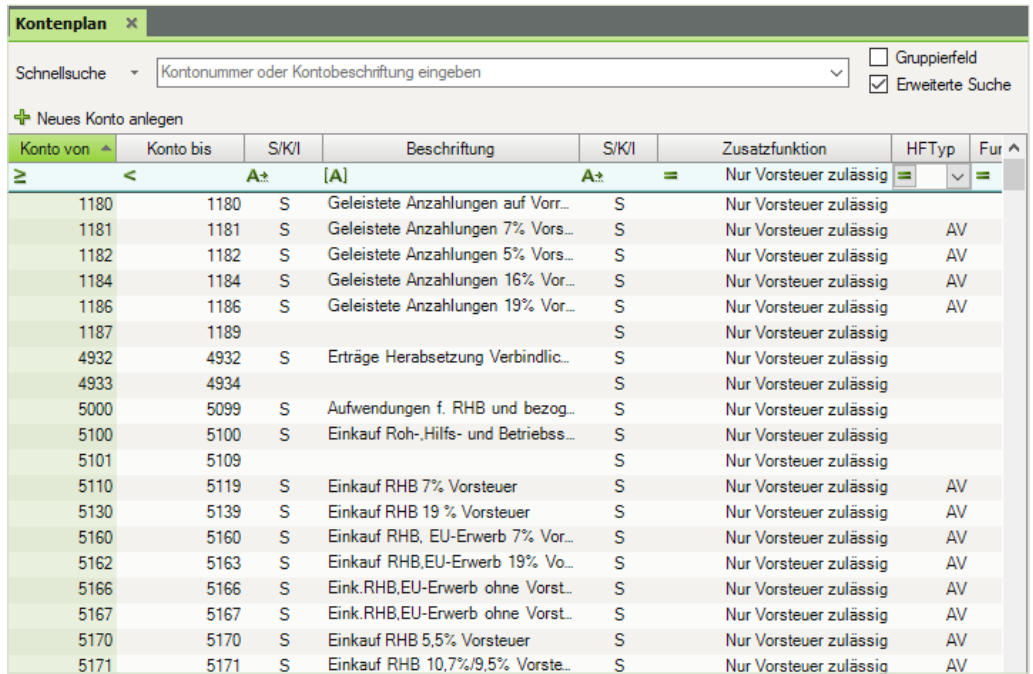

# <span id="page-8-0"></span>**S. 91.................... Übung: Konten gruppieren**

# **Aufgabe 1**<br>Gri

Gruppieren Sie nach Zusatzfunktionen, Kontenumfang: Alle Konten

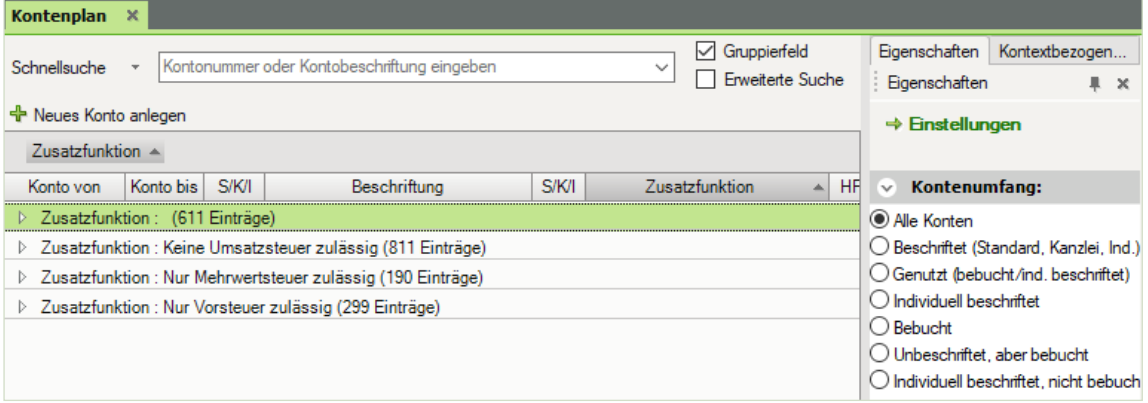

## **Aufgabe 2**

Gruppieren Sie nach Hauptfunktionstyp, Kontenumfang: Individuell beschriftet

| <b>Kontenplan</b><br>$\mathbf x$ |                       |      |                                                             |              |                               |              |                             |                  |                     |                |                  |                                                         |
|----------------------------------|-----------------------|------|-------------------------------------------------------------|--------------|-------------------------------|--------------|-----------------------------|------------------|---------------------|----------------|------------------|---------------------------------------------------------|
|                                  | Schnellsuche          |      | Kontonummer oder Kontobeschriftung eingeben<br>$\checkmark$ |              |                               |              |                             |                  | $\vee$ Gruppierfeld |                | Erweiterte Suche | Eigenschaften<br>Kontextbezogen<br>Eigenschaften<br>单 米 |
|                                  | + Neues Konto anlegen |      |                                                             |              |                               |              |                             |                  |                     |                |                  | $\Rightarrow$ Einstellungen                             |
|                                  | $HFTyp$ $\triangle$   |      |                                                             |              |                               |              |                             |                  |                     |                |                  |                                                         |
|                                  | Konto von             |      | Konto bis                                                   | <b>S/K/I</b> | Beschriftung                  | <b>S/K/I</b> | Zusatzfunktion              | HFTyp - Funktion |                     |                | FE   Faktor 2    | Kontenumfang:<br>$\checkmark$                           |
|                                  |                       |      | $\triangle$ HFTyp : AM (4 Einträge)                         |              |                               |              |                             |                  |                     |                |                  | C Alle Konten                                           |
|                                  |                       | 4301 | 4301                                                        |              | Erlöse Handbücher 7% USt      | s            | Nur Mehrwertsteuer zulässig | AM               | 80                  | 2              |                  | ◯ Beschriftet (Standard, Kanzlei, Ind.)                 |
|                                  |                       | 4401 | 4401                                                        |              | Erlöse Hardware 19% USt       | s.           | Nur Mehrwertsteuer zulässig | AM               | 80                  |                |                  | Genutzt (bebucht/ind. beschriftet)                      |
|                                  |                       | 4402 | 4402                                                        |              | Erlöse Software 19% USt       | s            | Nur Mehrwertsteuer zulässig | AМ               | 80                  |                |                  | (a) Individuell beschriftet                             |
|                                  |                       | 4403 | 4403                                                        |              | Erlöse Zubehör 19% USt        | s            | Nur Mehrwertsteuer zulässig | AM               | 80                  |                |                  | $\bigcirc$ Bebucht                                      |
|                                  |                       |      | ⊿ HFTyp : AV (4 Einträge)                                   |              |                               |              |                             |                  |                     |                |                  | O Unbeschriftet, aber bebucht                           |
|                                  |                       | 5301 | 5301                                                        |              | Wareneingang Handbücher 7%    | s            | Nur Vorsteuer zulässig      | AV               | 30                  | $\overline{2}$ |                  | O Individuell beschriftet, nicht bebuch                 |
|                                  |                       | 5401 | 5401                                                        |              | Wareneingang Hardware 19% VSt | s            | Nur Vorsteuer zulässig      | AV               | 30 <sub>2</sub>     |                |                  |                                                         |
|                                  |                       | 5402 | 5402                                                        |              | Wareneingang Software 19% VSt | S            | Nur Vorsteuer zulässig      | AV               | 30 <sub>2</sub>     |                |                  |                                                         |
|                                  |                       | 5403 | 5403                                                        |              | Wareneingang Zubehör 19% VSt  | s            | Nur Vorsteuer zulässig      | AV               | 30 <sub>2</sub>     |                |                  | Kontenzweck:<br>v                                       |
|                                  |                       |      | △ HFTyp : F (2 Einträge)                                    |              |                               |              |                             |                  |                     |                |                  |                                                         |
|                                  |                       | 1800 | 1800                                                        |              | Sparkasse Koblenz             | s            | Keine Umsatzsteuer zulässig | F                | 10 <sup>1</sup>     | $\Omega$       |                  | mit Kontenzweckprüfung                                  |
|                                  |                       | 1810 | 1810                                                        |              | <b>PSD Bank Koblenz</b>       | S.           | Keine Umsatzsteuer zulässig | F                | 10 <sup>10</sup>    | $\mathbf{0}$   |                  | Rechnungslegungszweck:                                  |
|                                  |                       |      |                                                             |              |                               |              |                             |                  |                     |                |                  | Einheitsbilanz<br>$\sim$                                |

# **Aufgabe 3**

Heben Sie die Gruppierung wieder auf und lassen Sie im Kontenumfang erneut alle Konten anzeigen

<span id="page-9-0"></span>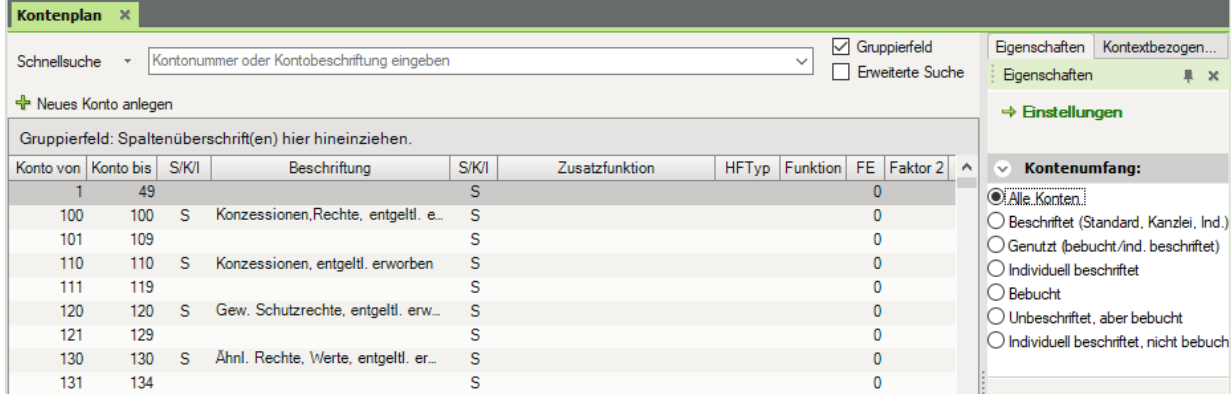

# **S. 95.................... Übung: Kontenplan ausdrucken**

Herr Wichtig möchte zusätzlich eine Liste des Kontenbereichs 6000 bis einschließlich Konto 6171 ausgedruckt erhalten.

Suchen Sie den Kontenbereich über die erweiterte Suche und drucken anschließend mit der rechten Maustaste über den Befehl *Liste drucken…* die Liste mit folgenden Spalten: Konto von, Konto bis, Beschriftung, S/K/I.

Den Ausdruck finden Sie unter 05\_Kontenplan\_SKR04\_Kontenklasse 6.pdf

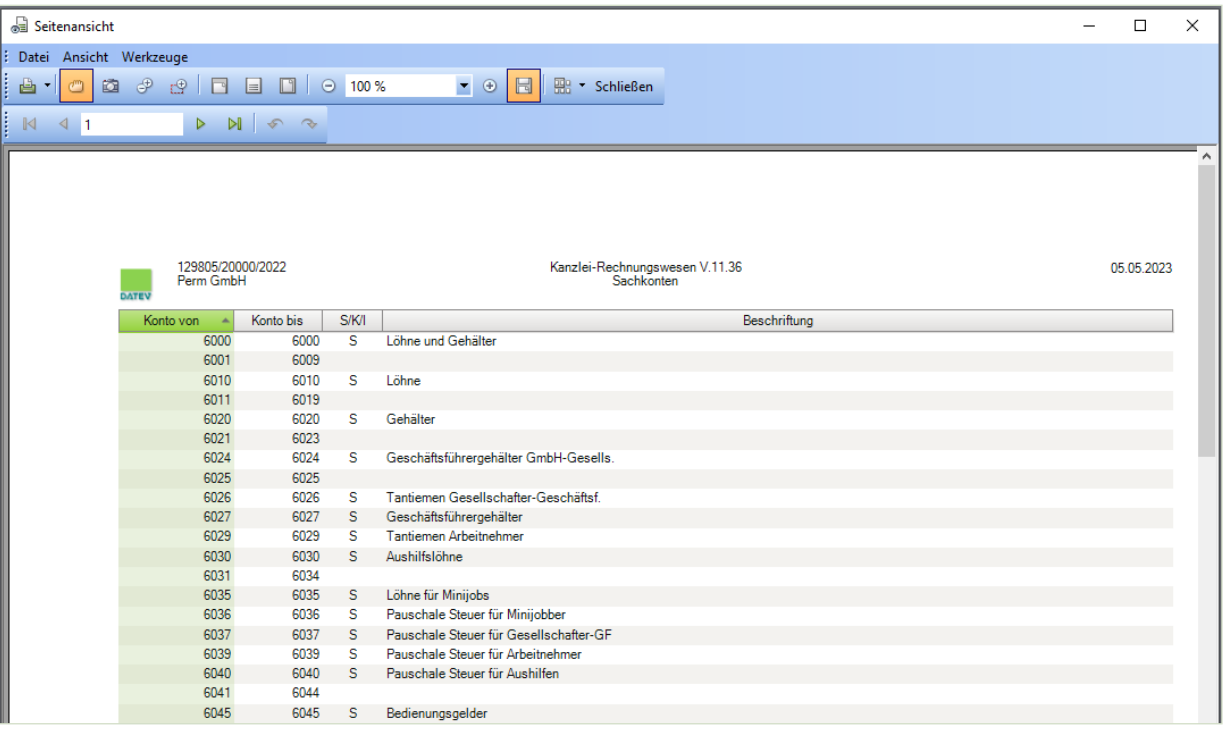

# <span id="page-10-0"></span>**7 Stammdaten Debitoren und Kreditoren**

# **S. 125 .................. Übung: Debitoren drucken**

## **Geschäftspartnerliste Debitoren prüfen**

 Vergleichen Sie Ihr ausgedrucktes Geschäftspartnerprotokoll mit der Musterlösung im Lösungsbuch. Ändern Sie ggf. Fehleingaben.

## **Musterlösung**

 Die Musterlösung zur Aufgabe finden Sie in der Datei 07\_Geschaeftspartnerliste\_Debitoren.pdf

### **Adressliste Debitoren ausdrucken**

 Drucken Sie die Debitoren als Adressliste aus. Vergleichen Sie Ihre Adressliste mit der Musterlösung im Lösungsbuch (Adressliste Debitoren).

## **Musterlösung**

Die Musterlösung zur finden Sie in der Datei 07\_Adressliste\_Debitoren.pdf

# **S. 135 .................. Übung: Geschäftspartnerliste Kreditoren drucken**

## **Geschäftspartnerliste Kreditoren prüfen**

 Vergleichen Sie Ihr ausgedrucktes Geschäftspartnerprotokoll mit der Musterlösung im Lösungsbuch. Ändern Sie ggfs. Fehleingaben.

## **Musterlösung**

 Die Musterlösung zur Aufgabe finden Sie in der Datei 07\_Geschaeftspartnerliste\_Kreditoren.pdf

# **Adressliste Kreditoren ausdrucken**<br>Drucken Sie die Kroditi

 Drucken Sie die Kreditoren als Adressliste aus. Vergleichen Sie Ihre Adressliste mit der Musterlösung im Lösungsbuch und ändern Sie ggfs. Fehleingaben.

# **Musterlösung**

Die Musterlösung zur finden Sie in der Datei 07 Adressliste Kreditoren.pdf

# <span id="page-11-0"></span>**8 EDV-Kontierungsregeln und rechtliche Bestimmungen**

# **S. 139 .................. Übung: EDV-Kontierung DATEV**

Kontieren Sie die folgenden Geschäftsvorfälle nach den beiden Möglichkeiten der EDV-Kontierung:

# **Aufgabe 1**

Banküberweisung (1800) der Kfz-Steuer (7685) im Wert von 1.600,00 EUR. Buchungssatz:

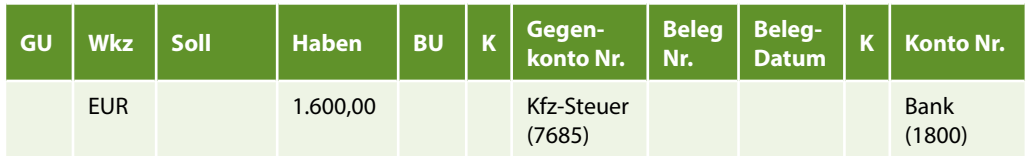

oder

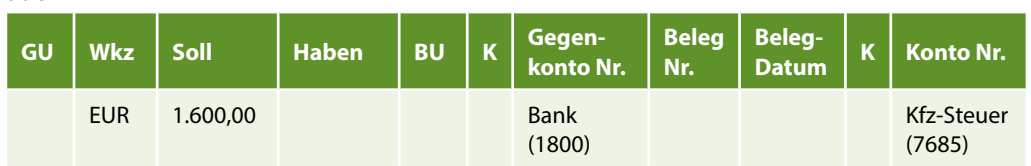

# **Aufgabe 2**

 $\sim$  Zinsgutschrift (7100) der Bank (1800) für das laufende Konto im Wert von 360,00 EUR.

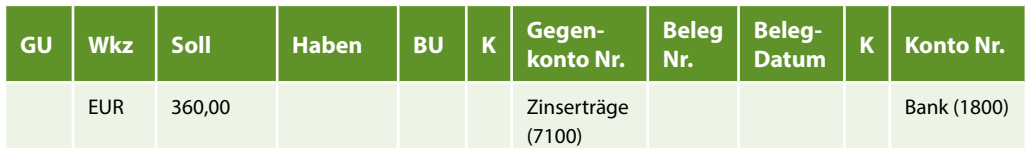

oder

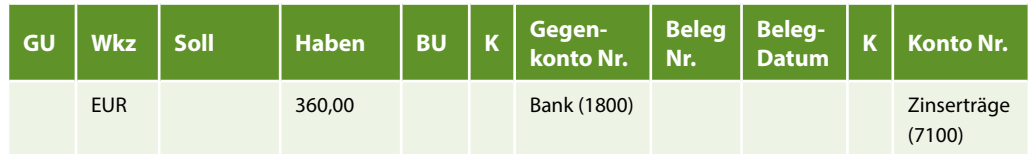

# **Aufgabe 3**

 $\sim$  Zinslastschrift der Bank (1800) für kurzfristige Verbindlichkeiten (7310) im Wert von 550,00 EUR.

<span id="page-12-0"></span>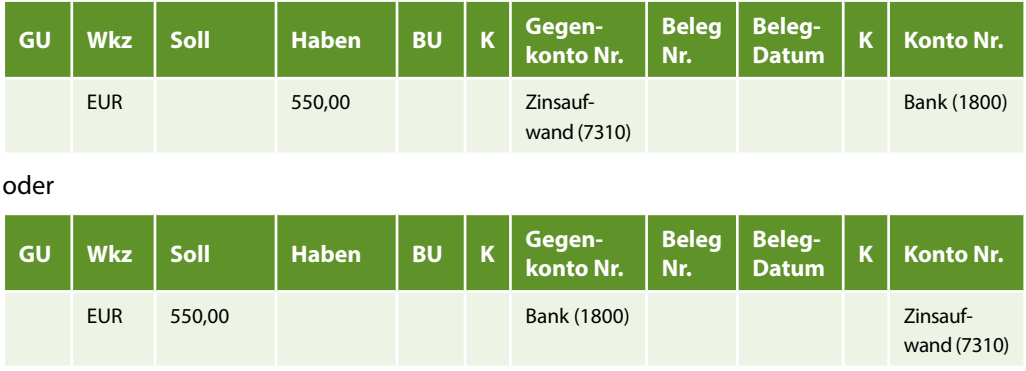

### **Aufgabe 4**

Barzahlung (1600) von Löhnen (6010) im Wert von 5.600,00 EUR.

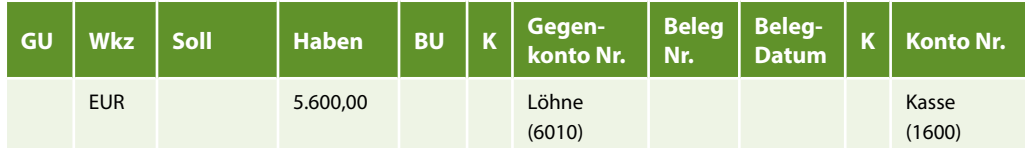

oder

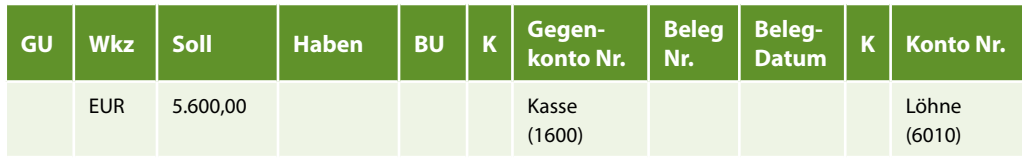

# **S. 140 .................. Übung: EDV-Kontierung DATEV Personenkonten**

Kontieren Sie die folgenden Geschäftsvorfälle. Das Personenkonto soll jeweils das Gegenkonto sein:

# **Aufgabe 1**<br>Ra

Banküberweisung des Kunden Schulz, Debitoren-Nr. 10690 im Wert von 1.500,00 EUR.

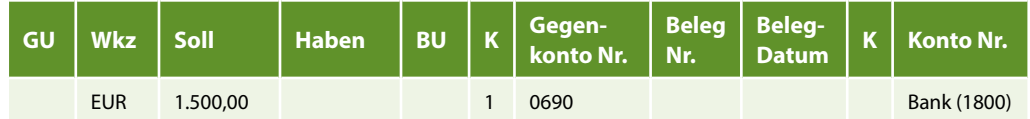

oder

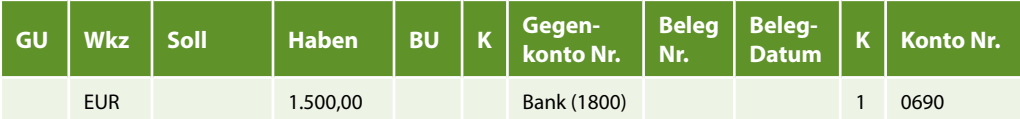

## **Aufgabe 2**

 Banküberweisung an den Lieferanten Loblein Kreditoren-Nr. 70900 im Wert von 500,00 EUR.

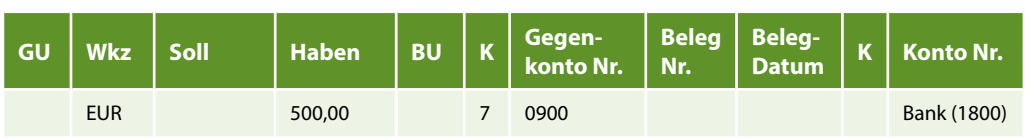

oder

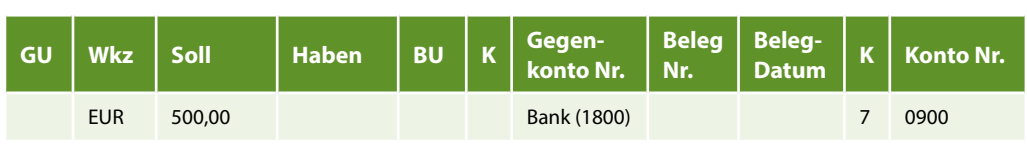

# **Aufgabe 3**<br>احکا

Banküberweisung des Kunden Frei, Debitoren-Nr. 30500 im Wert von 5.500,00 EUR.

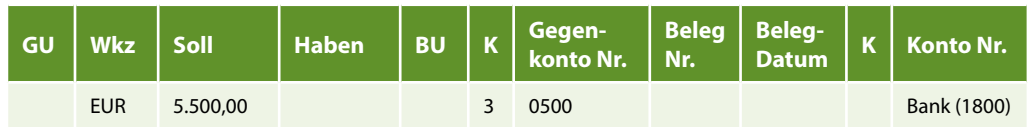

oder

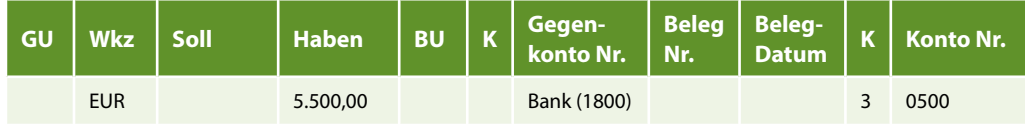

## **Aufgabe 4**

Barzahlung an den Lieferanten Adams, Kreditoren-Nr. 90800 im Wert von 1.900,00 EUR.

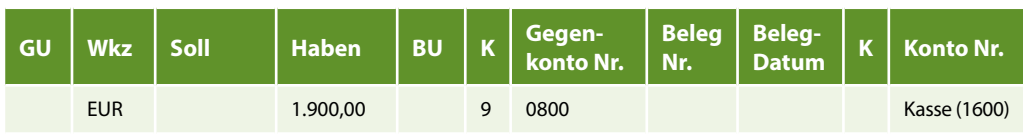

oder

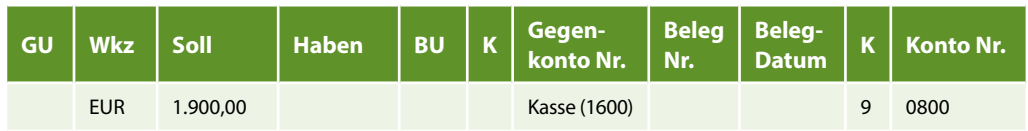

# <span id="page-14-0"></span>**S. 144 .................. GoBD**

### **Frage 1**

**?** Wie lange müssen Buchungsbelege aufbewahrt werden?

### **Lösung:**

Buchungsbelege müssen 10 Jahre aufbewahrt werden.

### **Frage 2**

**?** Warum sind Belege vorzukontieren, bevor die Belege gebucht werden?

### **Lösung:**

Laut GoBD muss die Buchführung muss so beschaffen sein, dass einem sachverständigen Dritten innerhalb angemessener Zeit ein Überblick über die Geschäftsvorfälle und über die Lage des Unternehmens vermittelt werden kann.

Daher Vorkontieren aller Belege (Festlegen des Buchungssatzes auf dem Beleg unter Zuhilfenahme eines Kontierungsstempels).

# **9 Buchungserfassung / Saldenvortragsbuchungen**

# **S. 158 .................. Übung: Buchungstechnik DATEV**

### **Aufgabe 1**

Geben Sie einen beliebigen Betrag ein, bei dem das Feld *Konto* im Soll gebucht wird.

### **Lösung**

Erfassen Sie den Betrag, z. B. 100,00 EUR im Feld *Umsatz*. Drücken Sie dann die Enter-Taste, damit das Feld *Konto* im Soll gebucht wird.

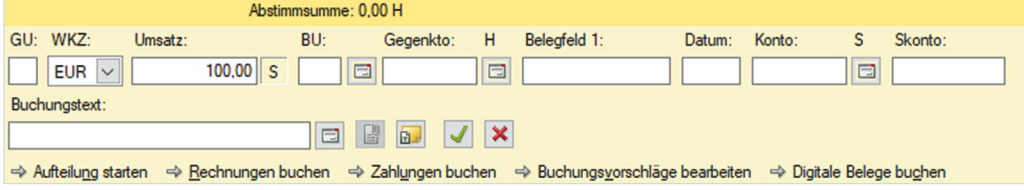

### **Aufgabe 2**

 Geben Sie einen beliebigen Betrag ein, bei dem das Feld *Gegenkonto* im Soll gebucht wird.

### <span id="page-15-0"></span>**Lösung**

Erfassen Sie den Betrag, z. B. 100,00 EUR im Feld *Umsatz*. Drücken Sie dann die Plus(+)-Taste auf dem Nummernblock, damit das Feld *Gegenkonto* im Soll gebucht wird.

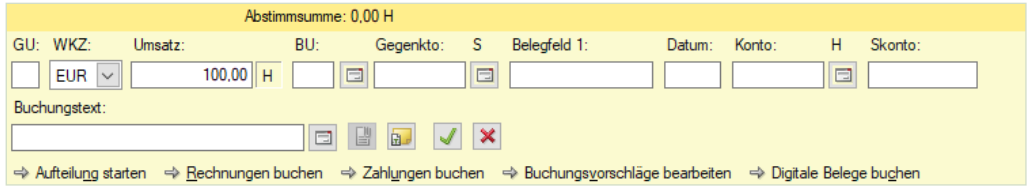

# **Aufgabe 3**<br>جسم المحمد

Geben Sie einen beliebigen Betrag ein, bei dem das Feld *Konto* im Haben gebucht wird.

### **Lösung**

Erfassen Sie den Betrag, z. B. 100,00 EUR im Feld *Umsatz*. Drücken Sie dann die Plus(+)-Taste auf dem Nummernblock, damit das Feld *Konto* im Haben gebucht wird.

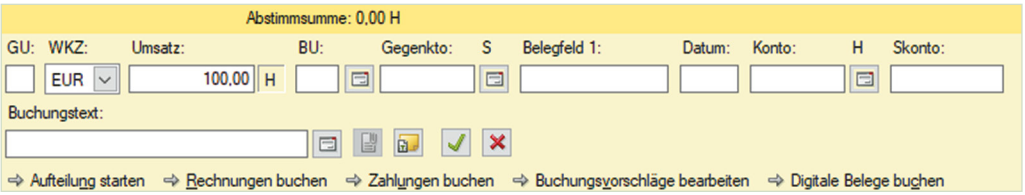

# **S. 164 .................. Übung: Saldenvorträge Sachkonten buchen**

### **Aufgabe**

 Kontieren Sie die noch fehlenden Konten in der Bilanz und buchen Sie anschließend alle Vorträge.

**Hinweis**: Beachten Sie, dass die Salden des Kontos *Forderungen aus Lieferungen und Leistung* und die *Verbindlichkeiten aus Lieferungen und Leistungen* Sammelkonten von den Personenkonten sind und nicht gebucht werden können. Sie werden über die Saldenvorträge der Debitoren und Kreditoren automatisch im Programm gebildet.

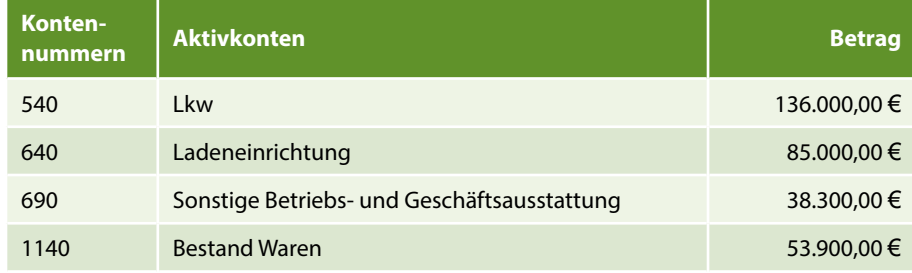

<span id="page-16-0"></span>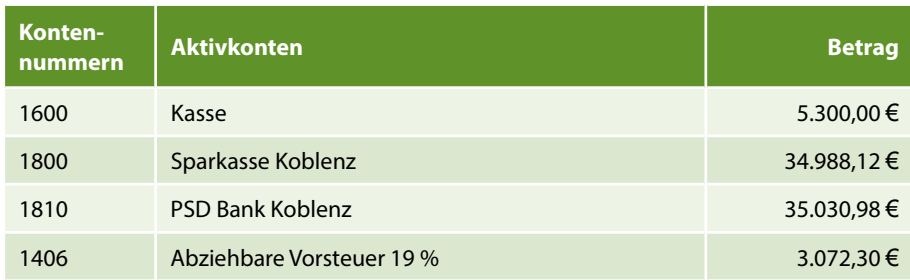

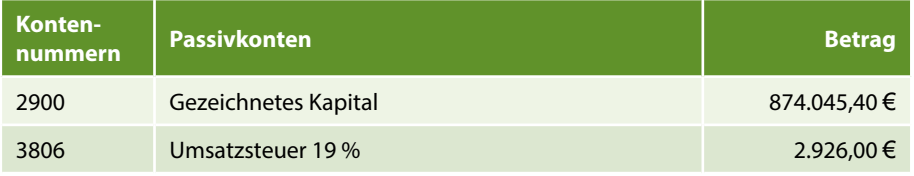

# **11 Buchen von Vor- und Umsatzsteuer**

# **S. 200 .................. Übung: Tageskassenvorgänge vom 01.02.2022 buchen**

# **Aufgabe 2**<br>Stir

- Stimmen Sie die Salden der Konten ab.
- Stimmen Sie die Salden der Konten über die FIBU-Konto-Ansicht ab.
- Wechseln Sie anschließend wieder zur Primanota-Ansicht ...

### **Lösung**

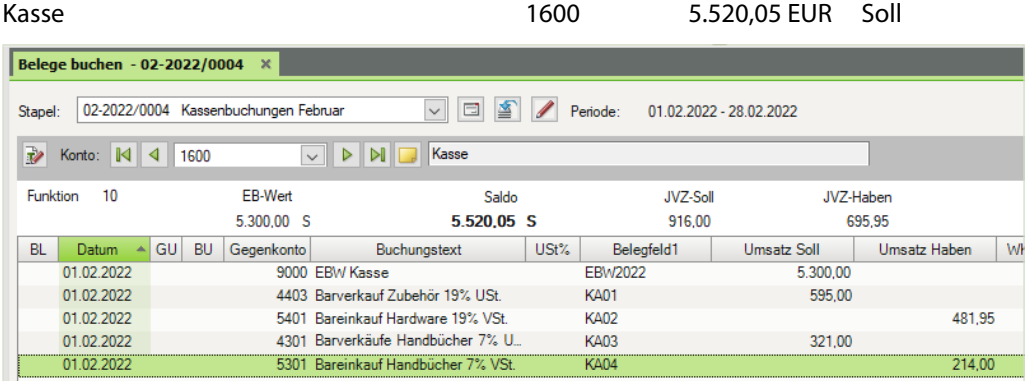

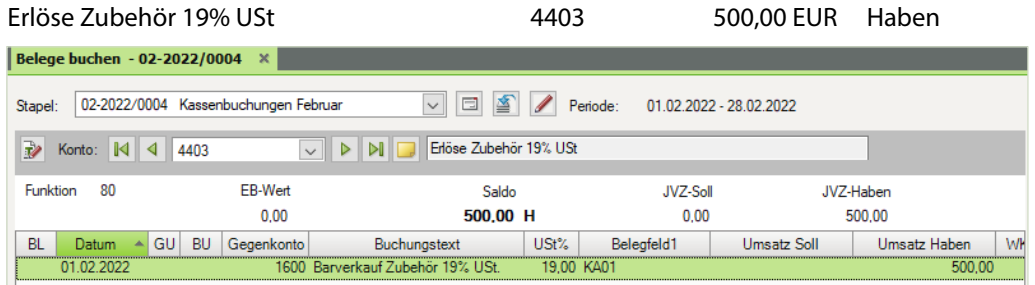

# Erlöse Handbücher 7% USt 1990 1990 1991 1991 1992 1994 1994 1995 1998 1999 1991 1992 1994 1994 1995 1996 1997 1

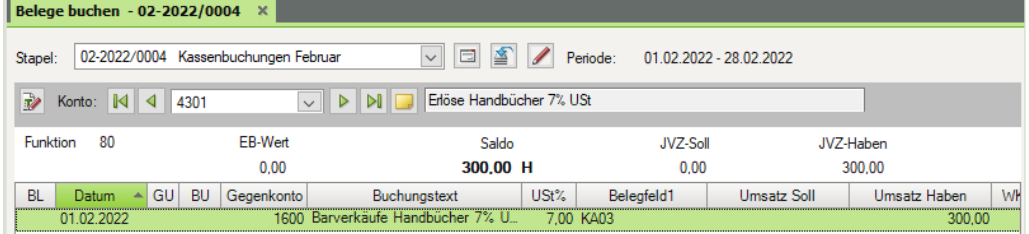

# Wareneingang Hardware 19% VSt 5401 405,00 EUR Soll

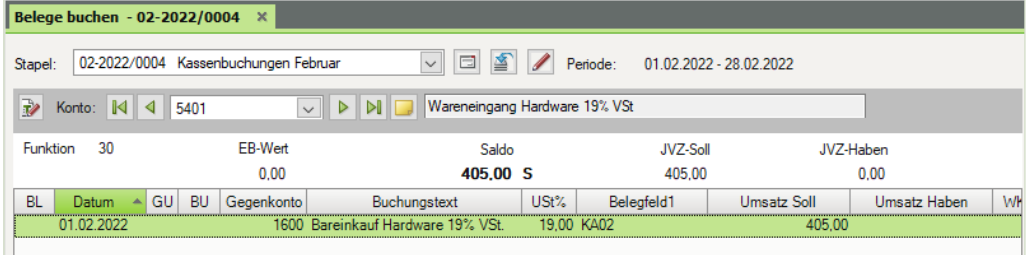

# Wareneingang Handbücher 7% VSt 5301 200,00 EUR Soll

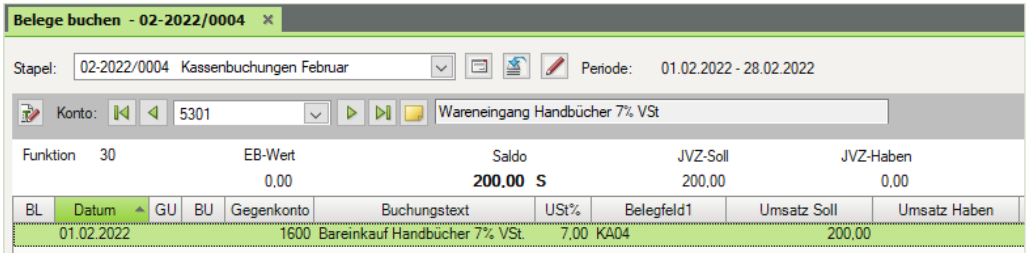

Umsatzsteuer 19% 3806 3.021,00 EUR Haben

V D M Umsatzsteuer 19% Konto: 14 4 3806 Funktion 80 EB-Wert Saldo JVZ-Soll JVZ-Haben 2.926,00 H 3.021,00 H  $0,00$ 95.00 Datum A GU BU Gegenkonto BL. Buchungstext USt% Belegfeld1 Umsatz Soll Umsatz Haben 01.02.2022 9000 EBW Umsatzsteuer 19 % **EBW2022** 2.926,00 01.02.2022  $95,00$ 1600 Barverkauf Zubehör 19% USt. 19,00 KA01

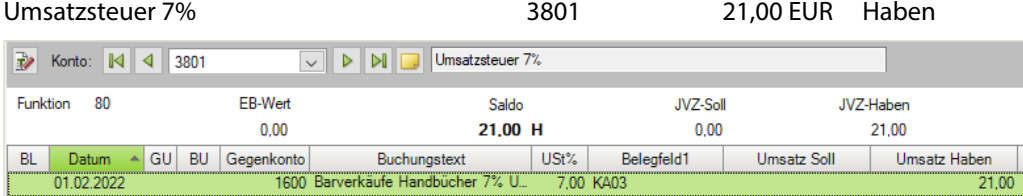

Abziehbare Vorsteuer 19% 1406 1406 3.149,25 EUR Soll

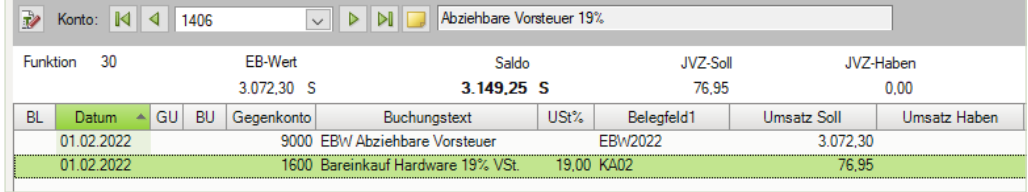

# Abziehbare Vorsteuer 7% 1401 14,00 EUR Soll

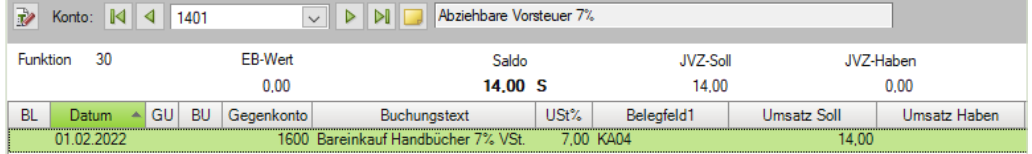

# **S. 206 Übung: Kassenvorgänge mit Steuerschlüsseln buchen**

# **Aufgabe 2**<br>ان<del>تها</del> می

Stimmen Sie die Salden über die FIBU-Konto-Ansicht ab.

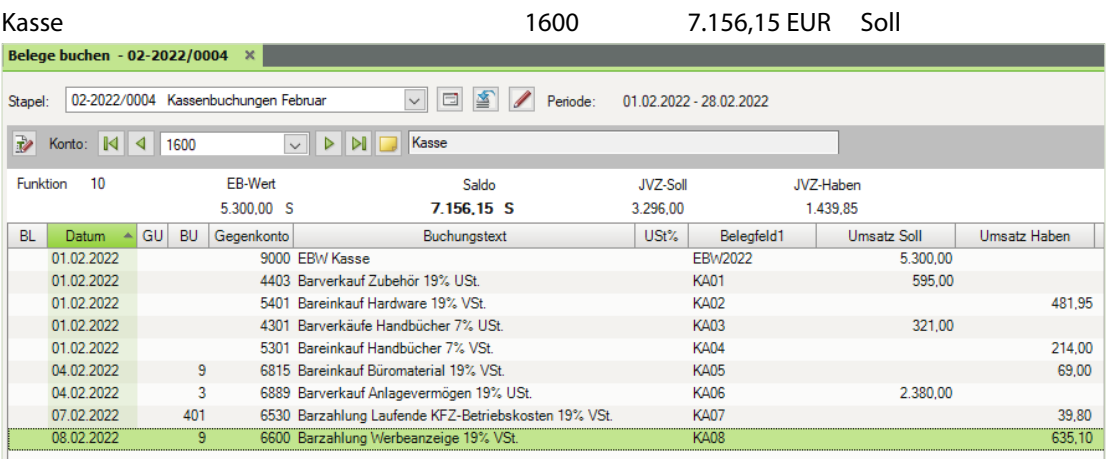

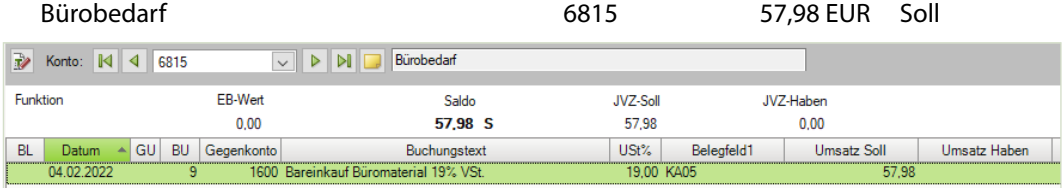

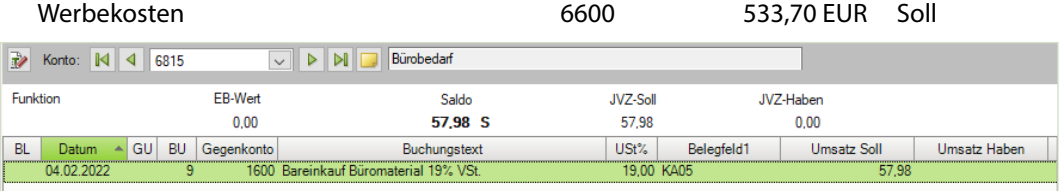

Alternativ Steuerschlüssel 401

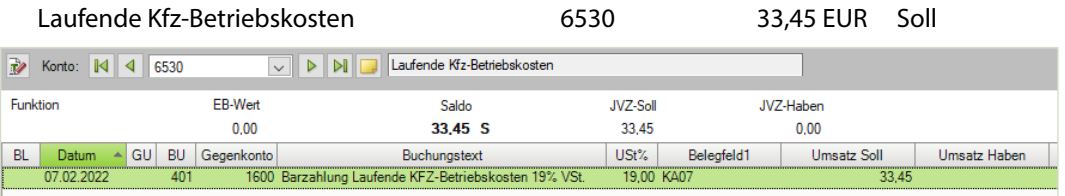

Alternativ Steuerschlüssel 9

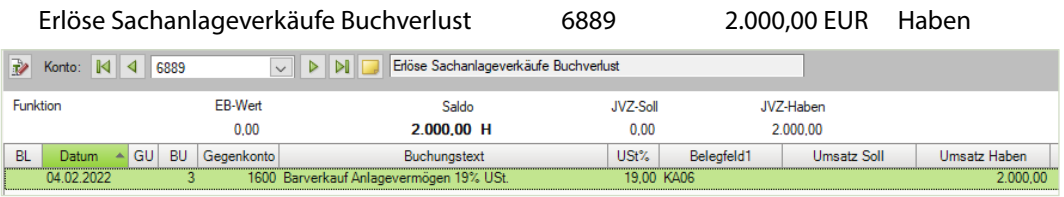

Umsatzsteuer 19% 3806 3.401,00 EUR Haben

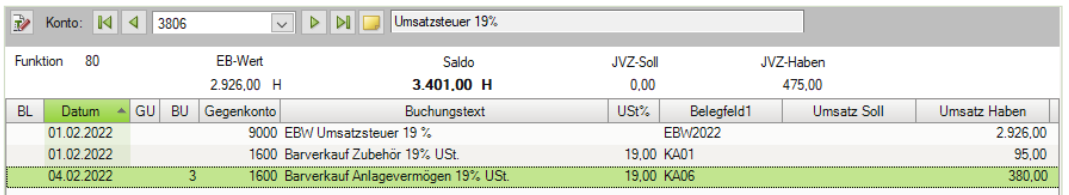

<span id="page-20-0"></span>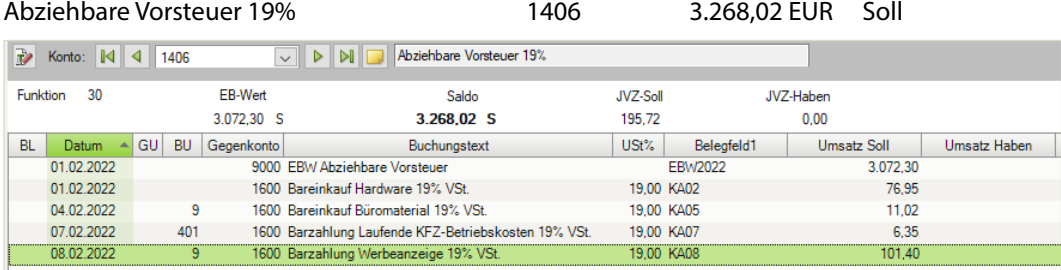

# **12 Buchen von Kassenvorgängen**

**S. 216 .................. Übung: Kassenvorgänge Februar 2022**

# **Aufgabe 2**

Stimmen Sie die Salden über die FIBU-Konto-Ansicht ab.

# **Lösung:**

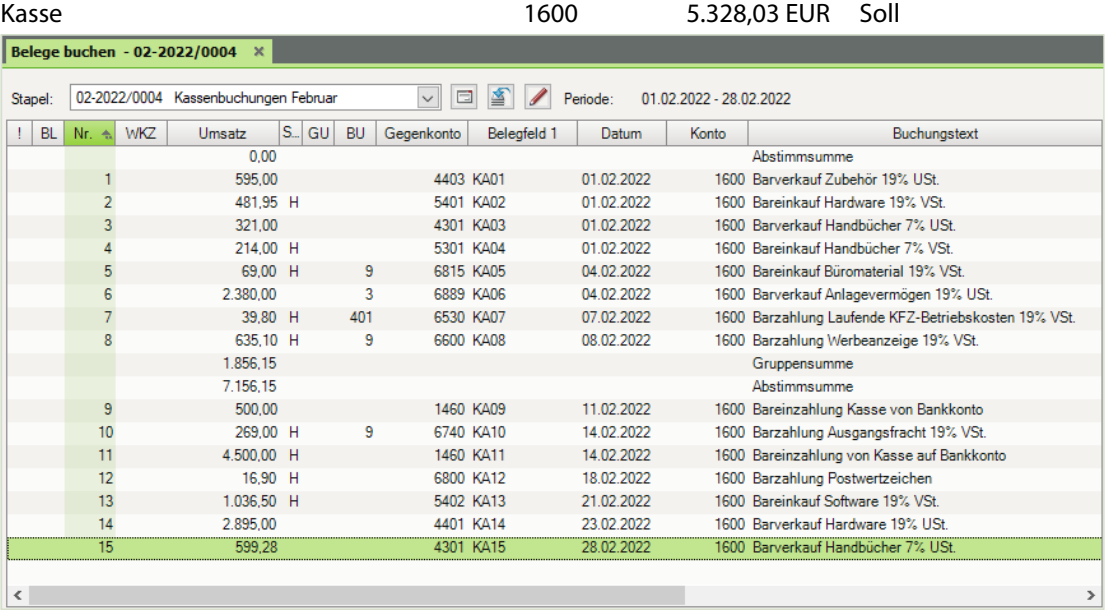

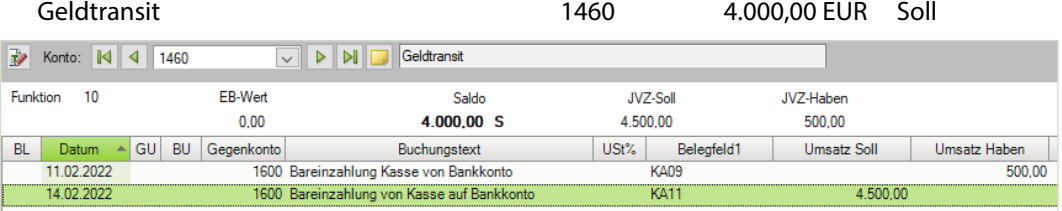

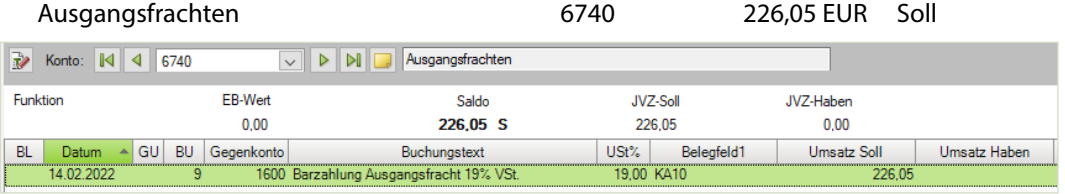

Alternativ Steuerschlüssel 401

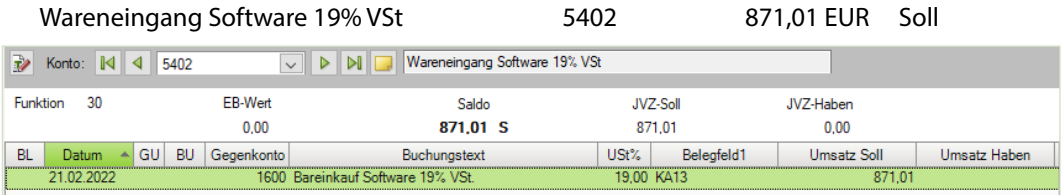

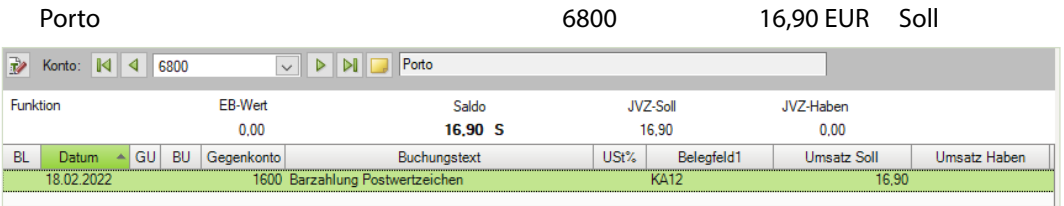

### Erlöse Hardware 19% USt 4401 2.432,77 EUR Haben

 $\rightarrow$  Konto:  $\boxed{4}$  4401 DI DI Elöse Hardware 19% USt Funktion 80 EB-Wert Saldo **JVZ-Soll** JVZ-Haben  $0,00$ 2.432,77 H  $0,00$ 2.432,77 <u>BL Datum ▲ GU BU Gegenkonto</u> USt% Belegfeld1 Buchungstext Umsatz Soll Umsatz Haben 1600 Barverkauf Hardware 19% USt. 19,00 KA14 2.432,77

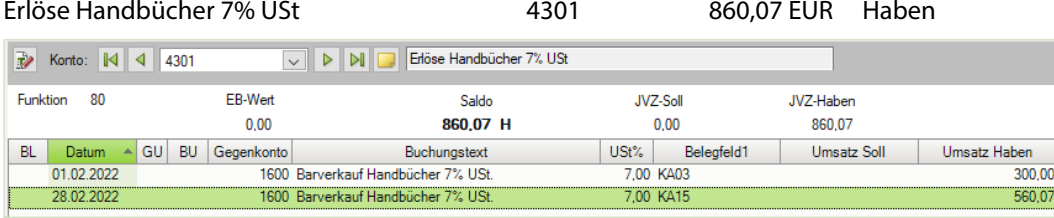

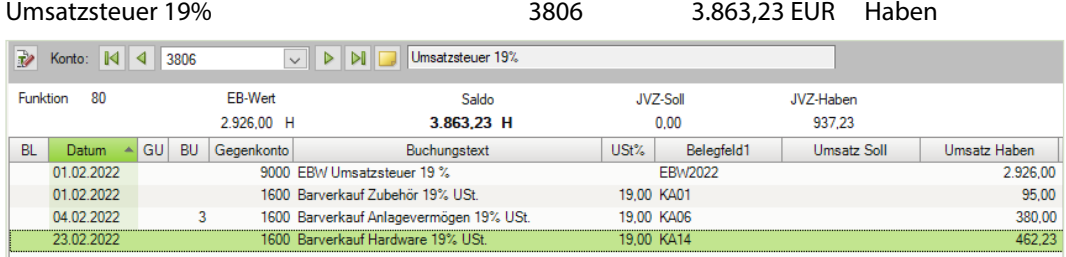

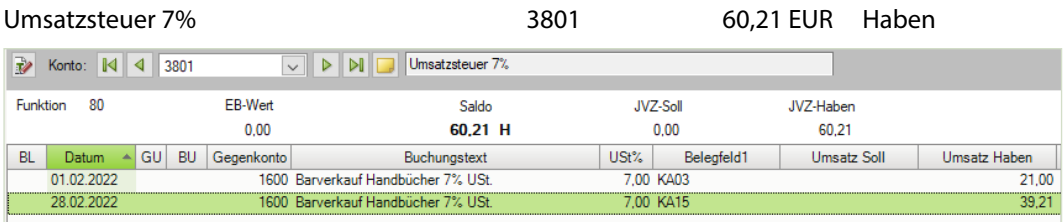

Abziehbare Vorsteuer 19% 1406 3.476,46 EUR Soll

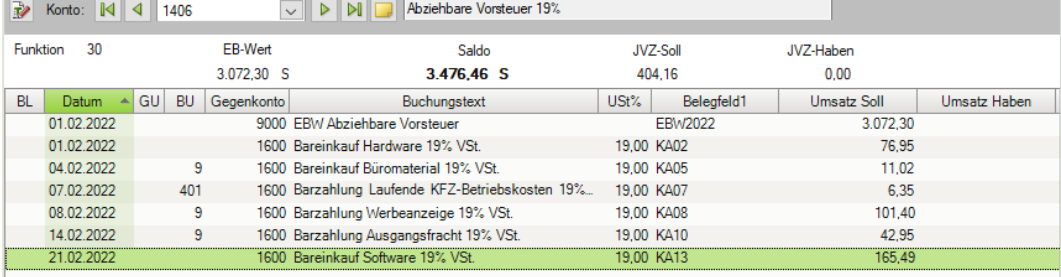

# <span id="page-23-0"></span>**S. 220 .................. Übung: Auswertungen drucken**

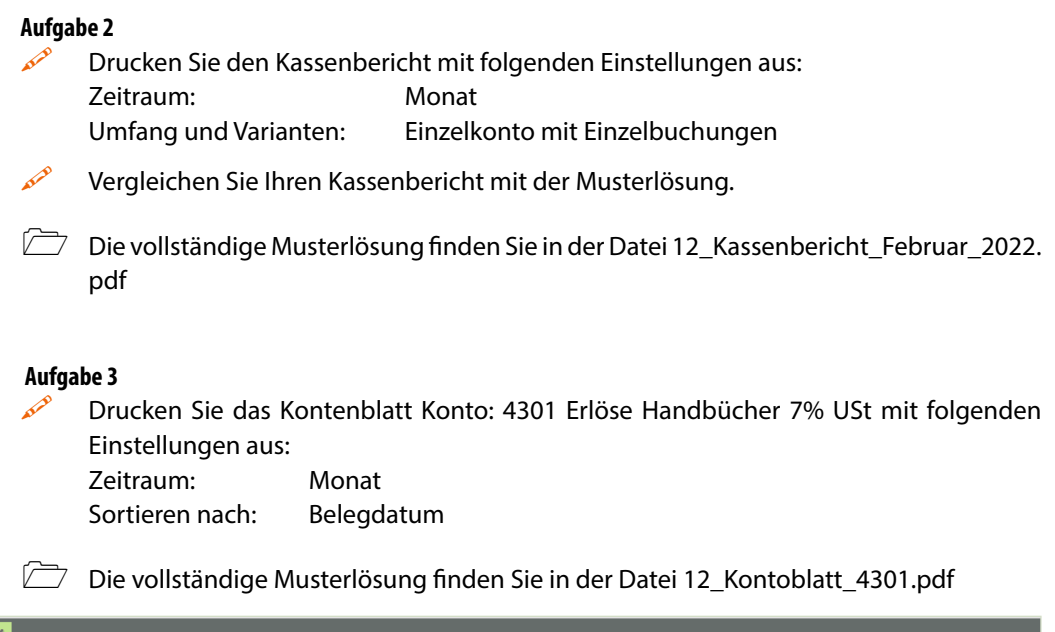

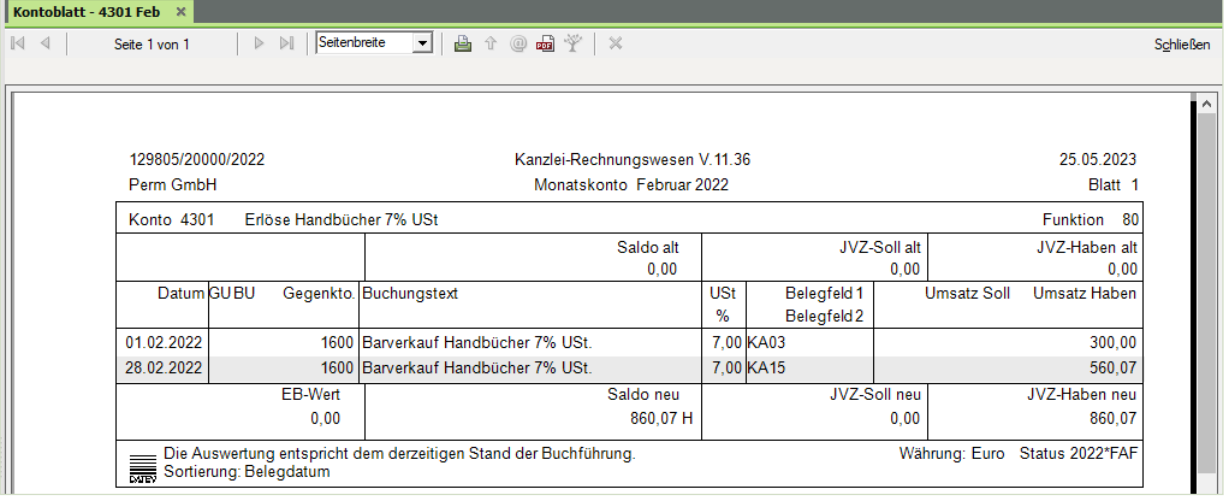

# <span id="page-24-0"></span>**13 Buchen von Ausgangsrechnungen**

# **S. 227 .................. Übung: Ausgangsrechnungen buchen**

# **Aufgabe 2**<br>Pri

 Prüfen Sie mit Klick auf das Symbol *FIBU-Konto anzeigen* die folgenden Salden. Korrigieren Sie ggf. Buchungen.

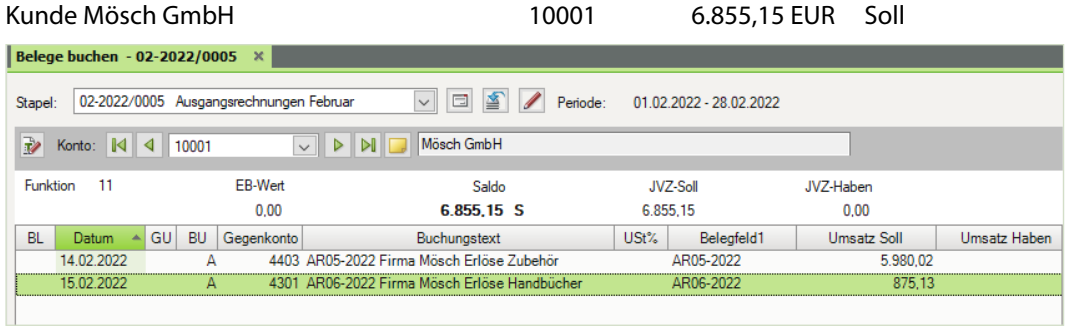

Kunde Klein **10002** 890,00 EUR Soll

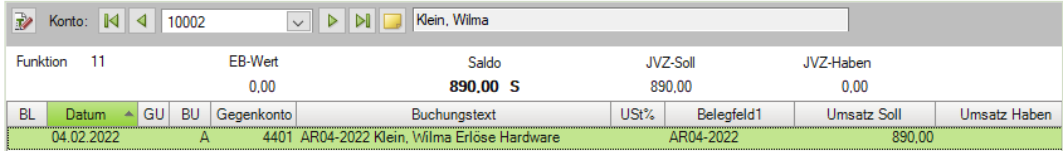

# Forderungen aus Lieferungen und Leistung 1200 23.543,15 EUR Soll

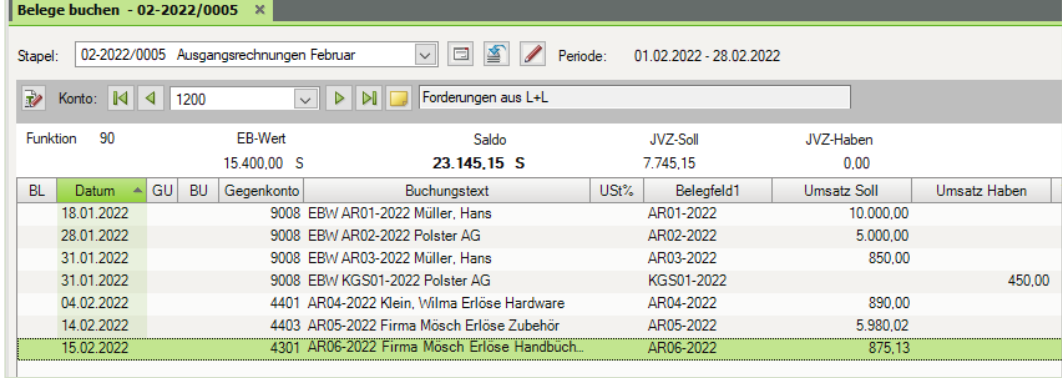

![](_page_25_Picture_70.jpeg)

# Erlöse Hardware 19% USt 4401 3.180,67 EUR Haben

![](_page_25_Picture_71.jpeg)

# Erlöse Handbücher 7% USt 4301 1.677,95 EUR Haben

![](_page_25_Picture_72.jpeg)

## Umsatzsteuer 7% 117,46 EUR Haben

![](_page_25_Picture_73.jpeg)

### Umsatzsteuer 19% 3806 4.960,12 EUR Haben

![](_page_25_Picture_74.jpeg)

## <span id="page-26-0"></span>Primanota:

![](_page_26_Picture_75.jpeg)

**S. 229 .....................Übung: OP-Listen anzeigen und ausdrucken**

# **Aufgabe 1**

Lassen Sie sich das OPOS-Konto vom Debitorenkonto 10001 Firma Mösch GmbH am Bildschirm anzeigen.

Kontenumfang: Konten mit offenen Posten Einstellungen Bereich Verdichtung: Rechnungen ungerafft

![](_page_26_Picture_76.jpeg)

### **Aufgabe 2**

Lassen Sie sich die OPOS-Liste aller offenen Posten Debitoren ausgeben.

Kontenumfang: Debitoren Einstellungen Bereich Verdichtung: Rechnungen ungerafft Detaillierung: Posten Drucken Sie die OP-Liste aus.

### **Lösung**

Die vollständige Musterlösung finden Sie in der Datei 13\_OPOS\_1\_Debitoren.pdf

### <span id="page-27-0"></span>**Aufgabe 3**

**Lassen Sie sich eine Debitoren - Fälligkeitsliste der offenen Posten anzeigen.** Staffelung nach Fälligkeitsdatum: monatlich Drucken Sie die Fälligkeitsliste aus.

### **Lösung**

 Die vollständige Musterlösung finden Sie in der Datei 13\_OPOS\_Faelligkeitsliste\_Debitoren.pdf

## **S. 236 .................. Übung: Ausgangsrechnung über eine Aufteilungsbuchung erfassen**

## **Aufgabe 1**

 Buchen Sie die folgende Ausgangsrechnung an den Kunden Klein. Denken Sie daran, den Geschäftsvorfall zu kontieren und die Konten im Kontenplan zu suchen.

Arbeiten Sie beim Buchen auch mit Gruppensummen, um das Abstimmen der Konten später zu erleichtern.

![](_page_27_Picture_82.jpeg)

### Primanota:

![](_page_27_Picture_83.jpeg)

# **Aufgabe 2**

 Prüfen Sie anschließend mit Klick auf das Symbol *FIBU-Konto anzeigen* die folgenden Salden und korrigieren Sie ggf. Buchungen.

![](_page_28_Picture_67.jpeg)

# Kunde Tischler 10004 1.615,90 EUR Soll

![](_page_28_Picture_68.jpeg)

# Forderungen aus Lieferungen und Leistung 1200 25.847,71 EUR Soll

![](_page_28_Picture_69.jpeg)

# Erlöse Hardware 19% USt 14401 4.903,53 EUR Haben

![](_page_28_Picture_70.jpeg)

![](_page_29_Picture_72.jpeg)

### Erlöse Zubehör 19% USt 4403 5.756,53 EUR Haben

![](_page_29_Picture_73.jpeg)

![](_page_29_Picture_74.jpeg)

## **Aufgabe 3**

**Communist Chassen Sie sich die OPOS-Liste aller offenen Posten Debitoren ausgeben.** 

![](_page_29_Picture_75.jpeg)

![](_page_29_Picture_10.jpeg)

 Drucken Sie die OP-Liste aus und vergleichen Sie die Daten am Bildschirm mit der Musterlösung im Lösungsbuch.

<span id="page-30-0"></span>![](_page_30_Picture_70.jpeg)

### **Lösung**

Die vollständige Musterlösung finden Sie in der Datei 13\_OPOS\_2\_Debitoren.pdf

# **14 Buchen von Eingangsrechnungen**

# **S. 243 .................. Übung: Eingangsrechnungen buchen**

### **Aufgabe 1**

- Buchen Sie die folgende Eingangsrechnung. Denken Sie daran, die Geschäftsvorfälle zu kontieren und die Konten im Kontenplan zu suchen.
- 3. Beleg: Telefonrechnung Monat Januar 2022. Lieferant TELTEAM COM, Hannover vom 18.02.2022, BelegNr. ER583-2022, Bruttogesamtbetrag 97,50 EUR

### Primanota:

![](_page_30_Picture_71.jpeg)

### **Aufgabe 2**

 Prüfen Sie anschließend mit Klick auf das Symbol *FIBU-Konto anzeigen* die folgenden Salden und korrigieren Sie ggf. Buchungen.

![](_page_31_Picture_64.jpeg)

## Diverse Lieferanten 98000 296,02 EUR Haben

![](_page_31_Picture_65.jpeg)

# Verbindlichkeiten aus Lieferungen und Leistungen 3300 21.486,02 EUR Haben

![](_page_31_Picture_66.jpeg)

# Wareneingang Hardware 19% VSt 5401 4.623,49 EUR Soll

![](_page_31_Picture_67.jpeg)

## Rep./Instandh. Anlagen, Betriebs- Gesch. 6470 166,82 EUR Soll

![](_page_31_Picture_68.jpeg)

<span id="page-32-0"></span>![](_page_32_Picture_77.jpeg)

# Alternativ Steuerschlüssel 401

# Abziehbare Vorsteuer 19% 1406 4.325,24 EUR Soll

![](_page_32_Picture_78.jpeg)

# **S. 248 .................. Übung: Aufteilungsbuchung bei Eingangsrechnung erfassen**

### **Aufgabe 1**

- Buchen Sie die folgende Eingangsrechnung:
	- Denken Sie daran, die Geschäftsvorfälle zu kontieren und die Konten im Kontenplan zu suchen.
	- **Arbeiten Sie beim Buchen mit Gruppensummen, um das Abstimmen der Konten** später zu erleichtern.
- 5. Beleg: Einkauf von Hardware mit einem Nettowarenwert von 359,50 EUR und Zubehör mit einem Nettowarenwert von 420,80 EUR vom Lieferant Hofmeister e. K. vom 23.02.2022, BelegNr. ER59-2022, Bruttogesamtbetrag 928,56 EUR

![](_page_33_Picture_54.jpeg)

# Primanota:

# **Aufgabe 2**

 Prüfen Sie anschließend mit Klick auf das Symbol *FIBU-Konto anzeigen* die Salden der nachfolgenden Tabelle. Korrigieren Sie ggf. Buchungen.

Wareneingang Hardware 19% VSt 5401 8.654,69 EUR Soll

![](_page_33_Picture_55.jpeg)

Wareneingang Zubehör 19% VSt 5403 623,30 EUR Soll

![](_page_33_Picture_56.jpeg)

![](_page_34_Picture_53.jpeg)

# Verbindlichkeiten aus Lieferungen und Leistungen 3300 27.138,88 EUR Haben

![](_page_34_Picture_54.jpeg)

# Lieferant Highdrive GmbH 70001 12.924,30 EUR Haben

![](_page_34_Picture_55.jpeg)

# Lieferant Hofmeister e. K. 70004 928,56 EUR Haben

![](_page_34_Picture_56.jpeg)

![](_page_35_Picture_62.jpeg)

# <span id="page-35-0"></span>Abziehbare Vorsteuer 19% 1406 5.227,80 EUR Soll

# **S. 250 .................. Übung: OP-Listen Kreditoren anzeigen und ausdrucken**

### **Aufgabe 1**

 Lassen Sie sich das OPOS-Konto des Kreditorenkontos 70001, Firma Highdrive GmbH am Bildschirm anzeigen und vergleichen Sie diese mit der Lösung im Lösungsbuch.

## Einstellungen Bereich Verdichtung: Rechnungen ungerafft

![](_page_35_Picture_63.jpeg)

# **Aufgabe 2**

 Lassen Sie sich die OPOS-Liste aller offenen Posten Kreditoren ausgeben. Konten: Kreditoren Einstellungen Bereich Verdichtung: Rechnungen ungerafft Detaillierung: Posten
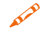

**Drucken Sie die OP-Liste aus und vergleichen Sie die Daten am Bildschirm mit dem** Lösungsbuch.

#### **Lösung:**

Die vollständige Liste finden Sie in der Datei 14\_OP\_Liste\_Kreditoren.pdf

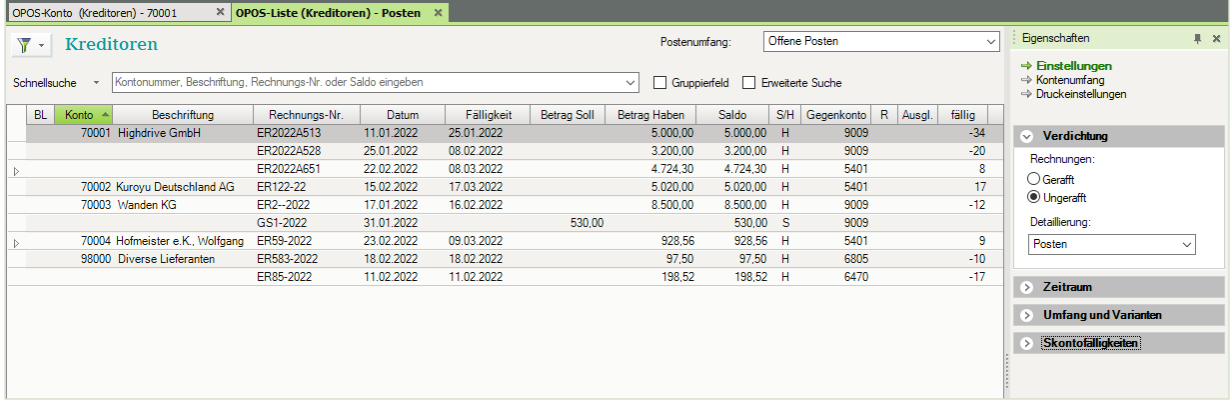

#### **Aufgabe 3**

 Lassen Sie sich eine Kreditoren-Fälligkeitsliste der offenen Posten anzeigen. Staffelung nach Fälligkeitsdatum: wöchentlich. Vergleichen Sie die Kreditoren-Fälligkeitsliste mit der Lösung im Lösungsbuch.

Die vollständige Liste finden Sie in der Datei 14\_Kreditoren\_Faelligkeitsliste.pdf

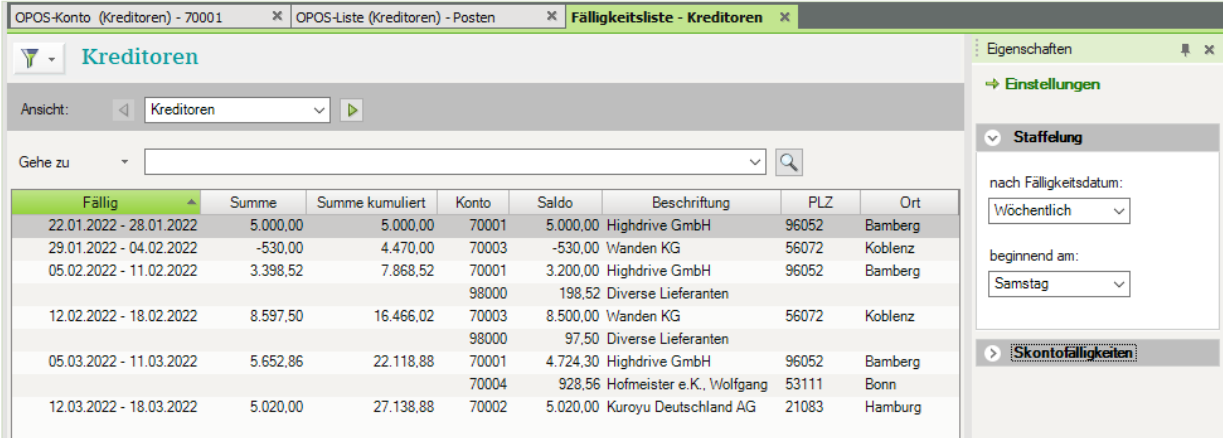

# **15 Digitale Belege**

### **S. 278 .................. Übung: Buchen von digitalen Belegen**

# **Aufgabe 1**

- Importieren Sie im DATEV Arbeitsplatz in der digitalen Dokumentenablage über einen neuen Dokumentenkorb die folgenden Belege:
- 1. Beleg: Einkauf von Handbüchern Buero 2022, Lieferant Fiebiger GmbH, Köln vom 18.02.2022, BelegNr. ER22-1802, Bruttogesamtbetrag 1.980,02 EUR Ordner: Download\Kap\_15 Datei: ER22-1802\_Fiebiger\_18\_02\_2022.pdf

#### **Lösung**

**1** Im DATEV Arbeitsplatz innerhalb der digitalen Dokumentenablage auf die Schaltfläche *Neu Neu*  $\cdot$  **0** und auf den Eintrag *Dokumentenkorb* **2** klicken.

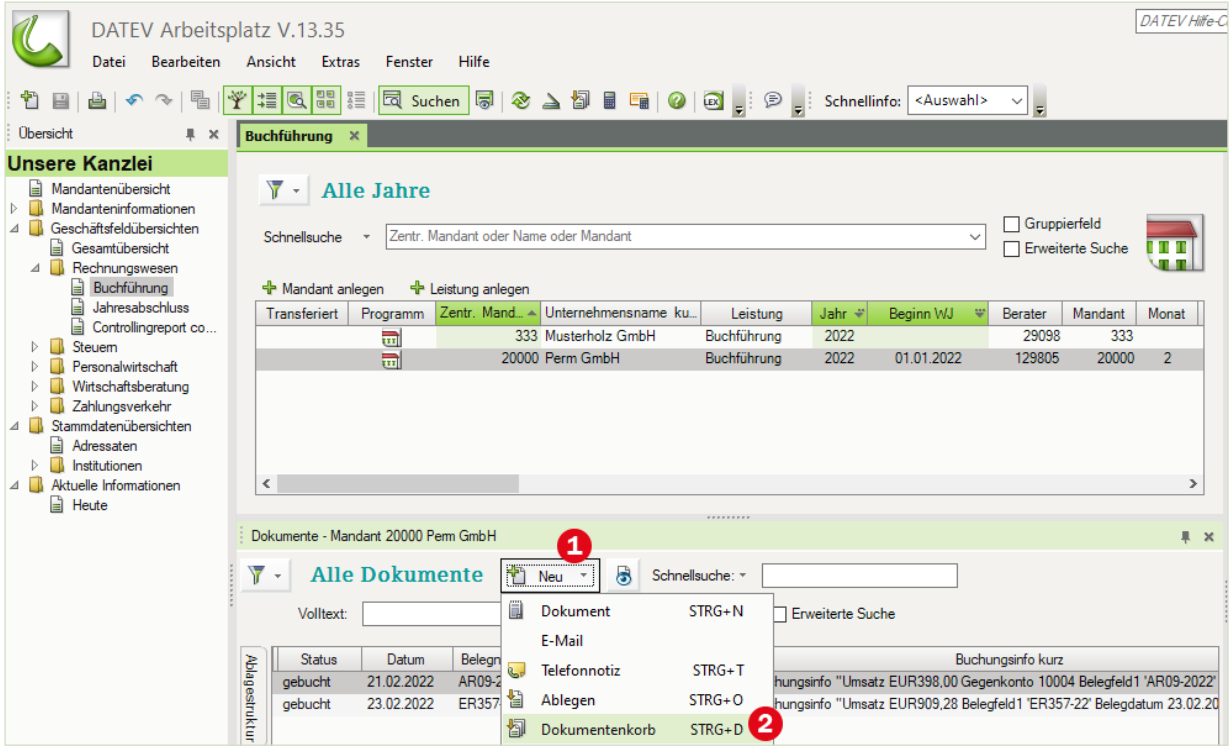

- **2** Klick Sie auf Datei und das Symbol *Dateien importieren*… (Bild unten).
- **3** Datei ER22-1802\_Fiebiger\_18\_02\_2022.pdf aus dem Ordner Download\Kap\_15 auswählen und mit Klick auf die Schaltfläche *Öffnen* importieren.

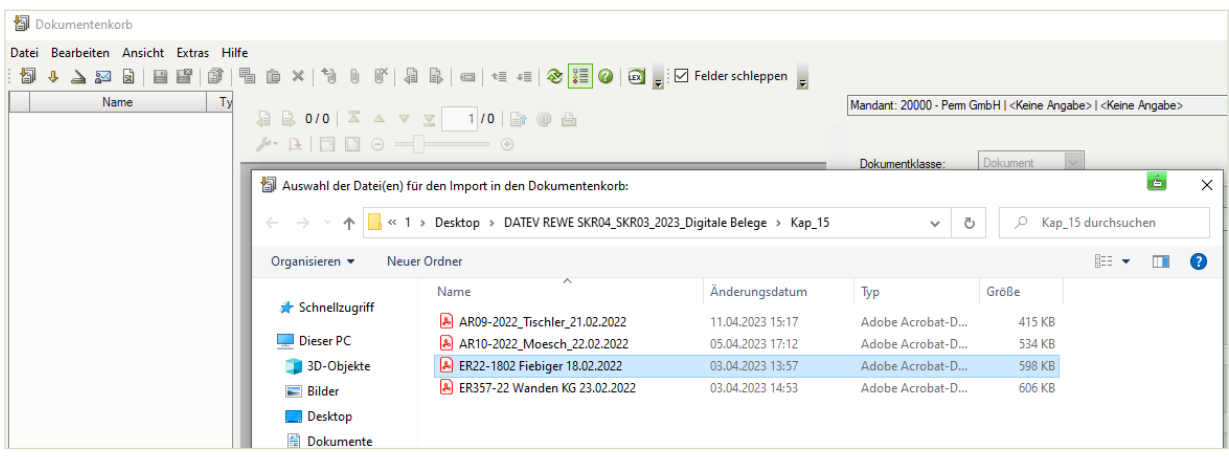

Beleg wie folgt verschlagworten und Klick auf die Schaltfläche *Ablegen*.

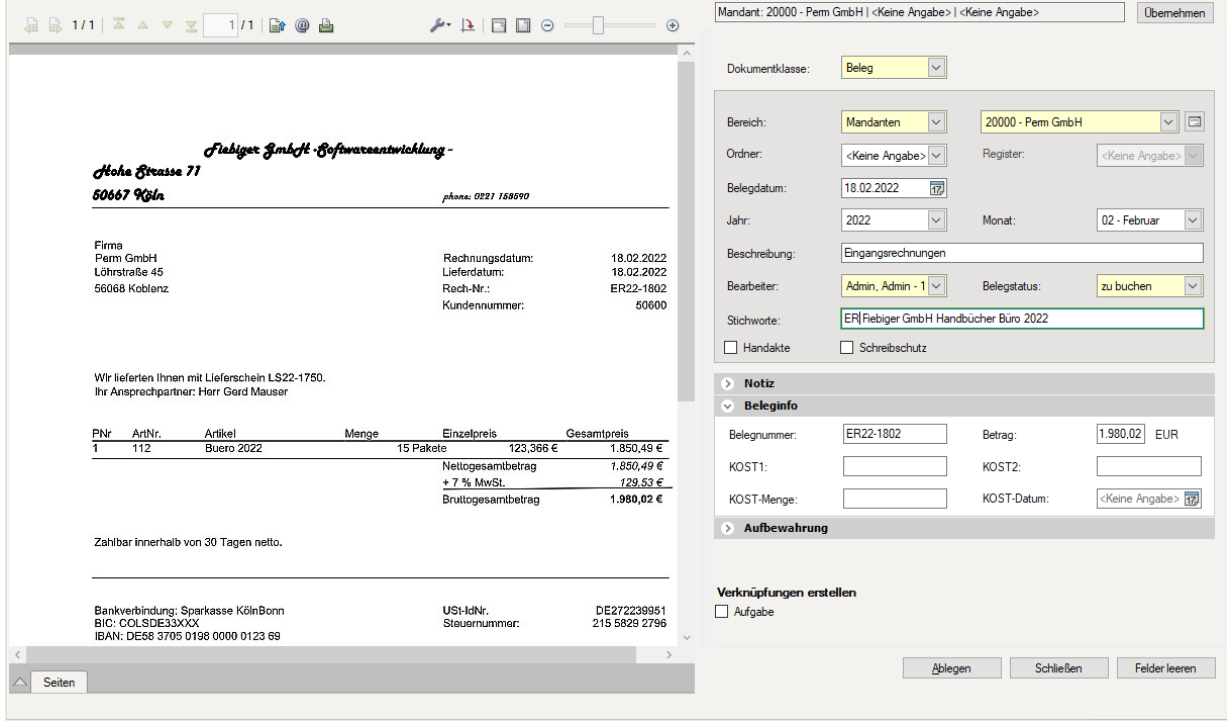

2. Beleg: Verkauf von Software mit einem Nettowarenwert von 316,50 EUR und Handbüchern mit einem Nettowarenwert von 80,50 EUR an den Kunden Firma Mösch, Koblenz vom 22.02.2022, BelegNr. AR10-2022, Bruttogesamtbetrag: 462,78 EUR Ordner: Download\Kap\_15 Datei: AR10-2022\_Moesch\_GmbH\_22.02.2022.pdf

- **5** Klicken Sie erneut auf das Symbol Dateien importieren... ↓
- **6** Datei AR10-2022\_Moesch\_GmbH\_22.02.2022.pdf aus dem Ordner Download\Kap\_15 auswählen und mit Klick auf die Schaltfläche *Öffnen* importieren.

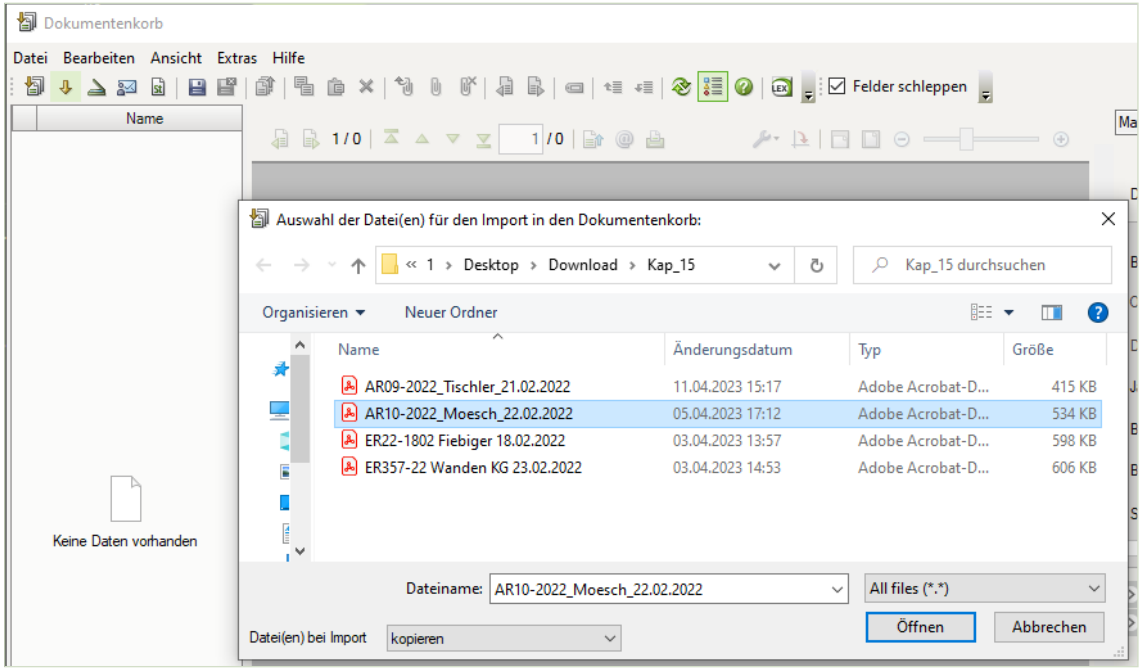

**7** Beleg erneut wie folgt verschlagworten (Bild auf der nächsten Seite) und auf die Schaltfläche *Ablegen* klicken. Anschließend auf die Schaltfläche *Schließen* klicken.

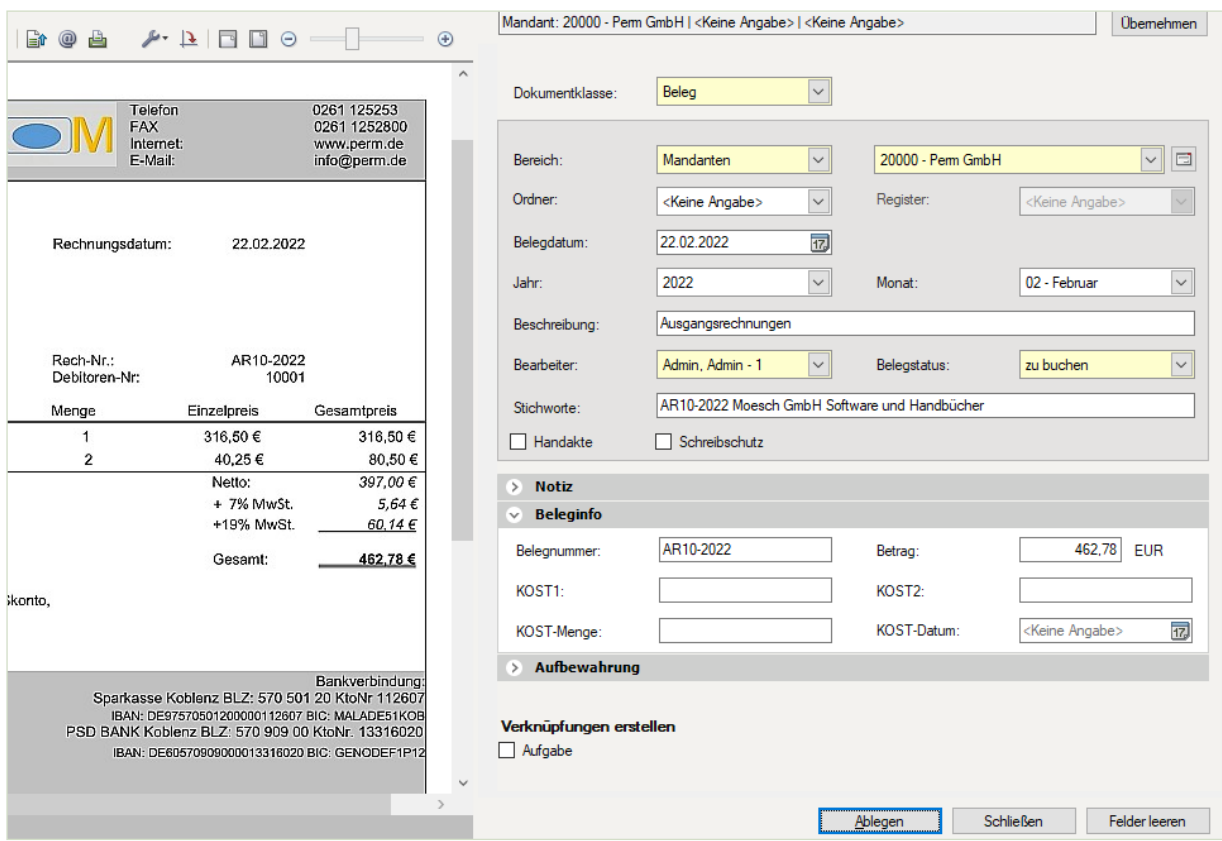

**Ergebnis**: Im DATEV Arbeitsplatz innerhalb der digitalen Dokumentenablage befinden sich nun vier digitale Belege. In der Spalte *Belegstatus*, ist bei den neu importierten Belege, der Vermerk *zu buchen* ersichtlich.

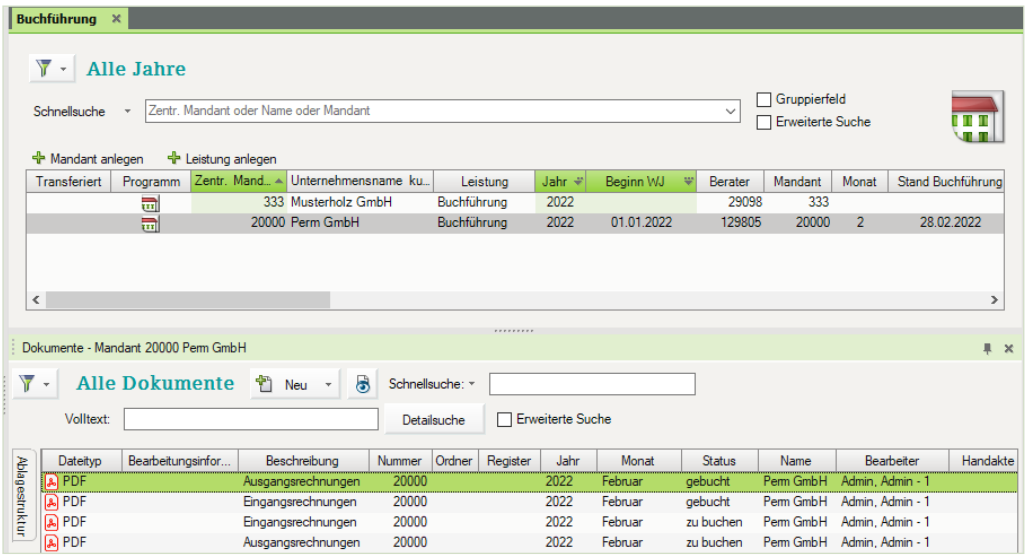

#### **Aufgabe 2**

 Buchen Sie im Programm DATEV Kanzlei-Rechnungswesen im Buchungsstapel *Digitale Belege* über den Link *Digitale Belege buchen* die folgenden Belege aus Aufgabe 1.

1. Beleg: Einkauf von Handbüchern Buero 2022, Lieferant Fiebiger GmbH, Köln vom 18.02.2022, BelegNr. ER22-1802, Bruttogesamtbetrag 1.980,02 EUR

#### **Lösung**

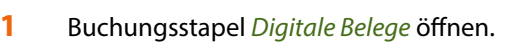

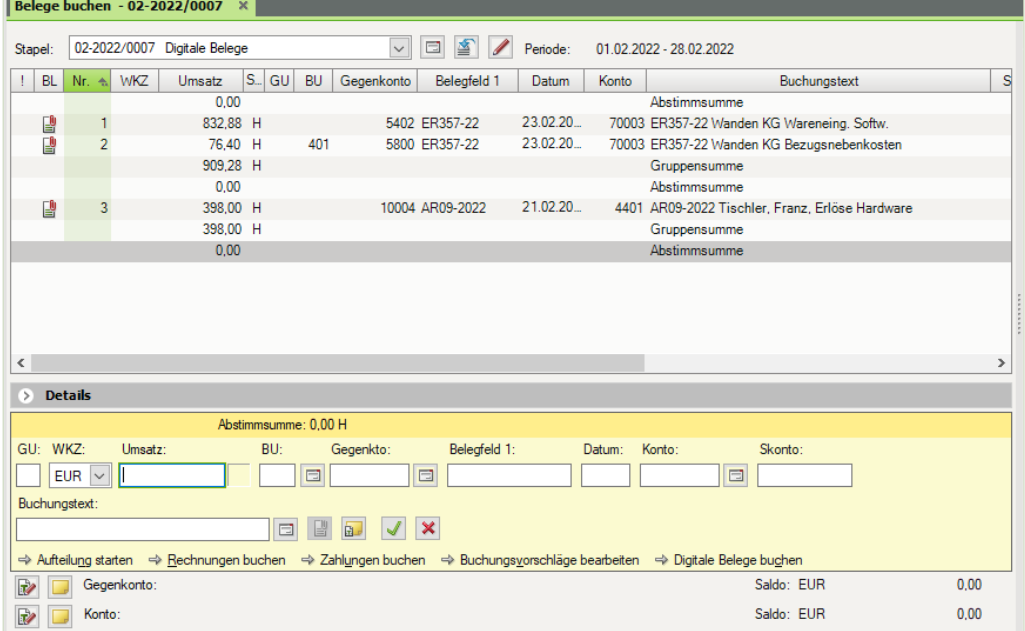

- **2** Klick auf den *Link Digitale Belege buchen*.
- **3** Klick auf *ER22-1802*.

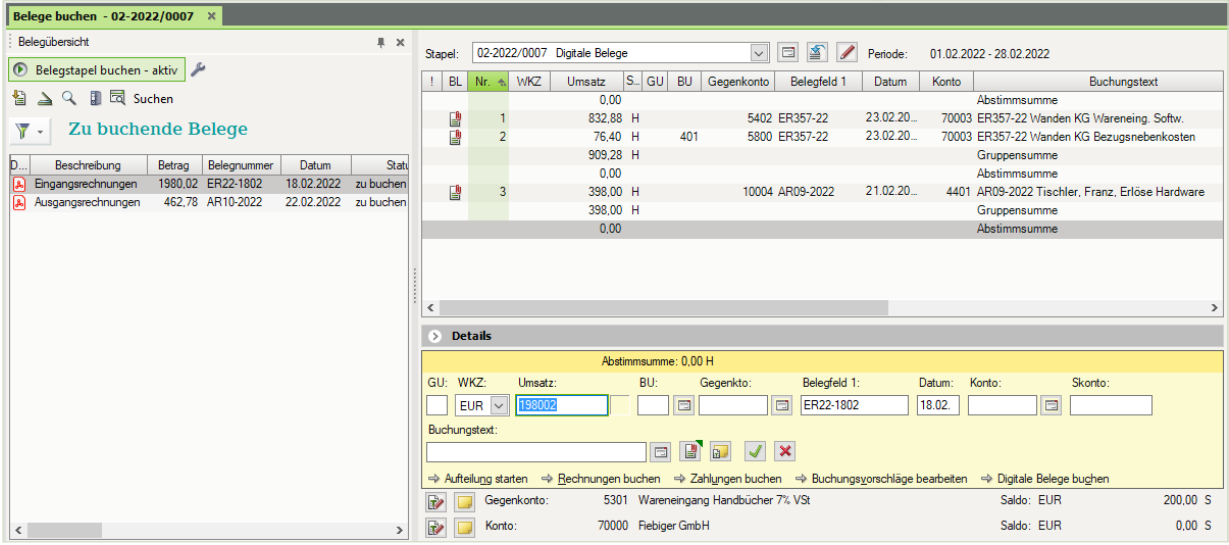

### **4** Buchung vervollständigen und mit *Übernehmen* abschließen.

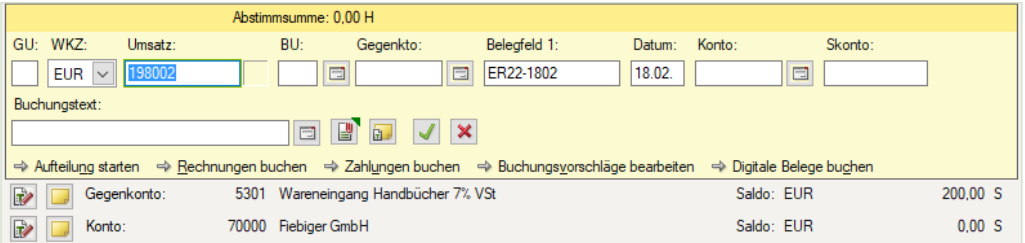

#### 2. Beleg: Verkauf von Software mit einem Nettowarenwert von 316,50 EUR und Handbüchern mit einem Nettowarenwert von 80,50 EUR an den Kunden Firma Mösch, Koblenz vom 22.02.2022, BelegNr. AR10-2022, Bruttogesamtbetrag: 462,78 EUR

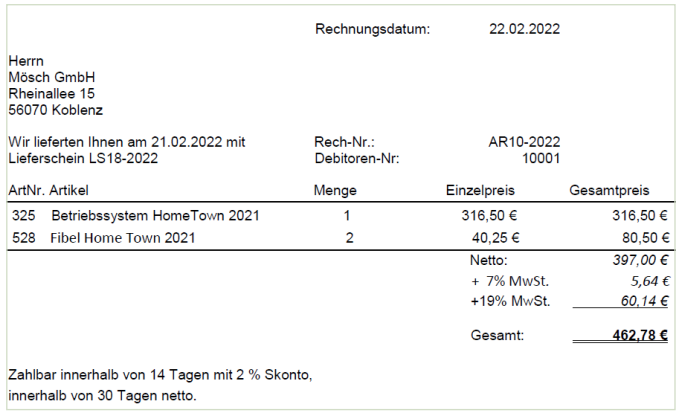

**Hinweis**: Da bei der Ausgangsrechnung zwei verschiedene Erlöskonten gebucht werden müssen, buchen Sie die Rechnung über eine Aufteilungsbuchung.

**5** Klick auf *AR10-2022*.

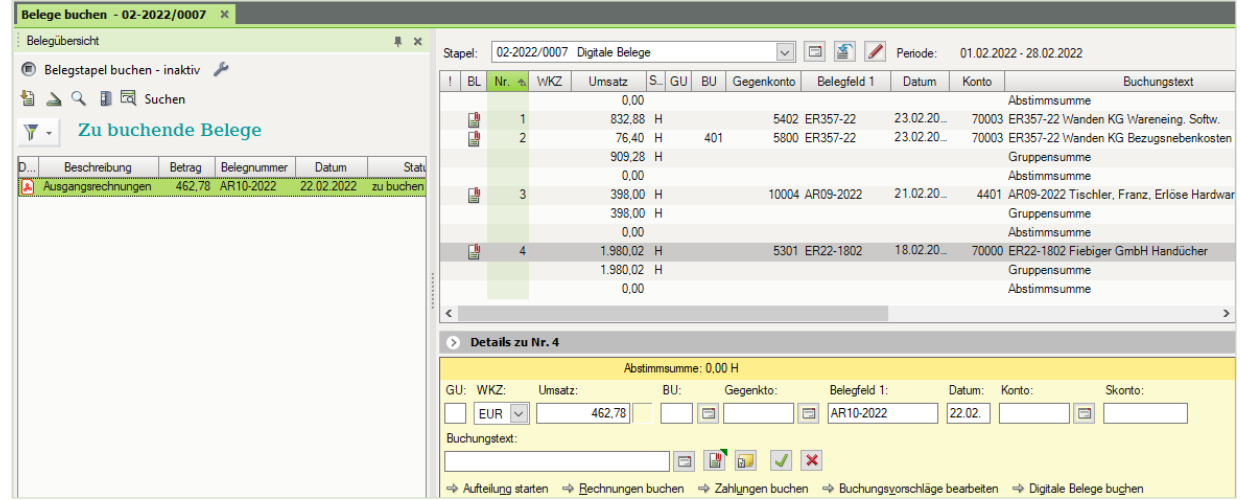

**6** Klick auf *Aufteilung starten* und Buchung wie folgt vervollständigen. Mit Klick auf die Schaltfläche *OK* übernehmen.

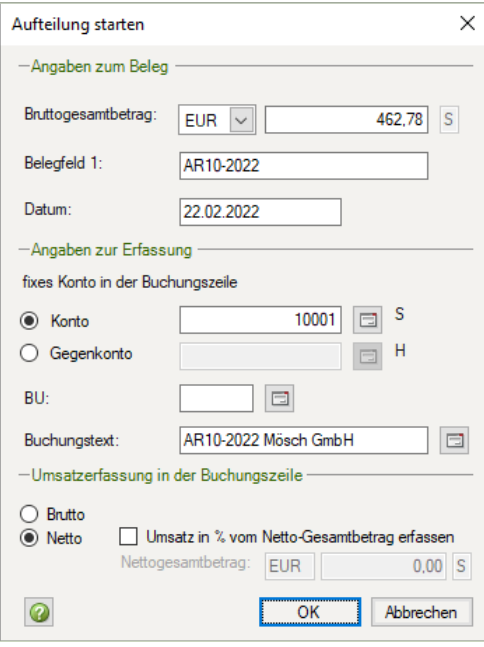

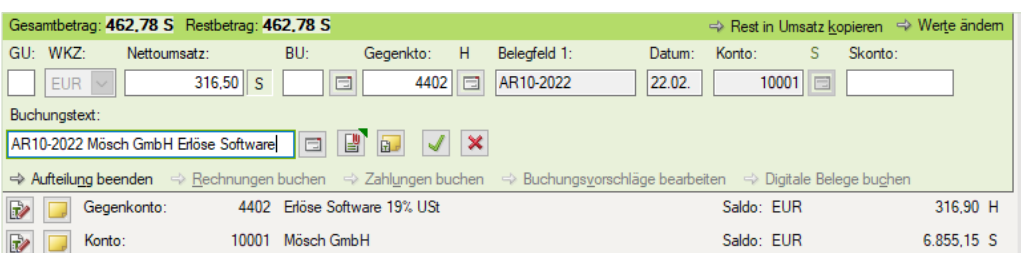

#### **7** Erste Teilbuchung erfassen und übernehmen.

#### **8** Zweite Teilbuchung erfassen und übernehmen und abschließen.

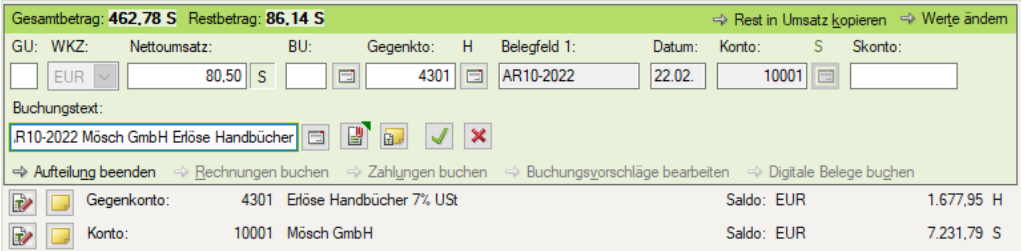

# **Aufgabe 3**<br>Pri

 Prüfen Sie anschließend mit Klick auf das Symbol *FIBU-Konto anzeigen* die Salden der nachfolgenden Tabelle. Korrigieren Sie ggf. Buchungen.

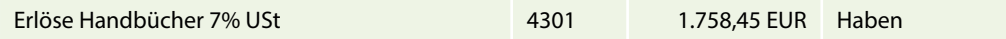

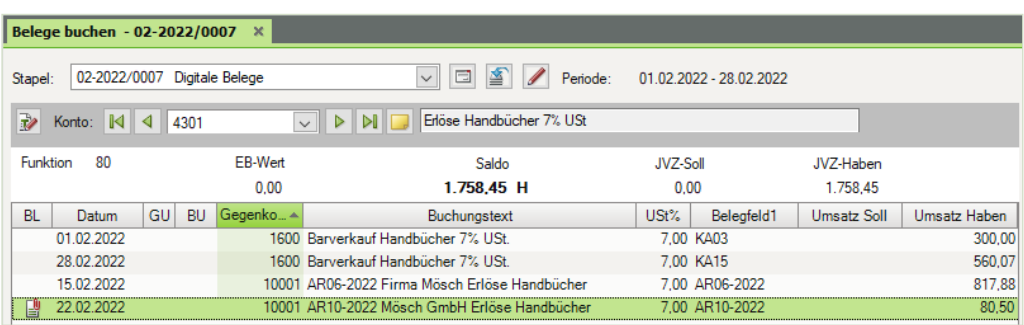

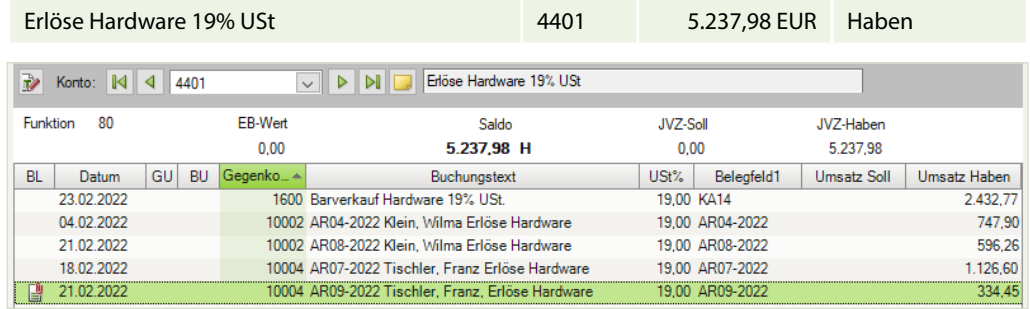

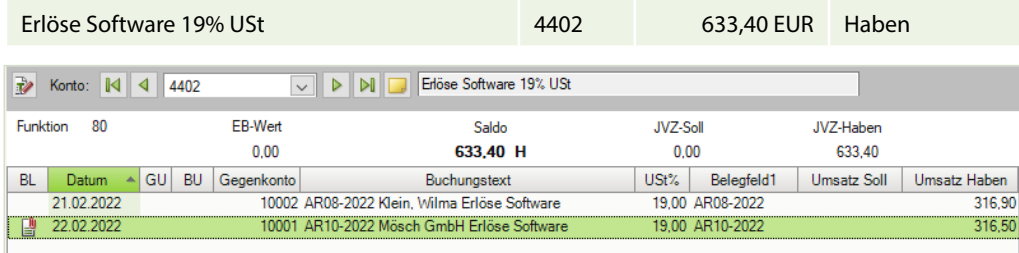

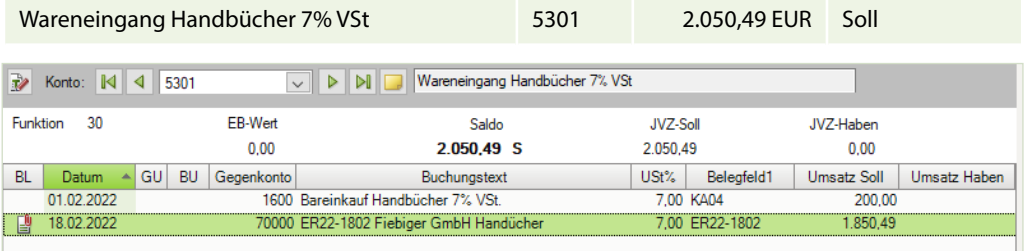

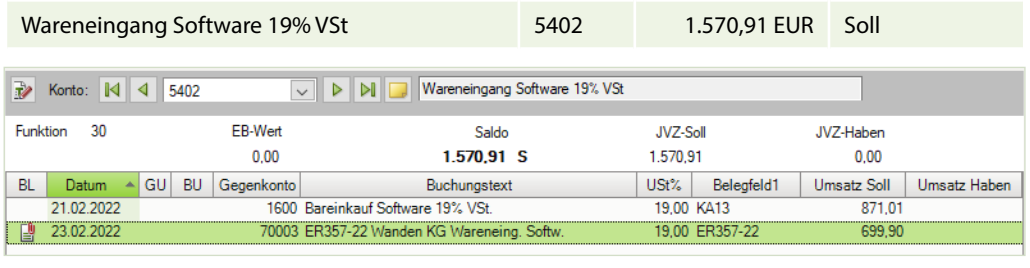

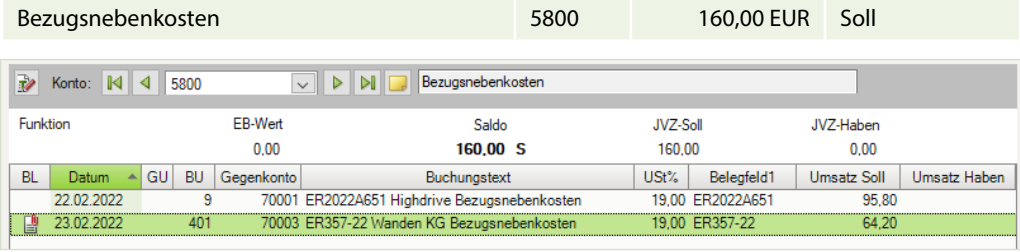

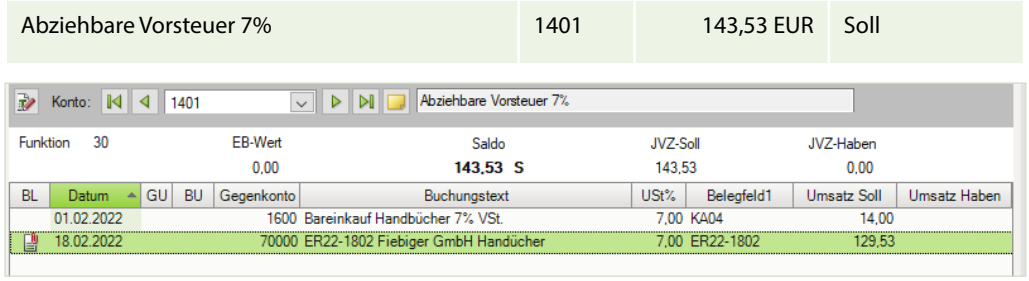

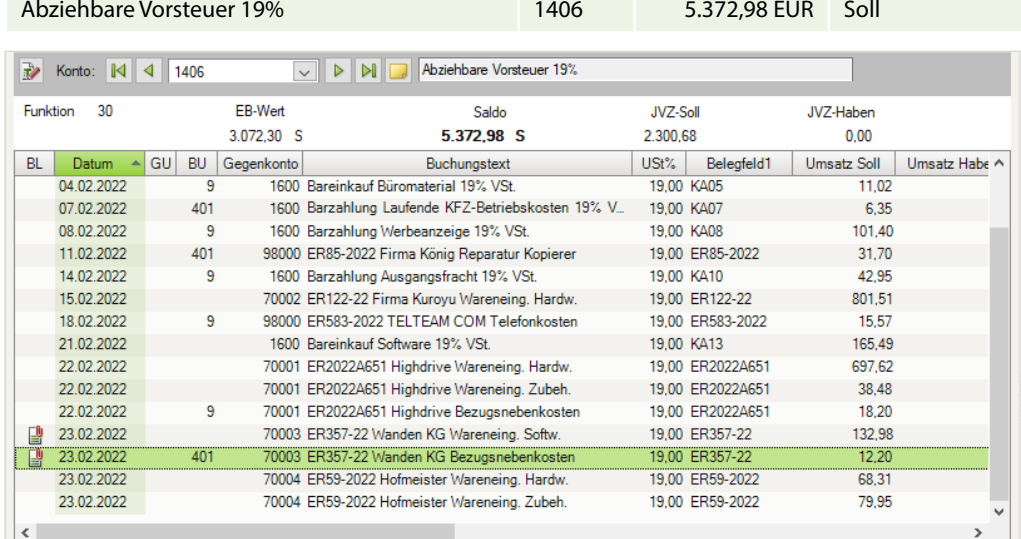

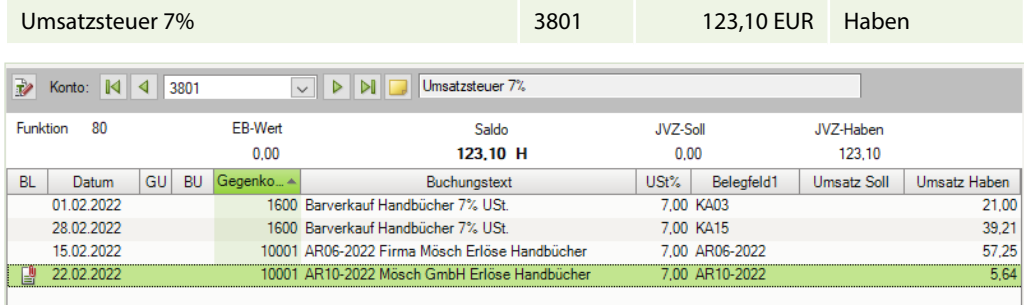

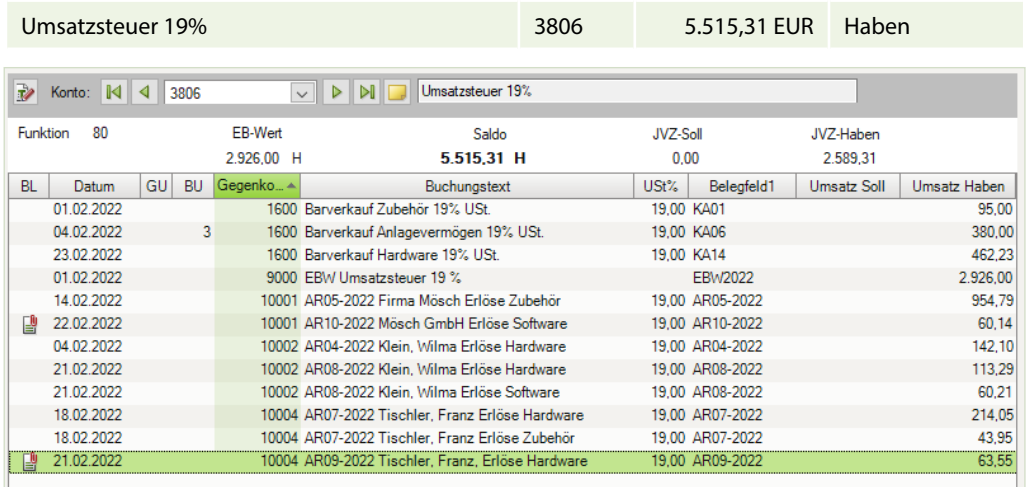

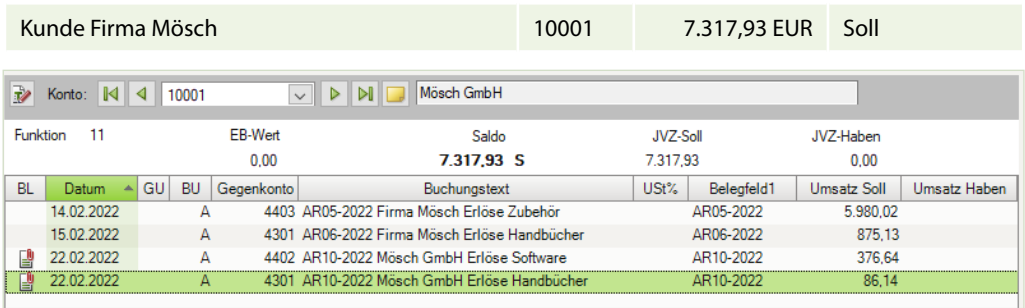

Kunde Tischler 10004 2.013,90 EUR Soll

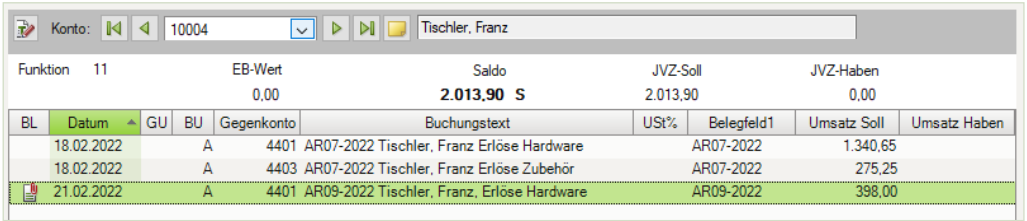

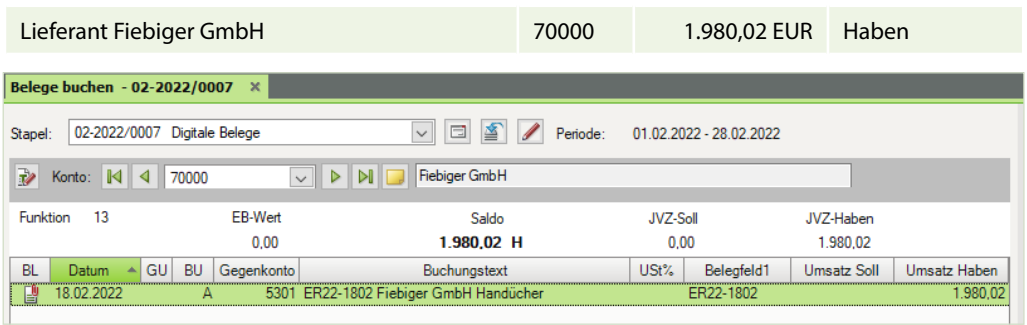

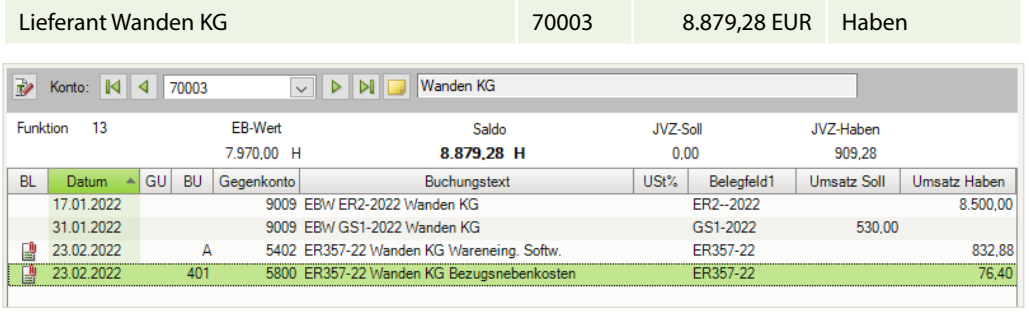

Forderungen aus Lieferungen und Leistung 1200 26.708,49 EUR Soll

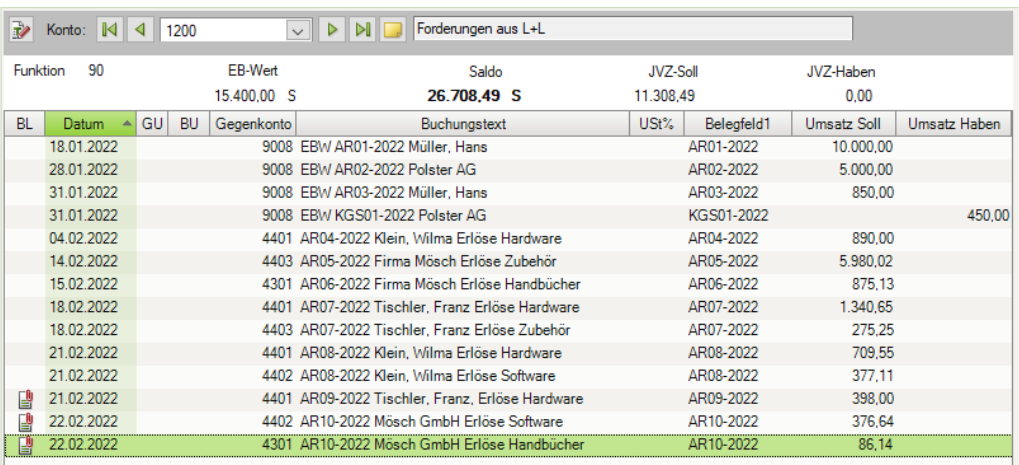

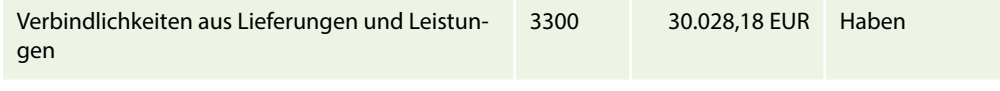

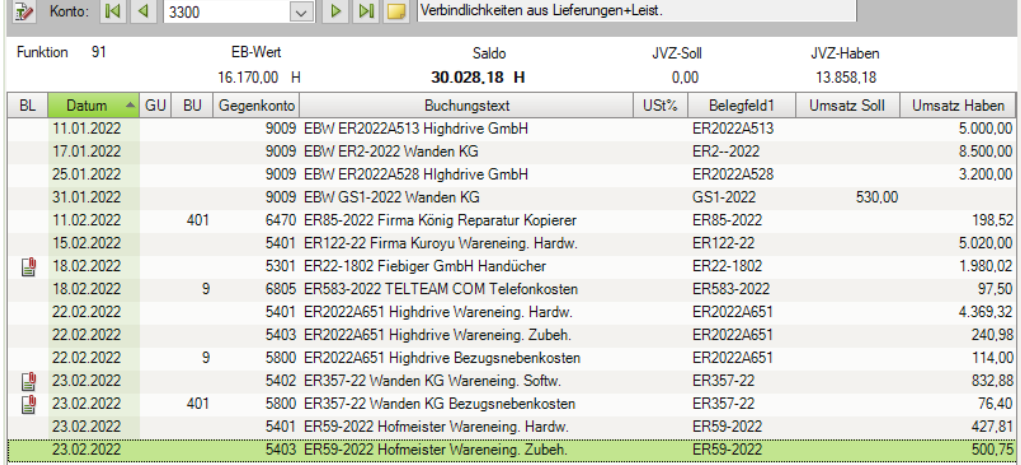

# **Aufgabe 4**

 Lassen Sie sich die OPOS-Liste aller offenen Posten Kreditoren ausgeben. Kontenumfang Konten: Kreditoren Einstellungen Bereich Verdichtung: Rechnungen ungerafft Detaillierung: Posten Stichtag: Monat Februar 2022 Drucken Sie die OPOS-Liste aus und vergleichen Sie die Daten am Bildschirm mit dem Lösungsbuch.

#### **Lösung**

Siehe Bild nächste Seite. Die vollständige Liste finden Sie in der Datei 15\_OP\_Liste\_Kreditoren.pdf.

#### **Aufgabe 5**

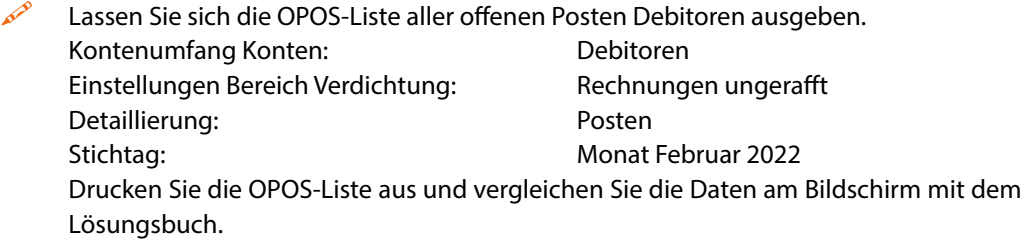

#### **Lösung**

Siehe Bild nächste Seite. Die vollständige Liste finden Sie in der Datei 15\_OP\_Liste\_Debitoren.

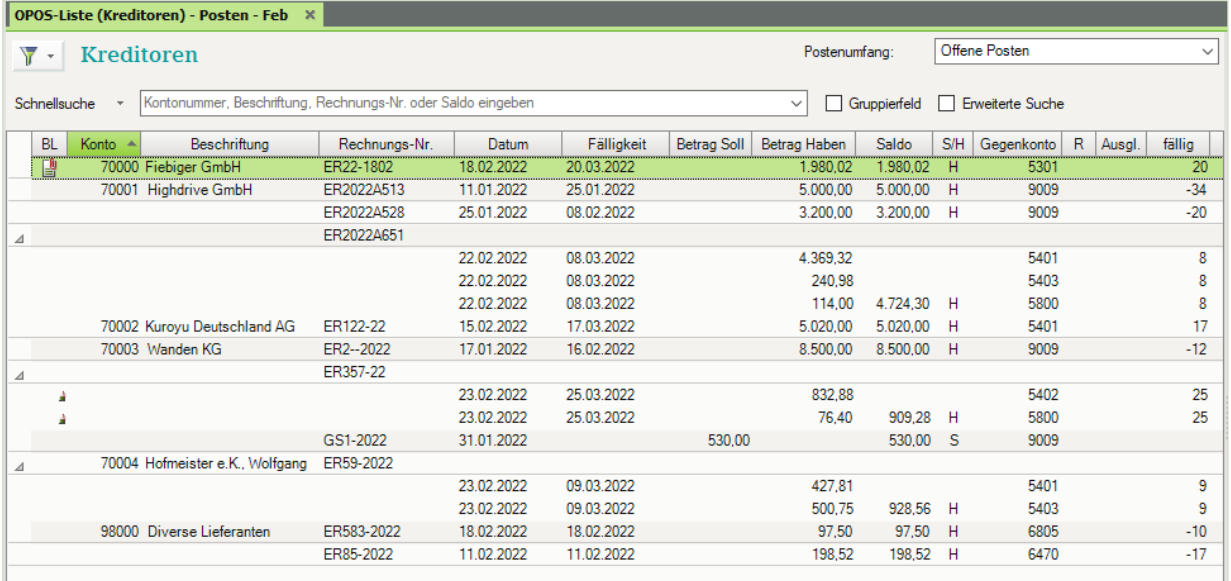

OP-Liste Kreditoren drucken

### OP-Liste Debitoren drucken

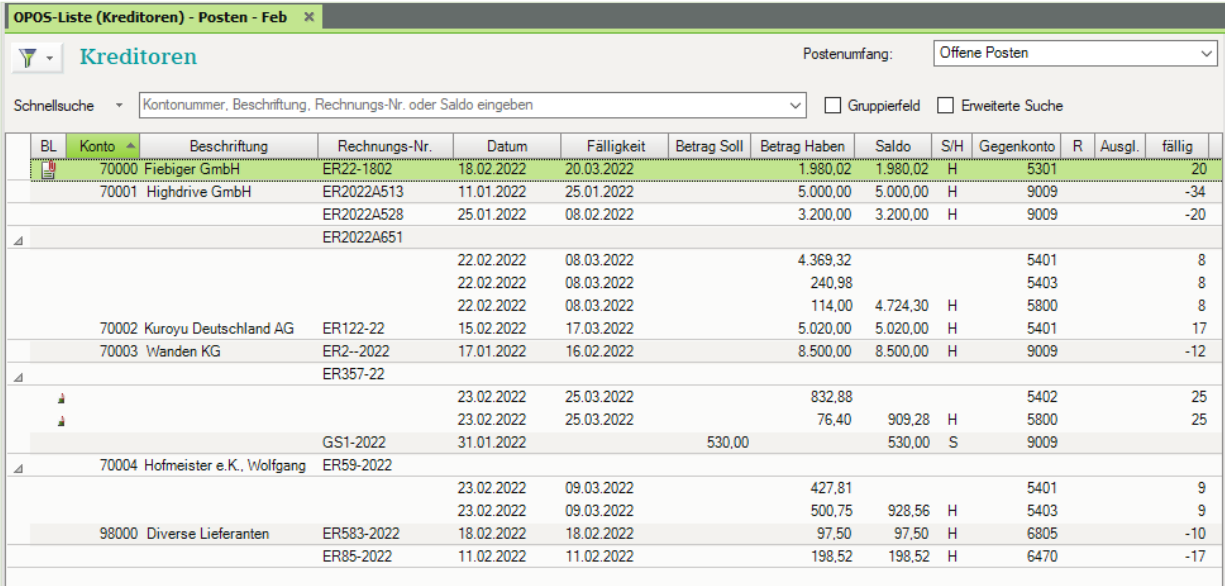

# **16 Buchen von Bankvorgängen**

# **S. 290 .................. Übung: Bankauszug buchen**

# **Aufgabe 1**

 Buchen Sie den Bankauszug Nr. 2. Denken Sie daran, den Kontoauszug zu kontieren. Anmerkung: FFz = Firmenfahrzeuge

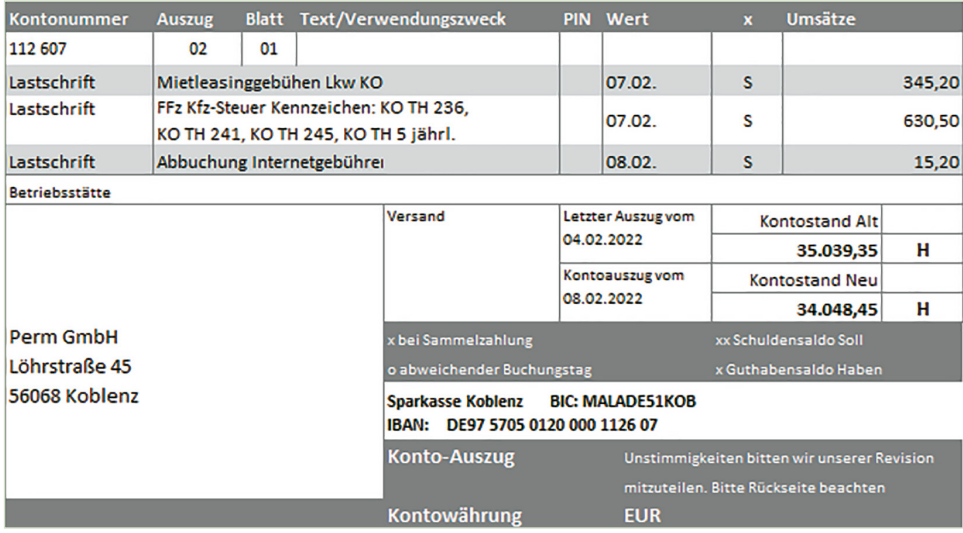

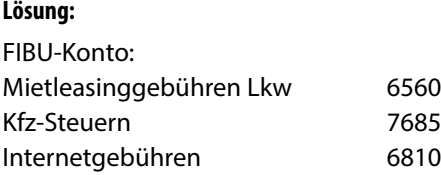

### Primanota

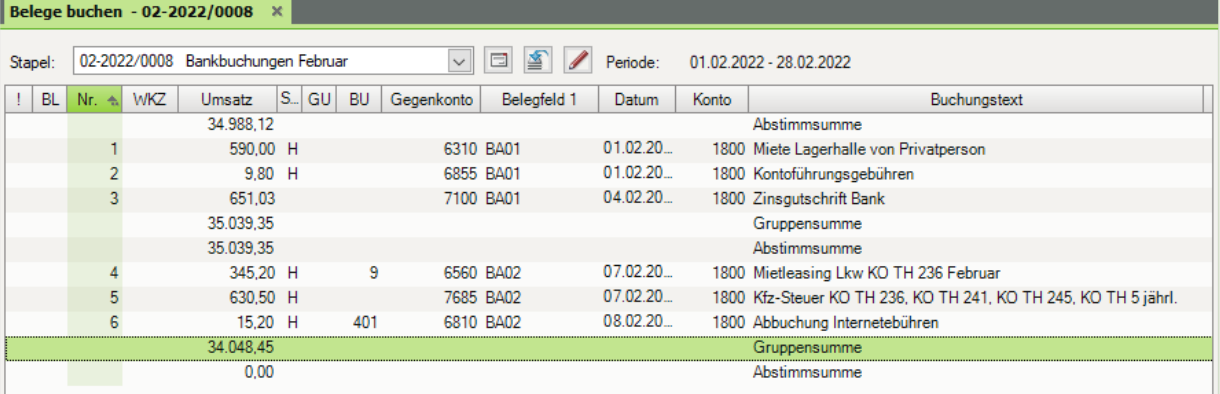

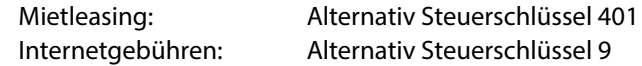

# **Aufgabe 2**

Prüfen Sie anschließend mit Klick auf das Symbol FIBU-Konto anzeigen **EF** die folgenden Salden. Korrigieren Sie ggf. Buchungen.

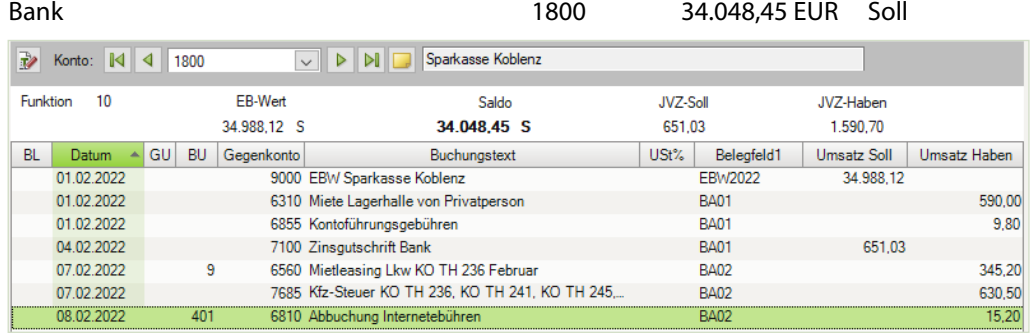

Mietleasing Kfz **6560** 290,08 EUR Soll

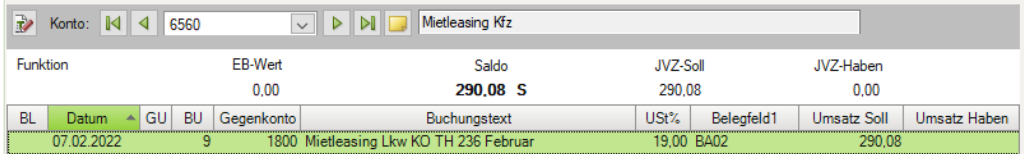

### Kfz-Steuern 7685 630,50 EUR Soll

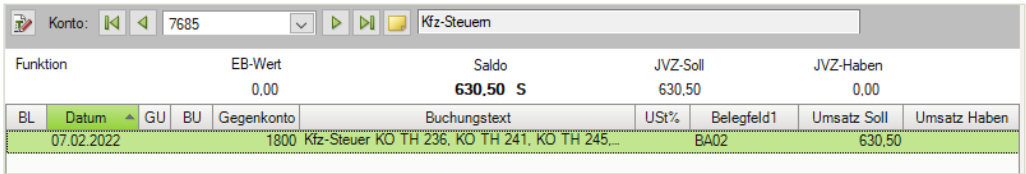

Telefax und Internetkosten 12,77 EUR Soll

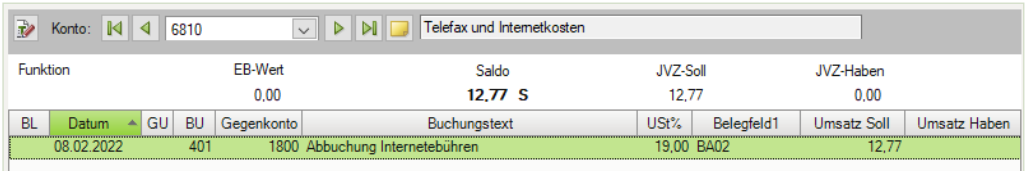

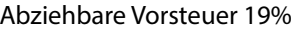

1406 5.430,53 EUR Soll

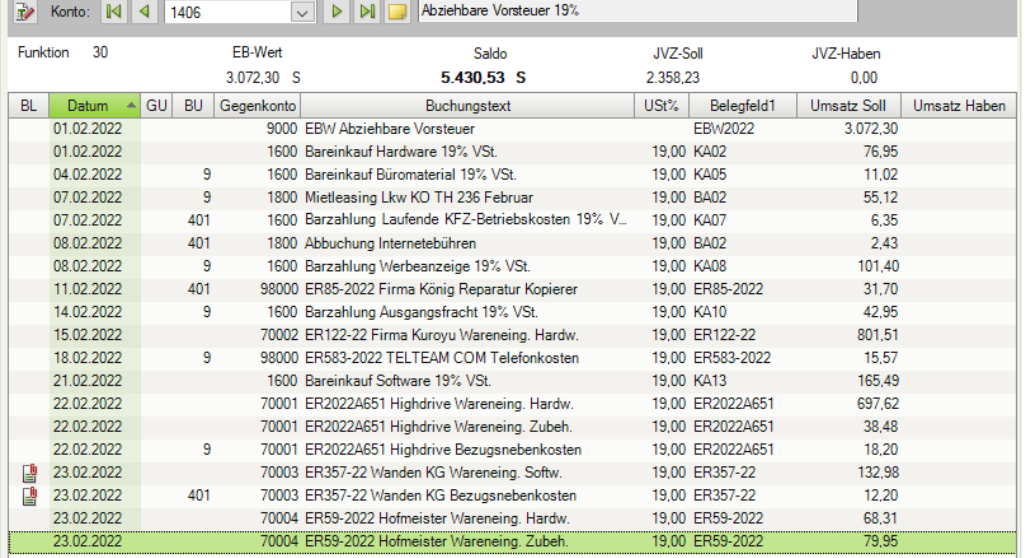

# **S. 292 .................. Übung: Bankauszug mit Transitkonten ausbuchen**

Buchen Sie den Bankauszug Nr. 3. Denken Sie daran, den Kontoauszug zu kontieren.

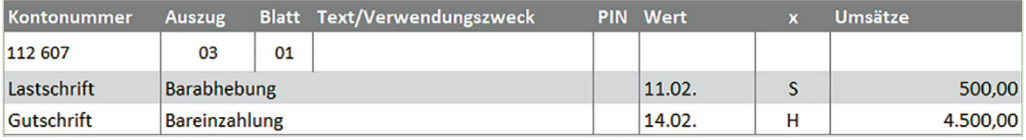

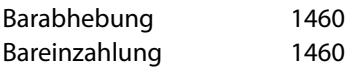

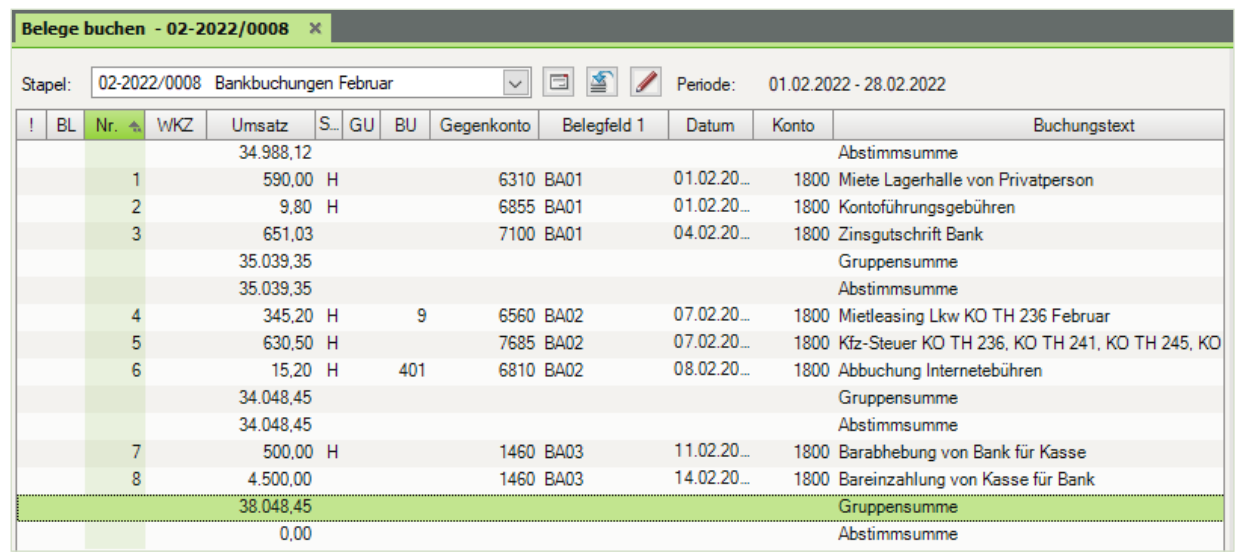

### Primanota:

Kontrollieren Sie über die Ansicht *FIBU-Konto* den Banksaldo und das Konto Geldtransit.

Der Saldo des Kontos 1800 muss einen Betrag von 38.048,45 im Soll ausweisen.

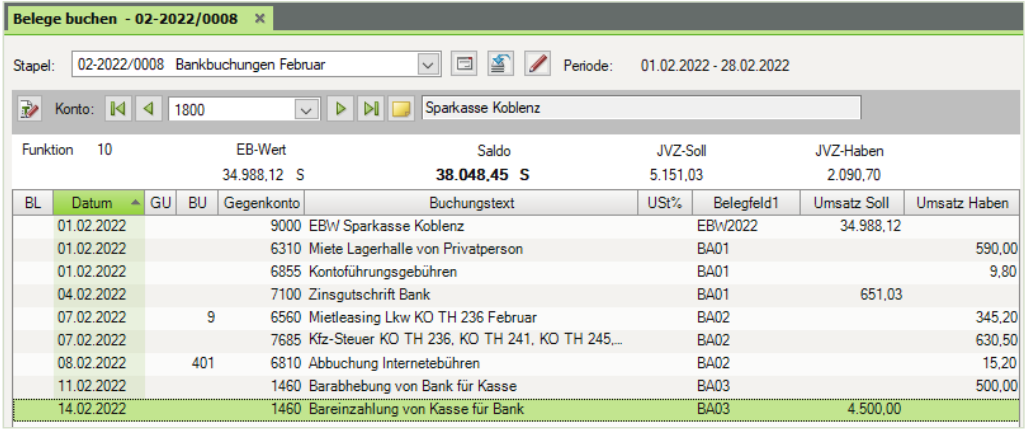

... das Konto 1460 Geldtransit einen Saldo von 0 EUR aufweisen.

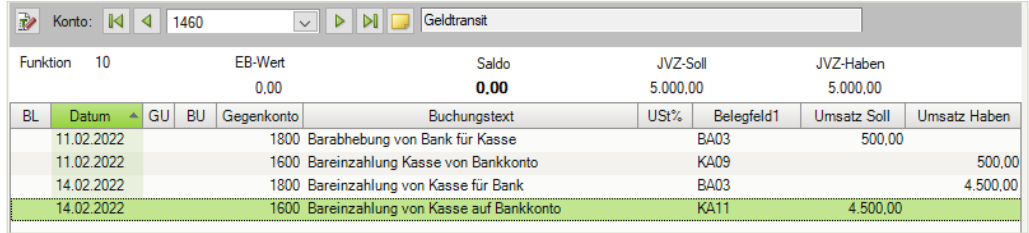

# **S. 299 .................. Übung: Bankauszug buchen über den Modus Zahlungen buchen**

# **Aufgabe 1**

 Kontieren und buchen Sie die 3. und 4. Position des Bankauszugs Nr. 04. Highdrive, Bamberg 70001

Müller, Koblenz 10000

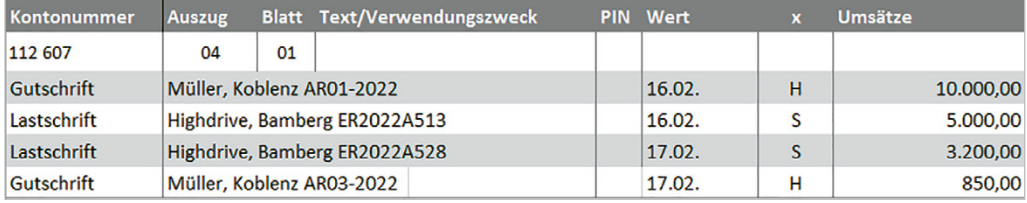

#### Primanota

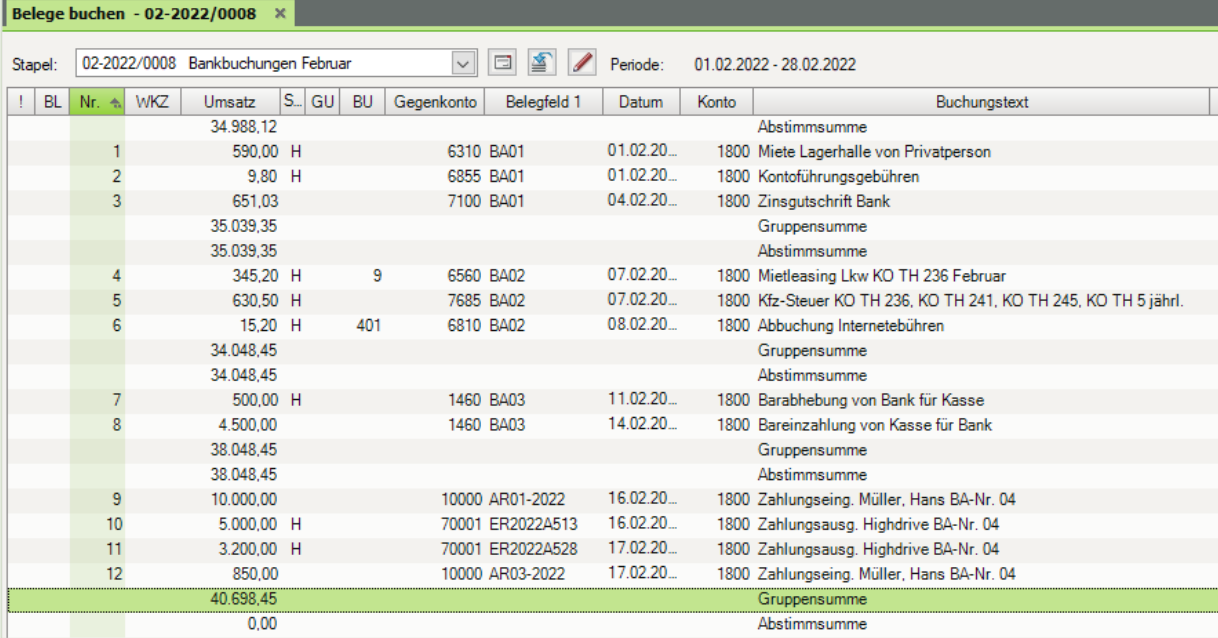

# **Aufgabe 2**<br>Pri

 Prüfen Sie anschließend mit Klick auf das Symbol *FIBU-Konto anzeigen* die Salden der folgenden Tabelle. Korrigieren Sie ggf. Buchungen.

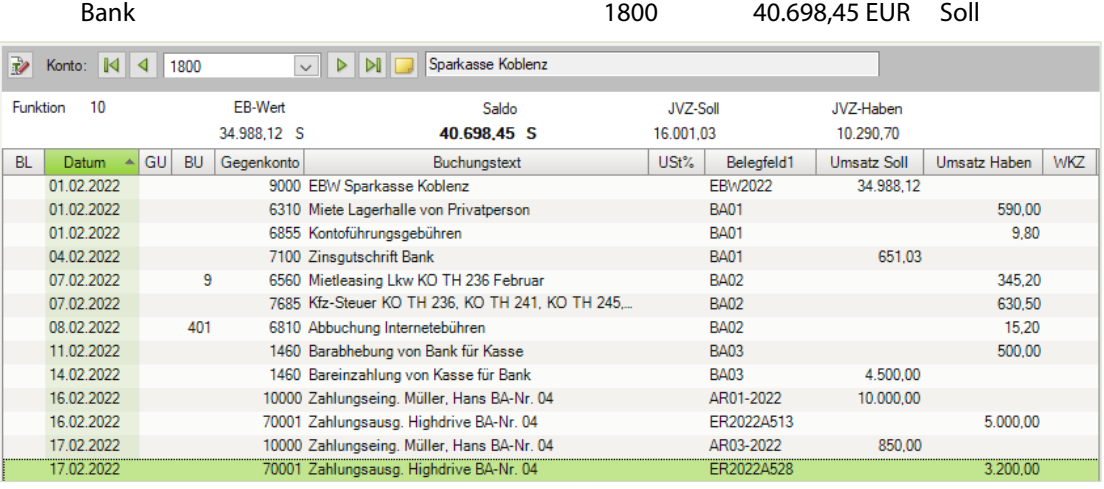

Müller, Hans **10000** O EUR

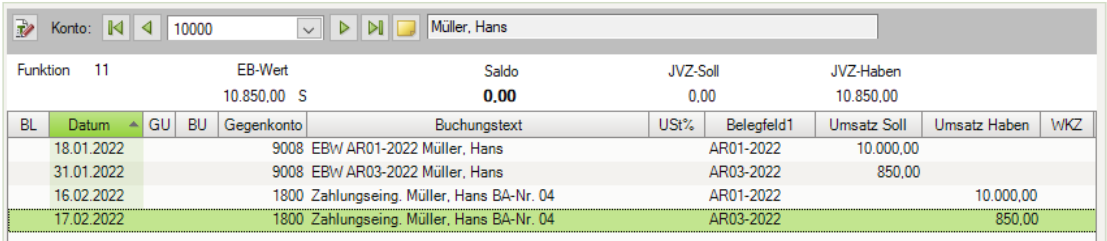

Firma Highdrive GmbH 70001 4.724,30 EUR Haben

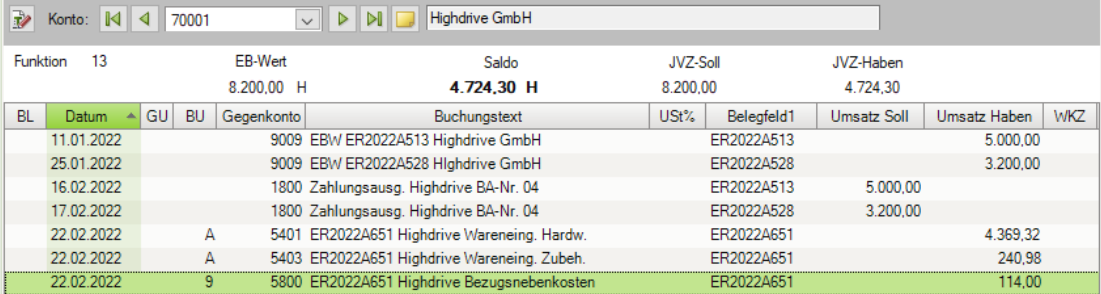

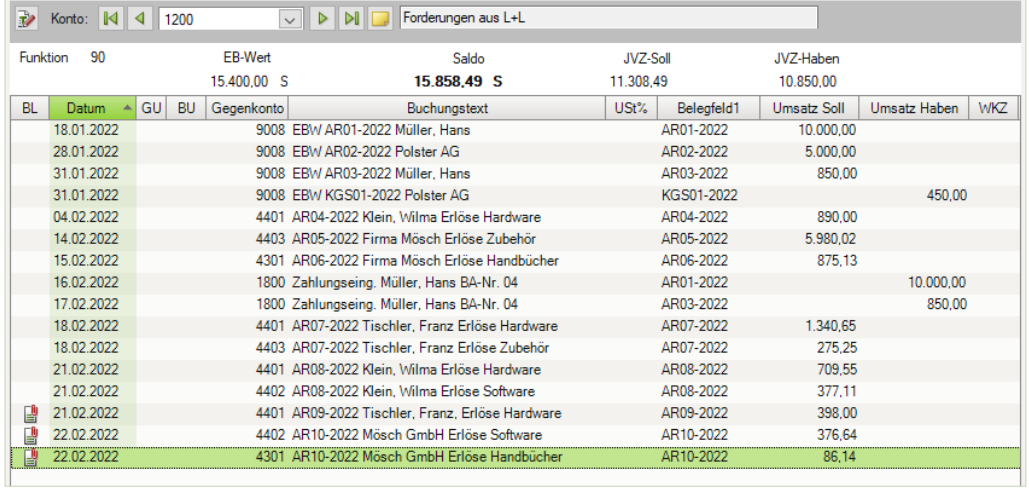

## Forderungen aus Lieferungen und Leistung 1200 15.858,49 EUR Soll

# Verbindlichkeiten aus Lieferungen und Leistungen 3300 21.828,18 EUR Haben

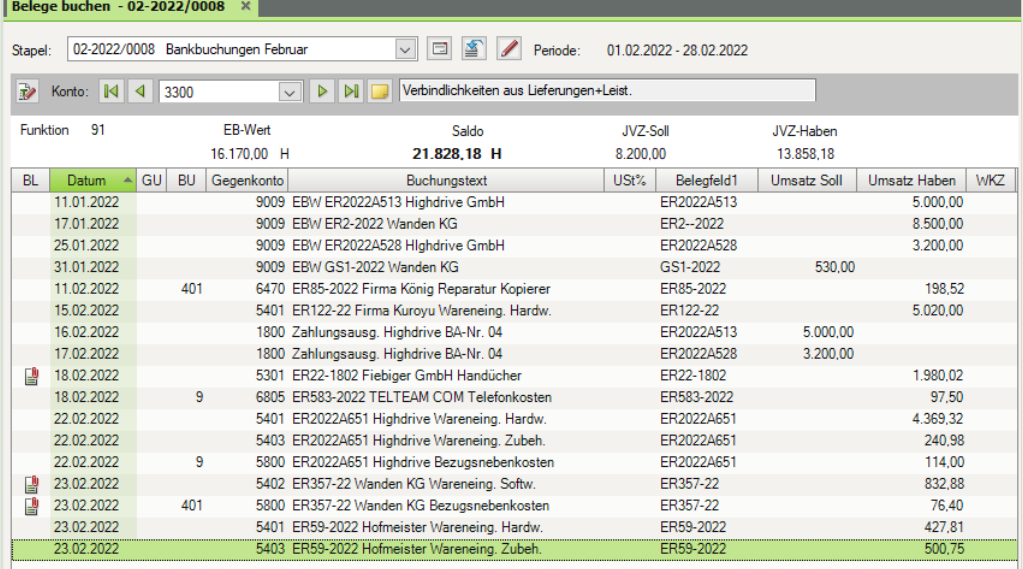

# **S. 303 .................. Übung: Sammelzahlungen erfassen**

#### **Aufgabe 1**

Kontieren und buchen Sie die 2. und 3. Position des Bankauszugs Nr. 05.

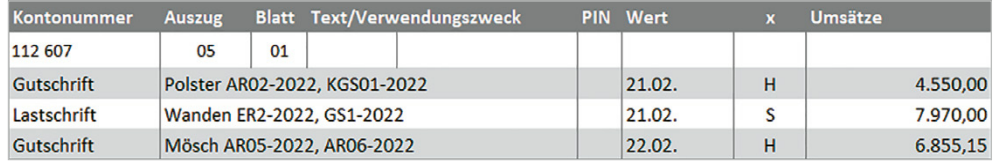

## Primanota

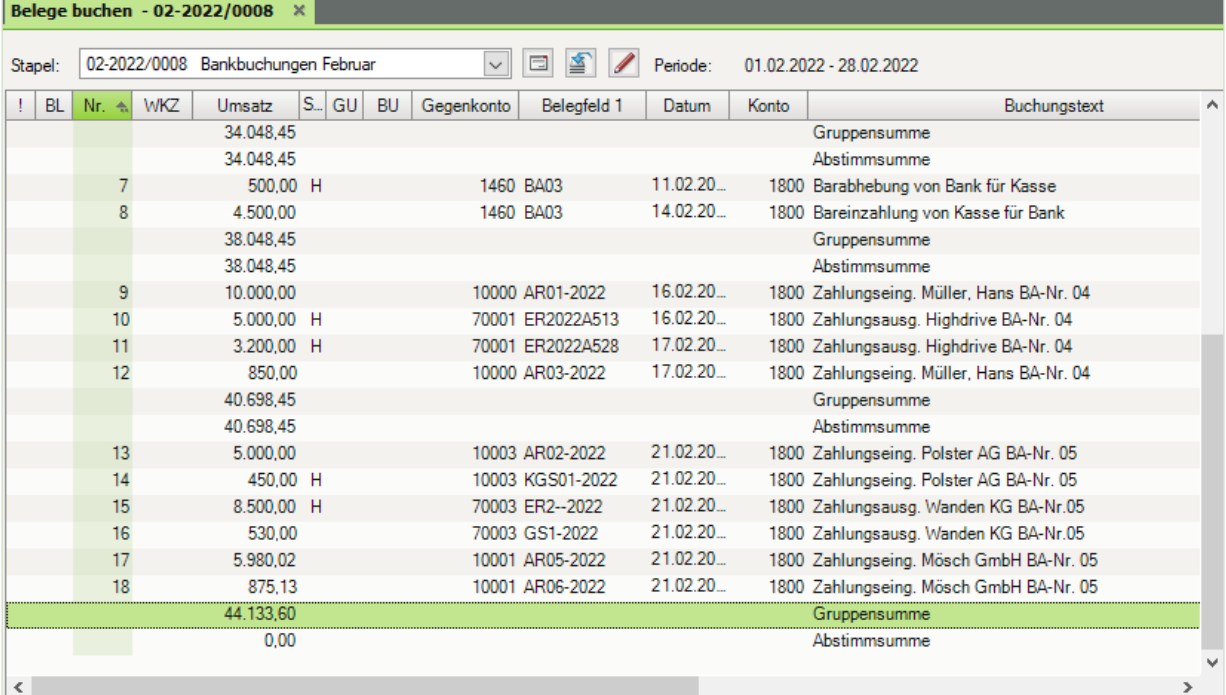

# **Aufgabe 2**

 Prüfen Sie anschließend mit Klick auf das Symbol *FIBU-Konto anzeigen* die folgenden Salden. Korrigieren Sie ggf. Buchungen.

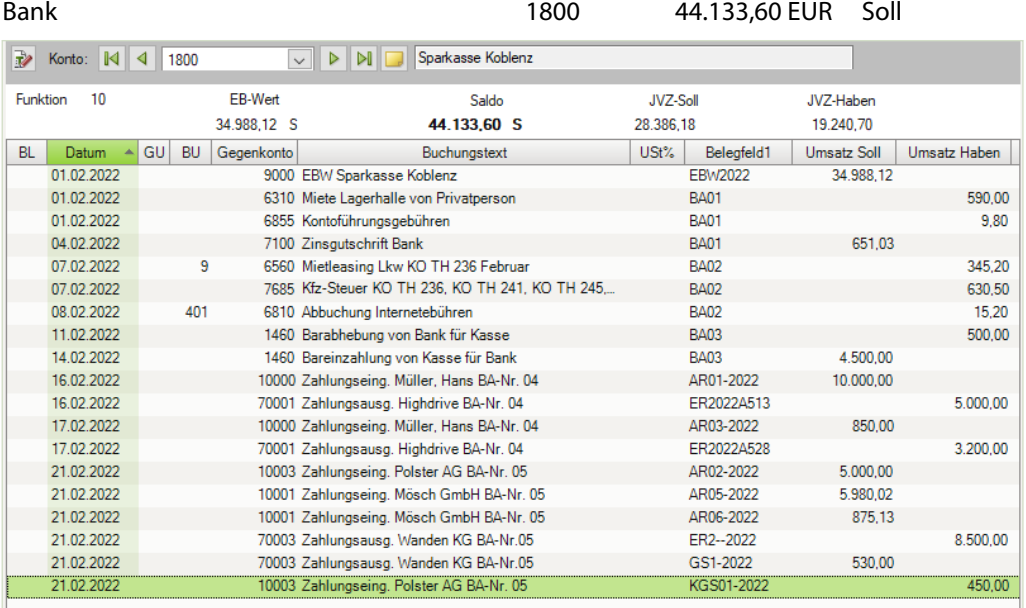

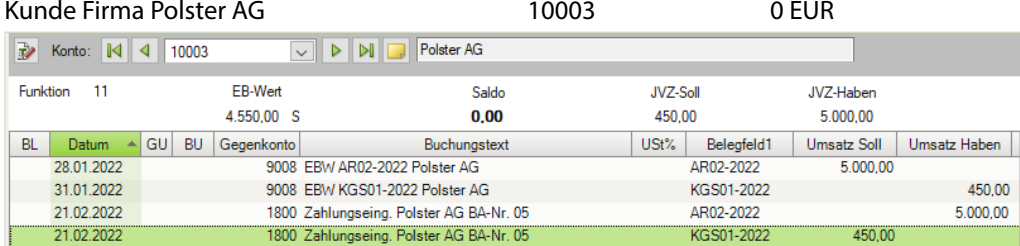

#### Kunde Firma Mösch<br>
10001 462,78 EUR Soll

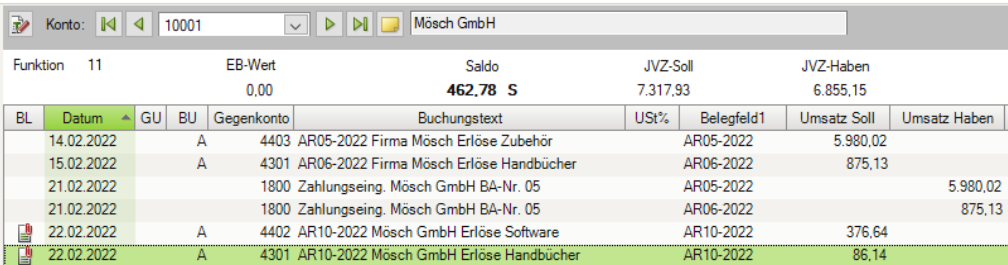

#### Lieferant Wanden KG 70003 909,28 EUR Haben

Vanden KG **Nonto:**  $\boxed{4}$  70003 EB-Wert Funktion 13 Saldo JVZ-Soll JVZ-Haben 7.970,00 H 909,28 H 8.500,00 1.439,28 BL Datum A GU BU Gegenkonto Buchungstext USt% Belegfeld1 Umsatz Soll Umsatz Haben 17.01.2022 9009 EBW ER2-2022 Wanden KG ER2 -- 2022 8.500,00 31.01.2022 9009 EBW GS1-2022 Wanden KG GS1-2022 530,00 ER2 -- 2022 21.02.2022 1800 Zahlungsausg. Wanden KG BA-Nr.05 8.500,00 21.02.2022 1800 Zahlungsausg. Wanden KG BA-Nr.05 GS1-2022 530,00 23.02.2022  $\overline{A}$ 5402 ER357-22 Wanden KG Wareneing. Softw. ER357-22 832,88 剾 401 5800 ER357-22 Wanden KG Bezugsnebenkosten 23.02.2022 ER357-22 76,40

#### Forderungen aus Lieferungen und Leistung 1200 4.453,34 EUR Soll

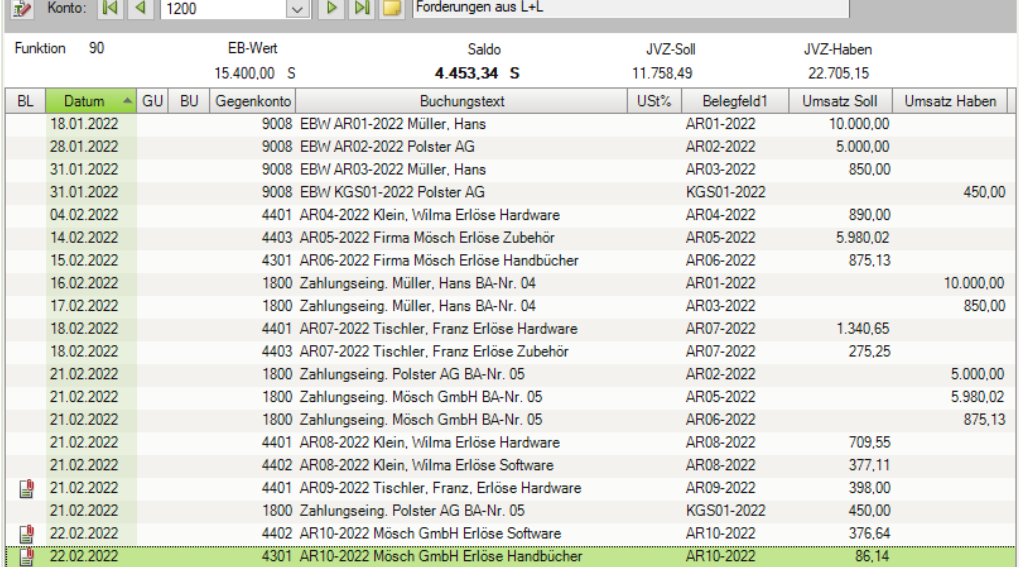

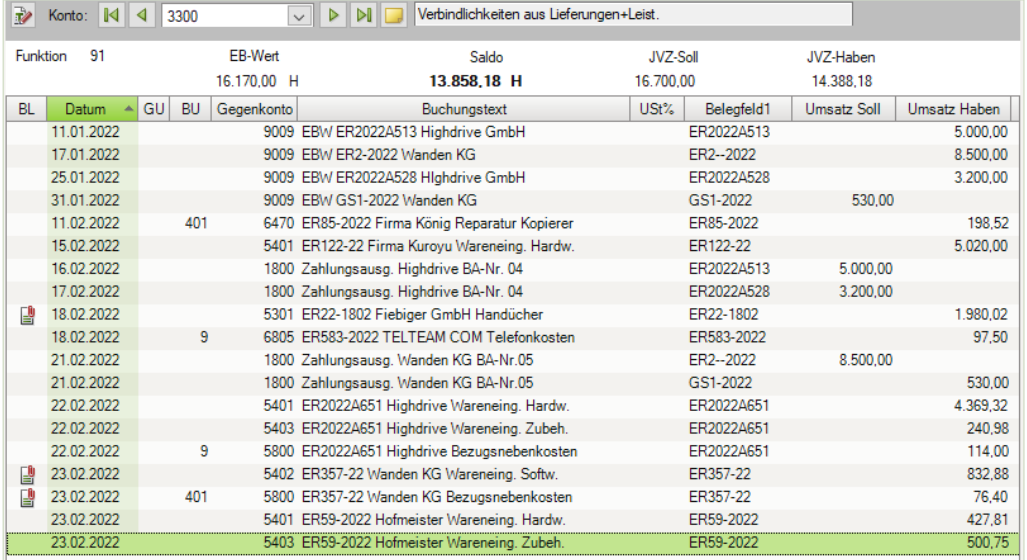

## Verbindlichkeiten aus Lieferungen und Leistungen 3300 13.858,18 EUR Haben

# **S. 311 .................. Übung: Eingangs- und Ausgangsrechnungen buchen**

#### **Aufgabe 1**

Kontieren und buchen Sie die folgenden Geschäftsvorfälle.

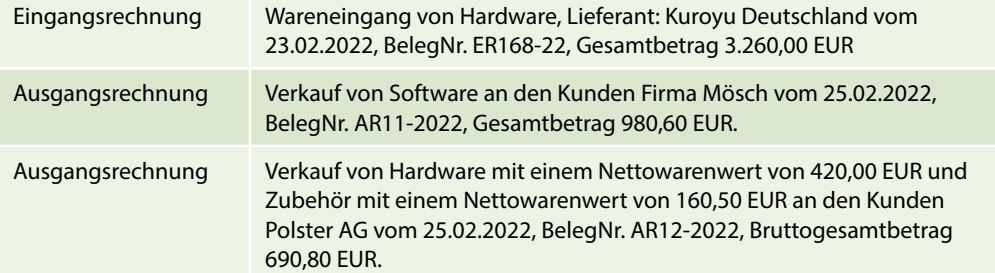

### Primanota

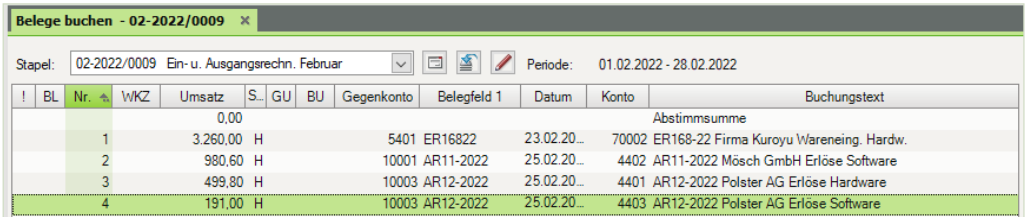

#### **Aufgabe 2**

 Prüfen Sie anschließend mit Klick auf das Symbol *FIBU-Konto anzeigen* die folgenden Salden und korrigieren Sie ggf. Buchungen.

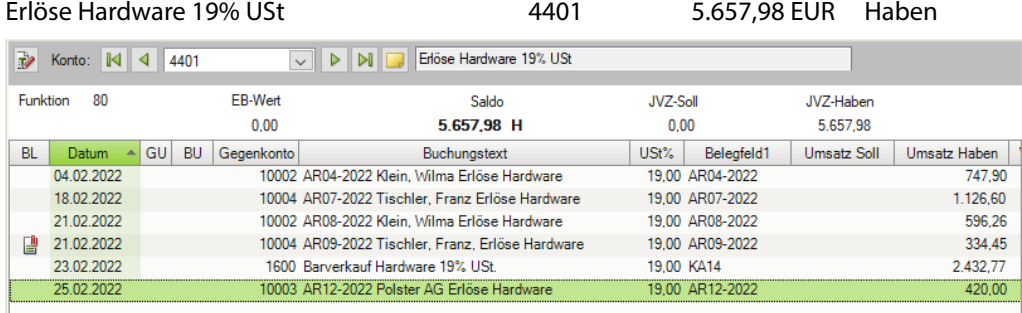

Erlöse Software 19% USt 1.457,43 EUR Haben

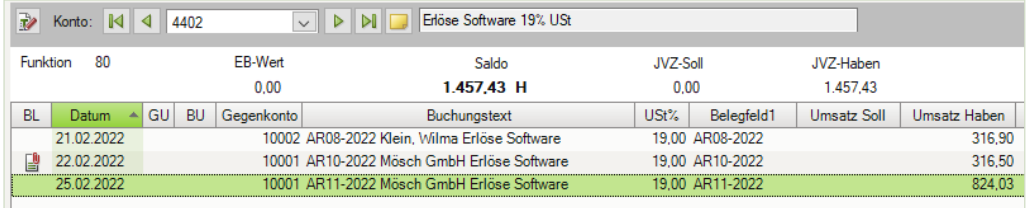

|                 | Frlöse Zubehör 19% USt |                 |           |            |                                                        | 4403       | 5.917,03 EUR |                 |             | Haben |              |
|-----------------|------------------------|-----------------|-----------|------------|--------------------------------------------------------|------------|--------------|-----------------|-------------|-------|--------------|
|                 |                        |                 | 4403      |            | Erlöse Zubehör 19% USt<br>$\mathbb{R}$<br>$\checkmark$ |            |              |                 |             |       |              |
| <b>Funktion</b> |                        |                 | FR-Wert   | Saldo      | JVZ-Soll                                               |            | JVZ-Haben    |                 |             |       |              |
|                 |                        |                 |           | 0.00       | 5.917.03 H                                             |            | 0.00         |                 | 5.917.03    |       |              |
| <b>BL</b>       | Datum                  | $\leftarrow$ GU | <b>BU</b> | Gegenkonto | Buchungstext                                           |            | $USt\%$      | Belegfeld1      | Umsatz Soll |       | Umsatz Haben |
|                 | 01 02 2022             |                 |           |            | 1600 Barverkauf Zubehör 19% USt                        | 19.00 KA01 |              |                 | 500.00      |       |              |
|                 | 14 02 2022             |                 |           |            | 10001 AR05-2022 Firma Mösch Erlöse Zubehör             |            |              | 19.00 AR05-2022 |             |       | 5.025.23     |
|                 | 18 02 2022             |                 |           |            | 10004 AR07-2022 Tischler, Franz Erlöse Zubehör         |            |              | 19.00 AR07-2022 |             |       | 231,30       |
|                 | 25.02.2022             |                 |           |            | 10003 AR12-2022 Polster AG Erlöse Software             |            |              | 19.00 AR12-2022 |             |       | 160.50       |
|                 |                        |                 |           |            |                                                        |            |              |                 |             |       |              |

Wareneingang Hardware 19% VSt 5401 11.394,19 EUR Soll

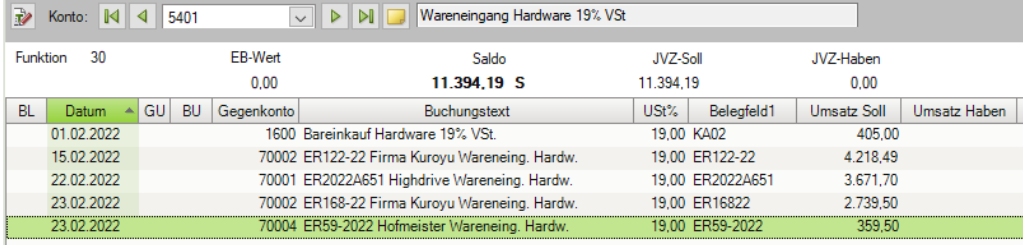

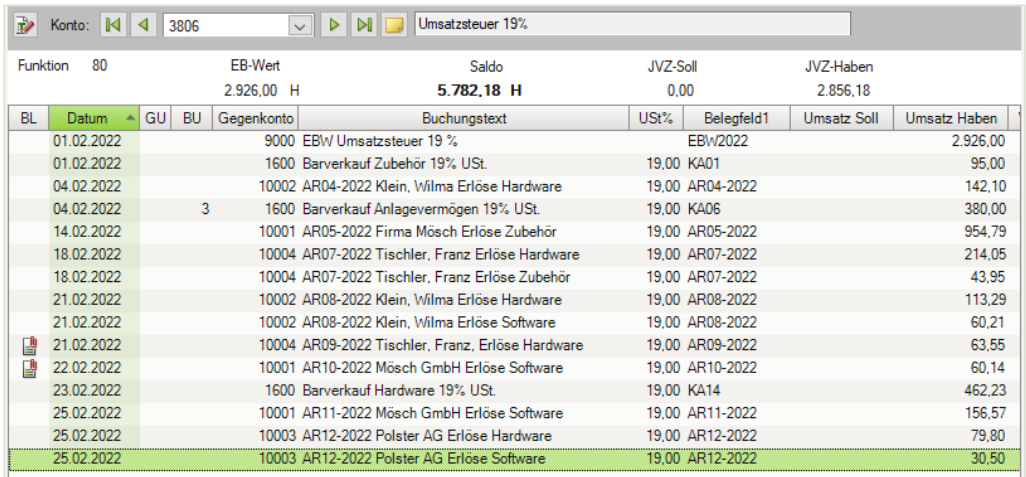

# Umsatzsteuer 19% 3806 5.782,18 EUR Haben

Abziehbare Vorsteuer 19% 1406 5.951,03 EUR Soll

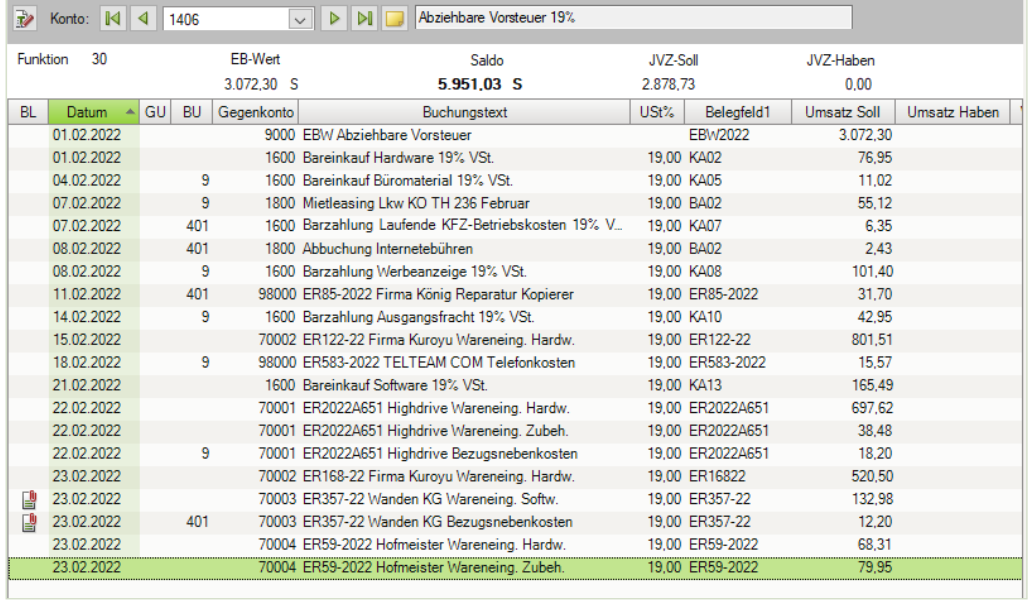

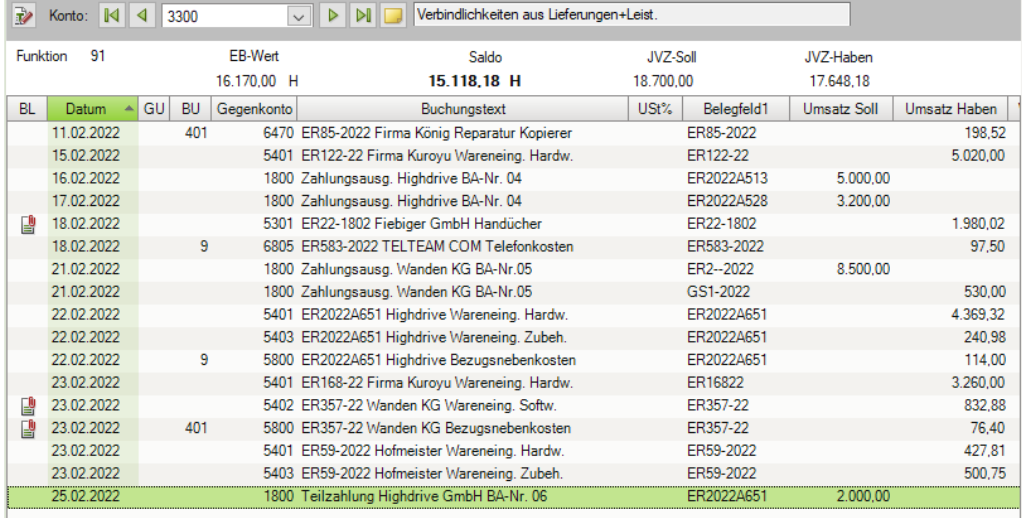

# Verbindlichkeiten aus Lieferungen und Leistungen 3300 15.118,18 EUR Haben

#### Forderungen aus Lieferungen und Leistung 1200 6.124,74 EUR Soll

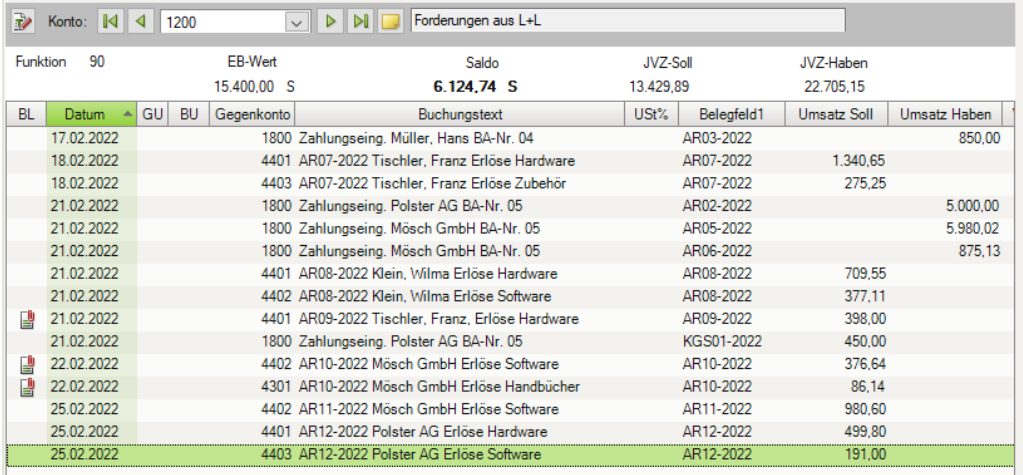

## Lieferant Kuroyu Deutschland AG 70002 8.280,00 EUR Haben

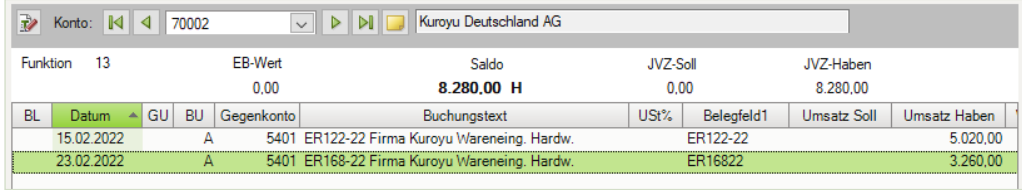

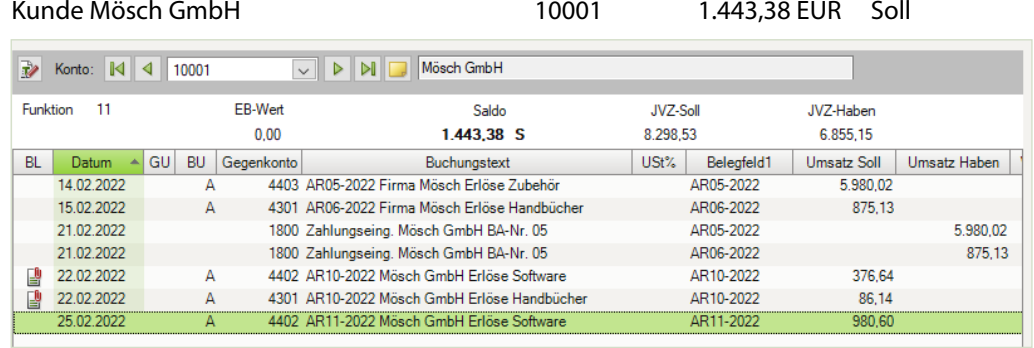

Kunde Polster AG 10003 690,80 EUR Soll

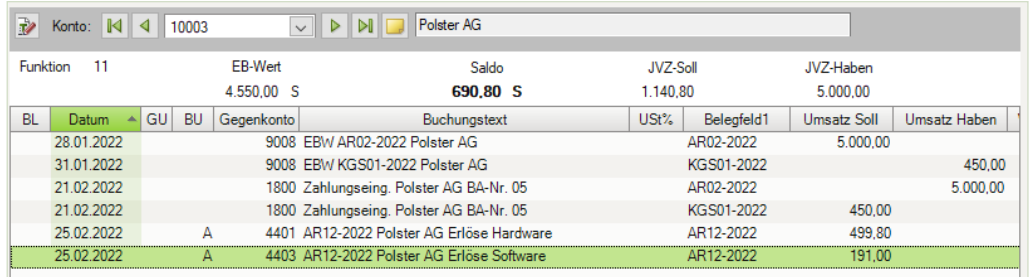

### **Aufgabe 3**

Drucken Sie die OP-Liste Debitoren und Kreditoren mit folgenden Einstellungen:

Konten: Debitoren und Kreditoren Einstellungen Bereich Verdichtung: Rechnungen Ungerafft Detaillierung: Posten

 Die nachfolgende Abbildung zeigt nur den Beginn der ersten Seite. Den vollständigen Ausdruck finden Sie in der Datei 16\_OP\_Debitoren\_Kreditoren.pdf.

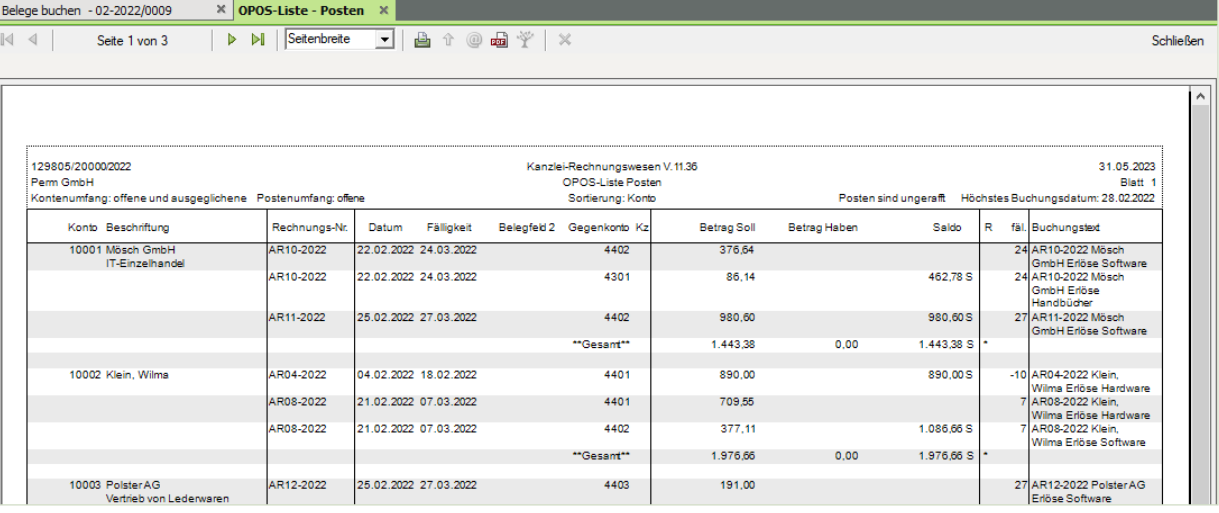

# **S. 319 .................. Übung: Bankauszug mit Skonto buchen**

# **Aufgabe 1**

 Kontieren und buchen Sie die 3. Position des Bankauszuges, Gutschrift Polster AG und stimmen Sie den neuen Kontenstand ab.

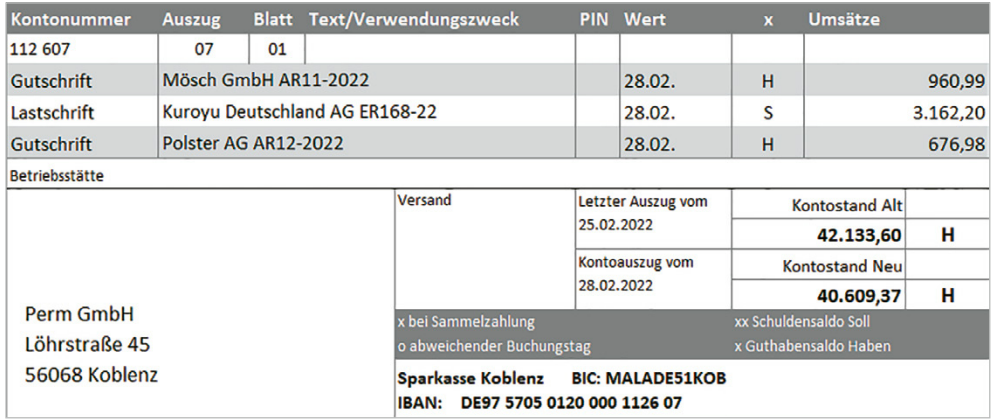

#### Primanota

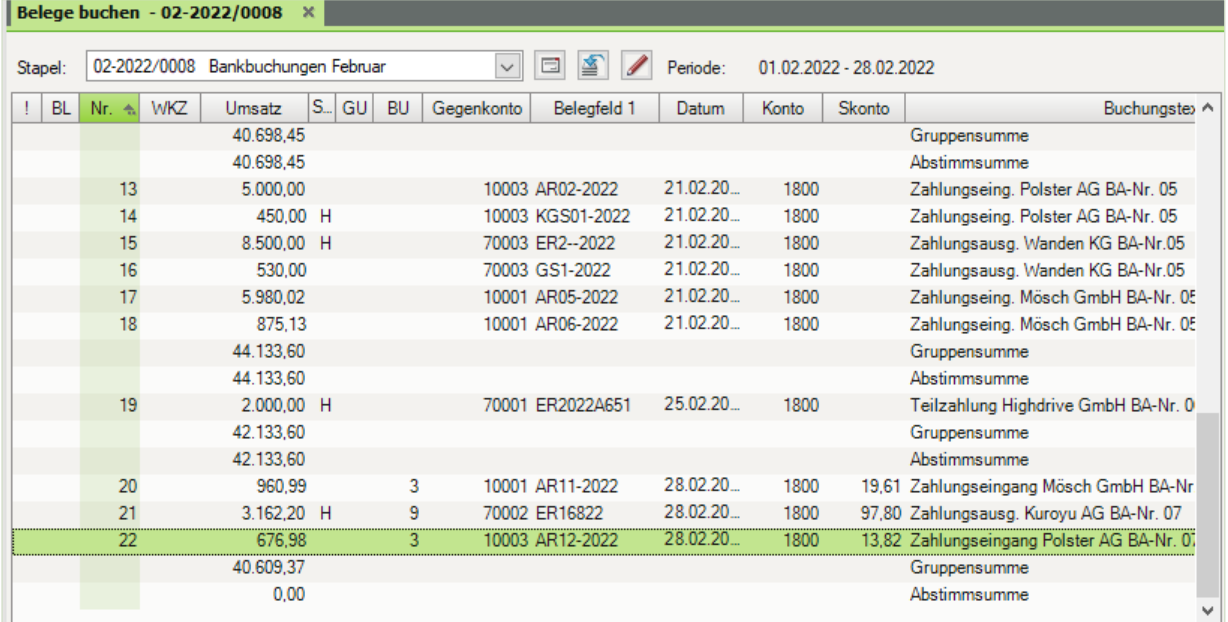

### **Aufgabe 2**

 Prüfen Sie anschließend mit Klick auf das Symbol *FIBU-Konto anzeigen* die folgenden Salden. Korrigieren Sie ggf. Buchungen.

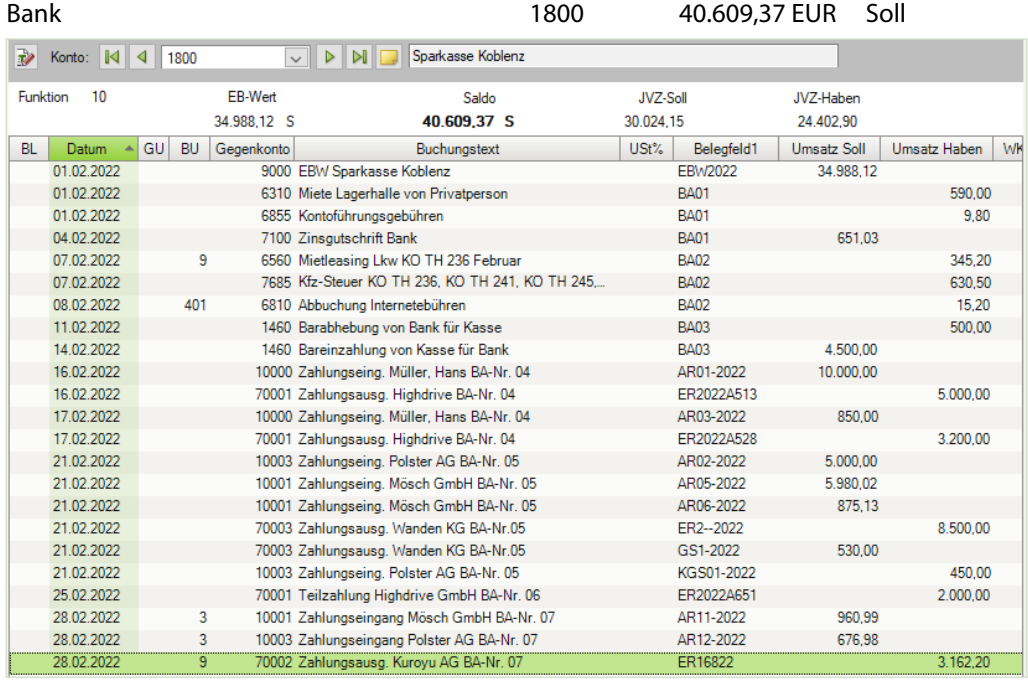

# Kunde Mösch GmbH 10001 462,78 EUR Haben

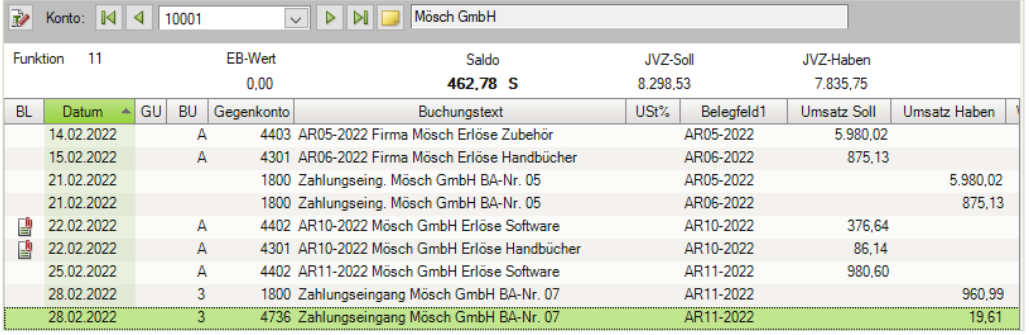

#### Kunde Polster AG 10003 0,00 EUR

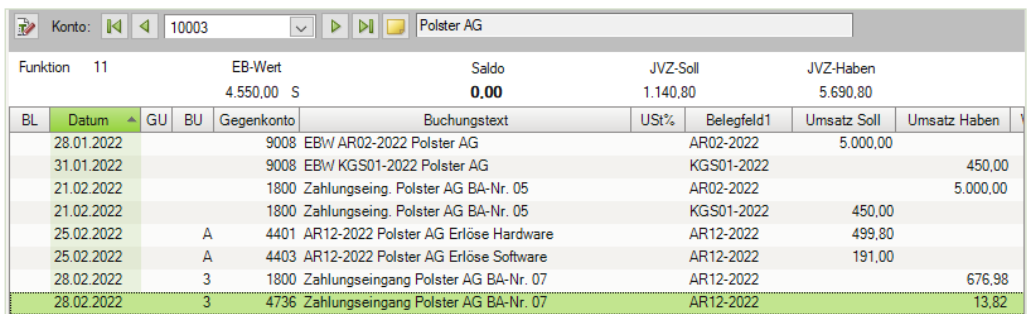

#### Lieferant Kuroyu Deutschland 70002 5.020,00 EUR Haben **Rev. Konto:** N 4 70002 I DI Kuroyu Deutschland AG EB-Wert Funktion 13 Saldo JVZ-Soll JVZ-Haben  $0.00$  $5.020.00$  H 3.260.00 8.280.00 BL Datum A GU BU Gegenkonto USt% Belegfeld1 Buchungstext Umsatz Soll Umsatz Haben ER122-22  $5.020.00$ 15.02.2022  $\mathbb{A}$ 5401 ER122-22 Firma Kuroyu Wareneing. Hardw. 23.02.2022  $\overline{A}$ 5401 ER168-22 Firma Kuroyu Wareneing. Hardw. ER16822 3.260,00 28.02.2022  $\overline{9}$ 1800 Zahlungsausg. Kuroyu AG BA-Nr. 07 ER16822 3.162,20 28.02.2022 Ï9 5736 Zahlungsausg. Kuroyu AG BA-Nr. 07 ER16822 97,80

#### Erhaltene Skonti 19% Vorsteuer 5736 82,18 EUR Haben

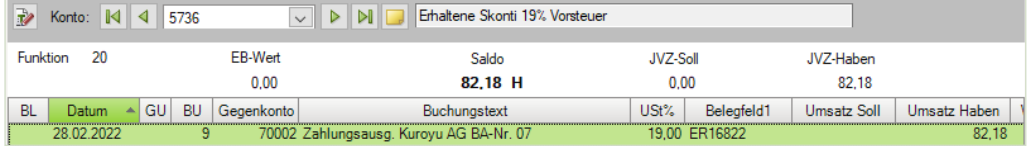

#### Gewährte Skonti 19% USt 19% 19736 1980 1980 1980 1980 1980 1981 1980 1981 1980 1981 1980 1981 1980 1981 1980 1

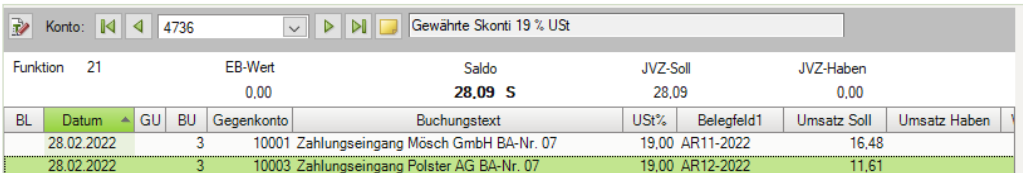

#### Verbindlichkeiten aus Lieferungen und Leistungen 3300 11.858,18 EUR Haben

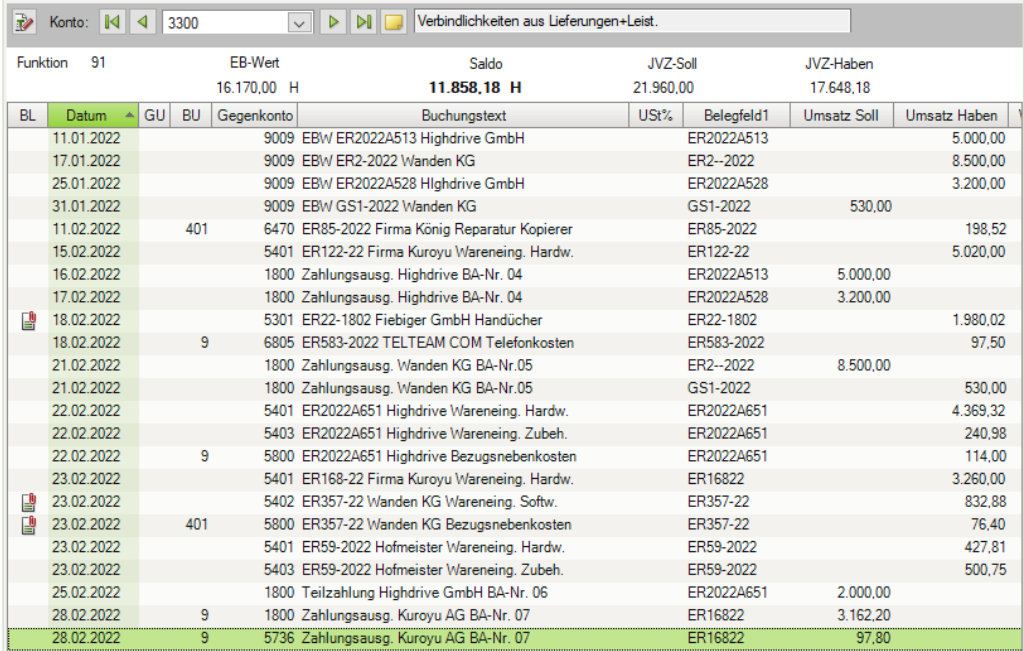

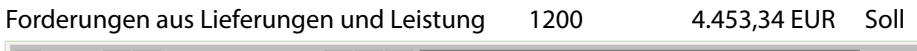

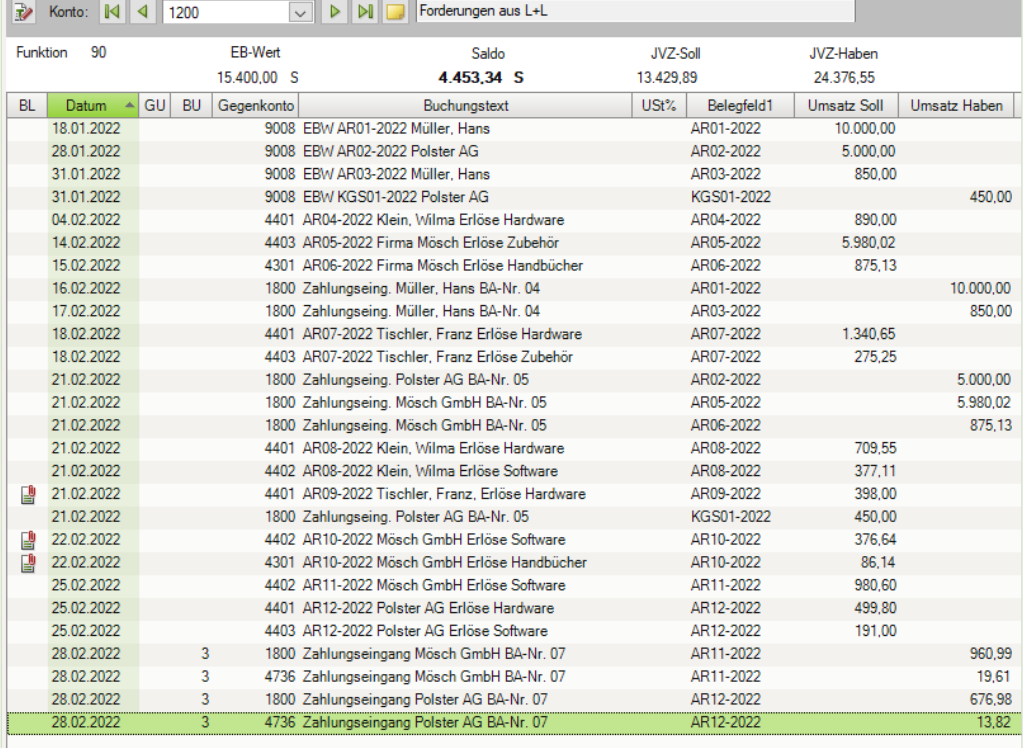

#### Abziehbare Vorsteuer 19% 1406 5.935,41 EUR Soll

 $\overline{a}$ 

**State Common** 

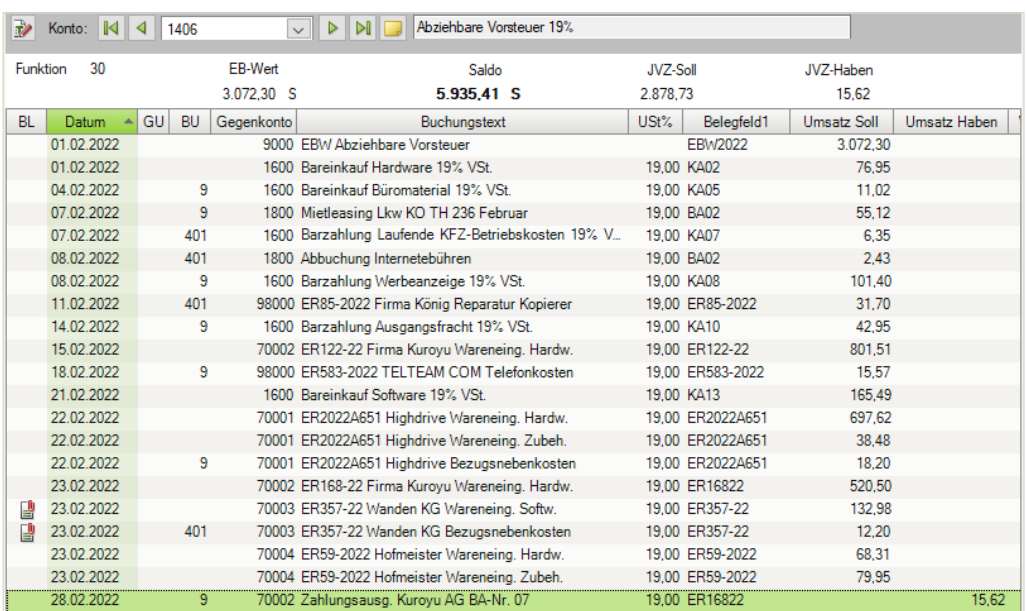

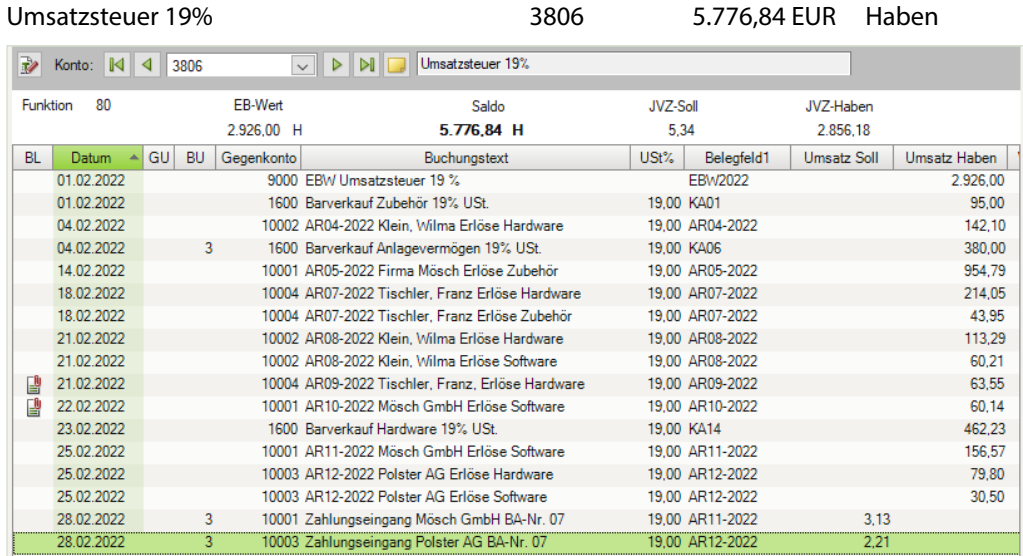

# **S. 322 .................. Übung: Auswertungen der Bank ausdrucken**

 Drucken Sie die Primanota *Bankbuchungen Februar*, das Kontenblatt des Kontos *1800* und den Bankbericht mit Einzelbuchungen aus.

#### **Primanota Bankbuchungen Februar**

Den vollständigen Ausdruck finden Sie unter 16\_Primanota\_Bankbuchungen.pdf

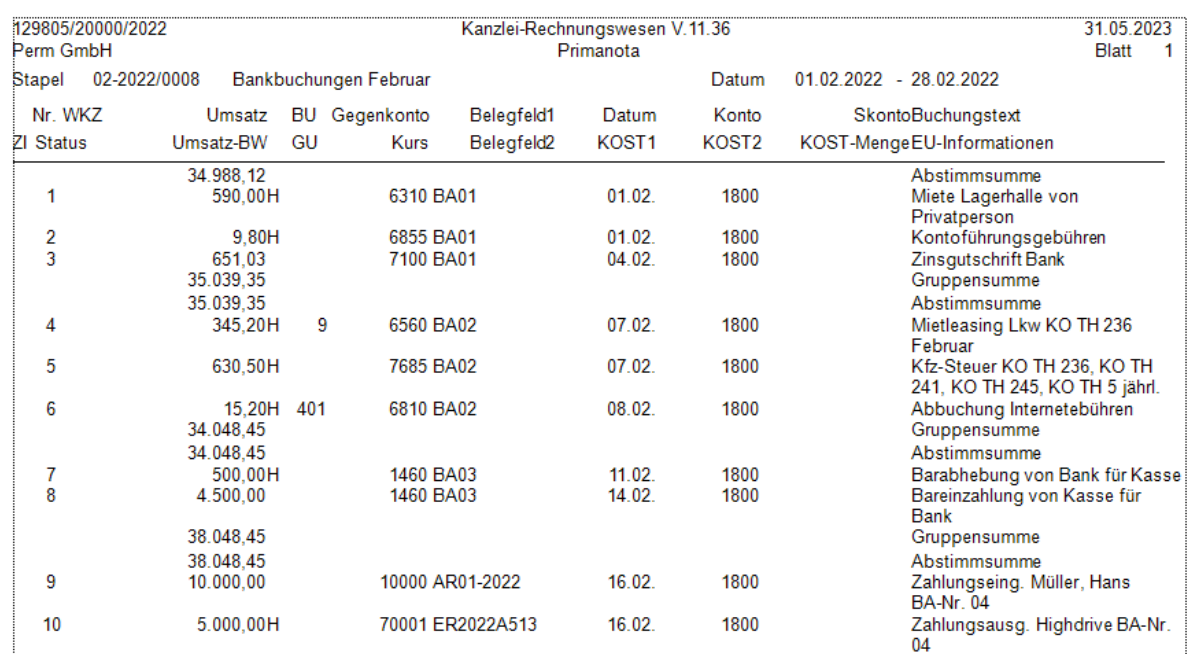

### **Das Kontenblatt Konto 1800**

# Den vollständigen Ausdruck finden Sie in der Datei 16\_Kontenblatt\_1800.pdf

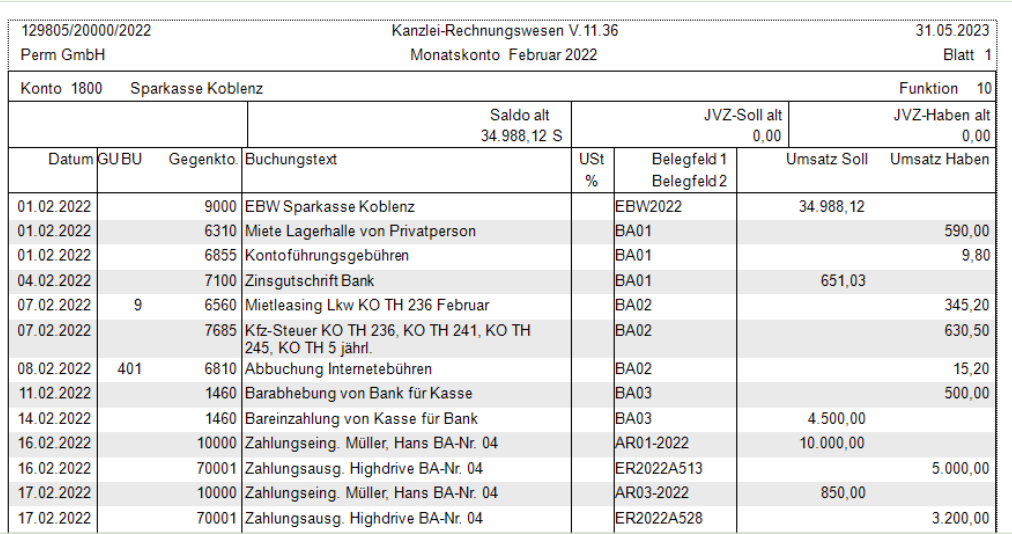

# **Bankbericht mit Einzelbuchungen**

# Den vollständigen Ausdruck finden Sie in der Datei 16\_Bankbericht.pdf

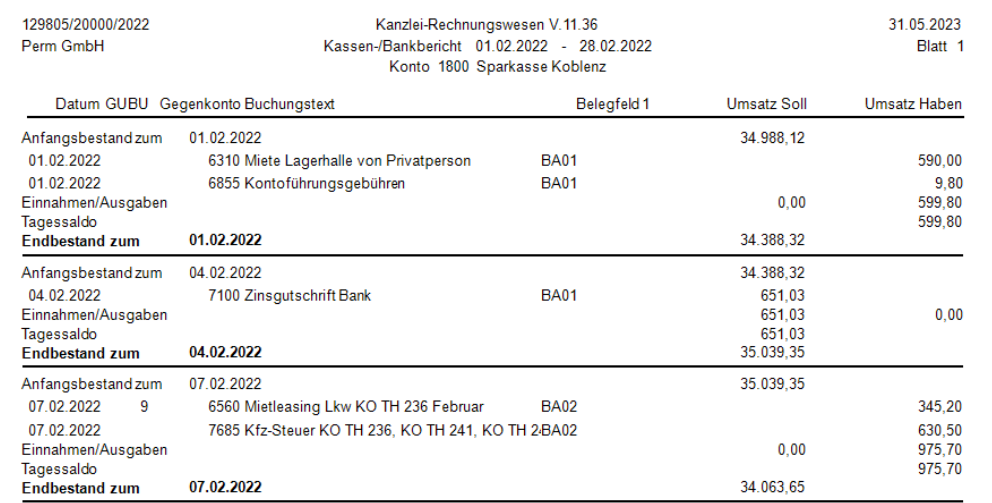

# **17 Besondere Buchungen**

### **S. 328 .................. Übung: Rechnungskorrekturen (Kunden- und Lieferantengutschriften) buchen**

#### **Aufgabe 1**

Buchen Sie die Gutschrift für den Kunden Tischler, Franz.

Mängelrüge des Kunden 10004 Tischler, Franz wegen fehlerhafter Ware: Aufgrund der fehlerhaften Ware PC-Ständer aus Rechnung-Nr. AR07-2022, Kunde 10004 Tischler, Franz gewähren wir ihm am 28.02.2022 mit Gutschrift-Nr. KGS03-2022 eine Kundengutschrift über den Bruttowert von 35,60 EUR.

#### Primanota

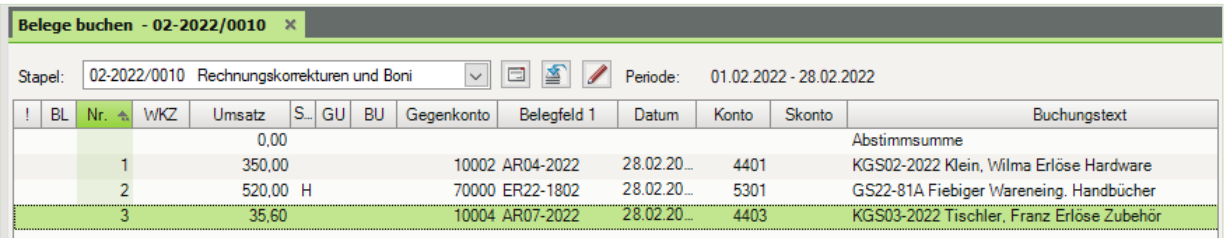

#### **Aufgabe 2**

Buchen Sie die Gutschrift für den Lieferanten Kuroyu Deutschland AG.

Lieferung falscher Artikel:

Aufgrund einer Falschlieferung bei Rechnung-Nr. ER122-22, Lieferant 70002 Firma Kuroyu Deutschland AG, erhalten wir am 28.02.2022 mit Rechnungskorrektur-Nr. RKO36- 22 eine Bruttogutschrift über den Wert von 320,85 EUR.

#### Primanota

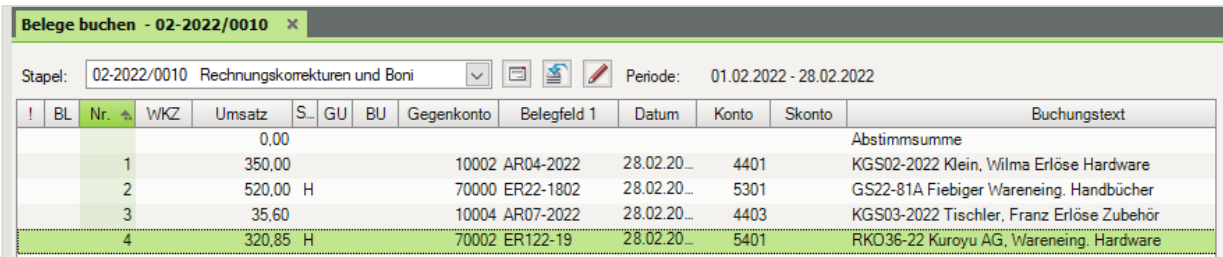

#### **Aufgabe 3**

 Prüfen Sie anschließend mit Klick auf das Symbol *FIBU-Konto anzeigen* die folgenden Salden. Korrigieren Sie ggf. Buchungen.

÷

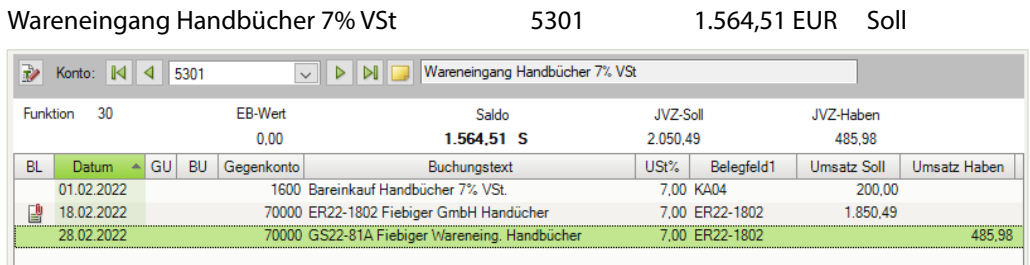

Wareneingang Hardware 19% VSt 5401 11.124,57 EUR Soll

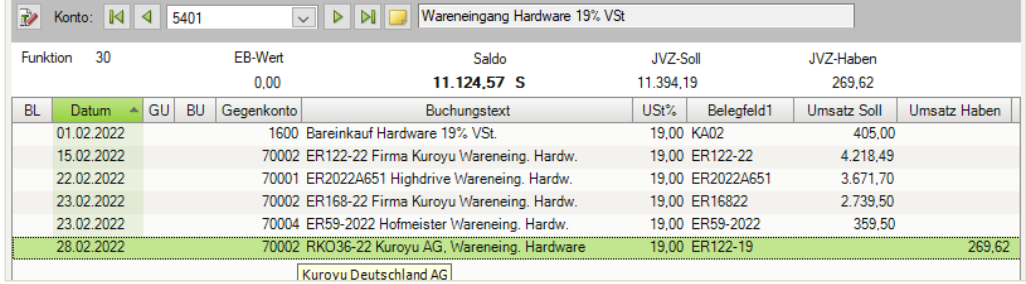

#### Erlöse Hardware 19% USt 4401 5.363,86 EUR Haben

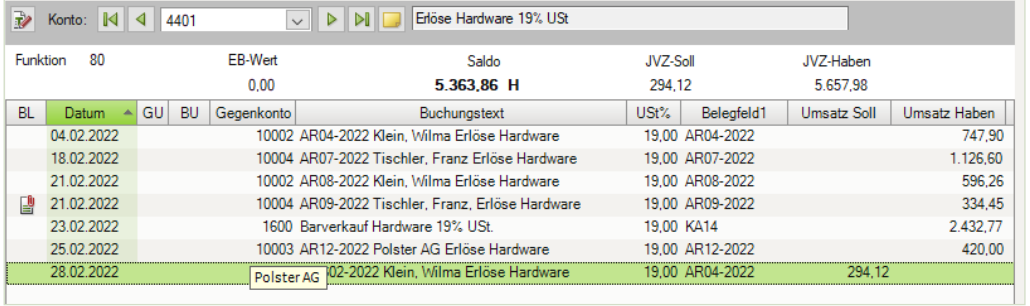

#### Erlöse Zubehör 19% USt 4403 5.887,11 EUR Haben

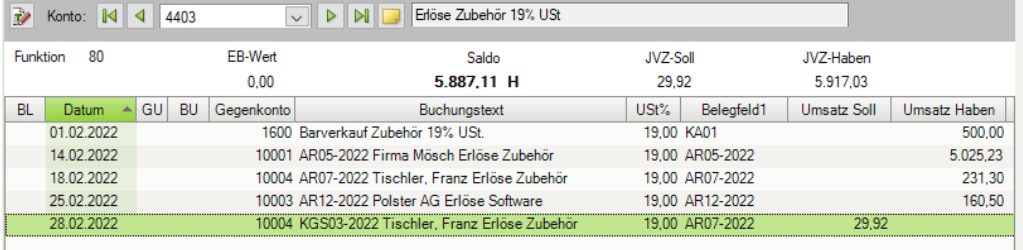
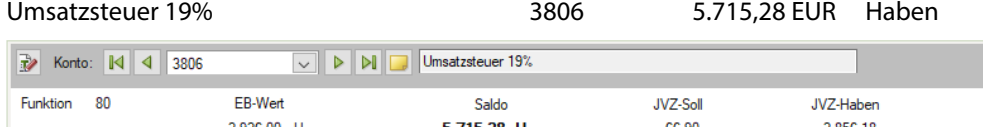

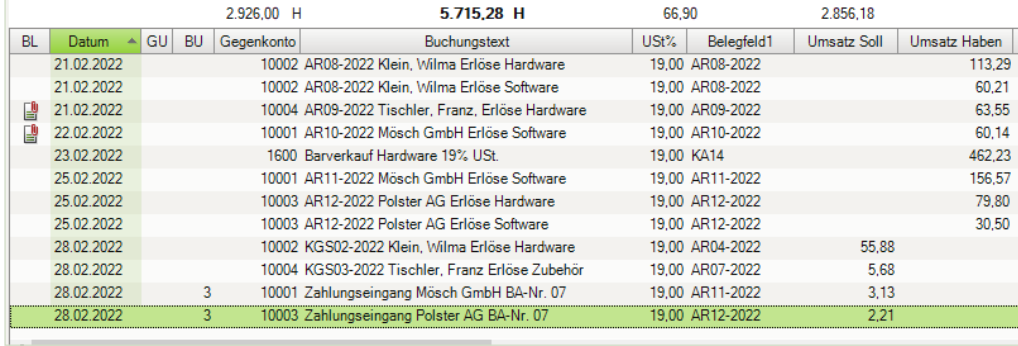

Abziehbare Vorsteuer 19% 1406 5.884,18 EUR Soll

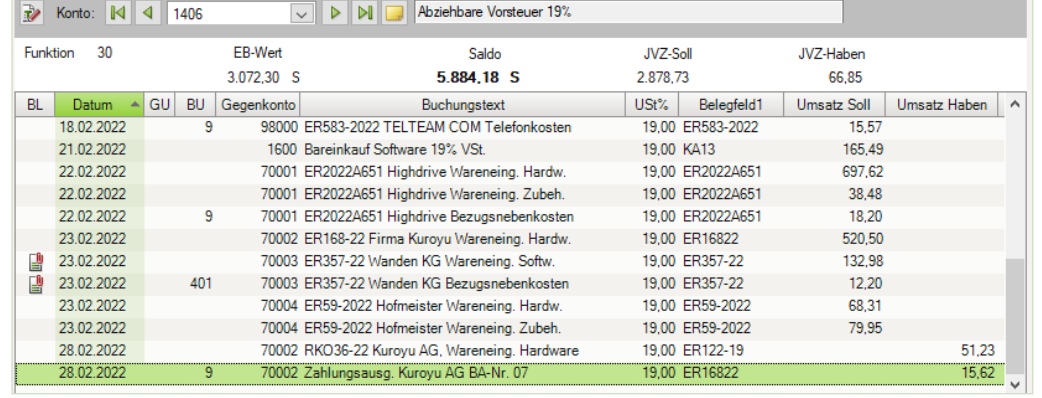

Abziehbare Vorsteuer 7% 1401 109,51 EUR Soll

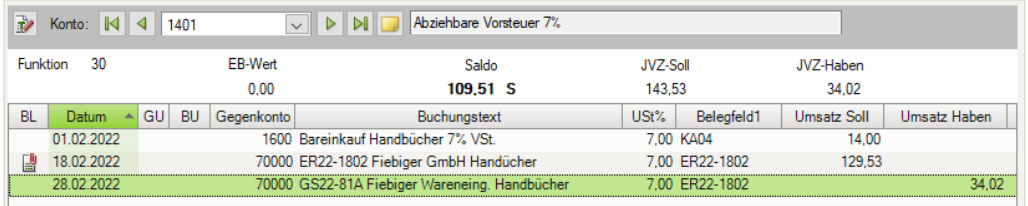

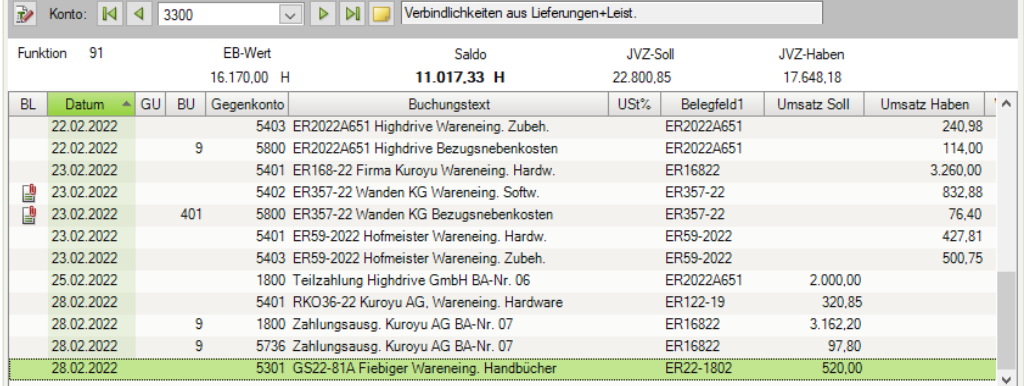

### Verbindlichkeiten aus Lieferungen und Leistungen 3300 11.017,33 EUR Haben

Forderungen aus Lieferungen und Leistung 1200 4.067,74 EUR Soll

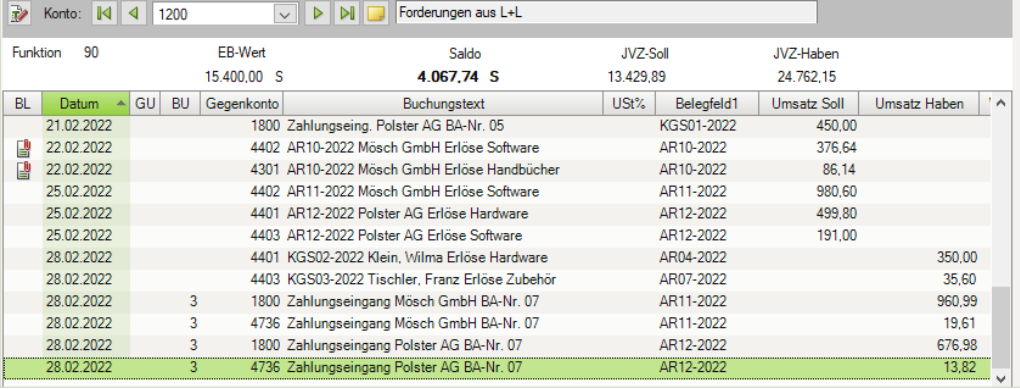

Kunde Klein, Wilma 10002 1.626,66 EUR Soll

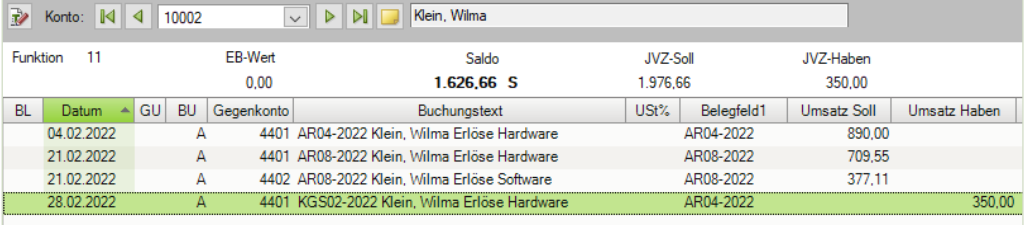

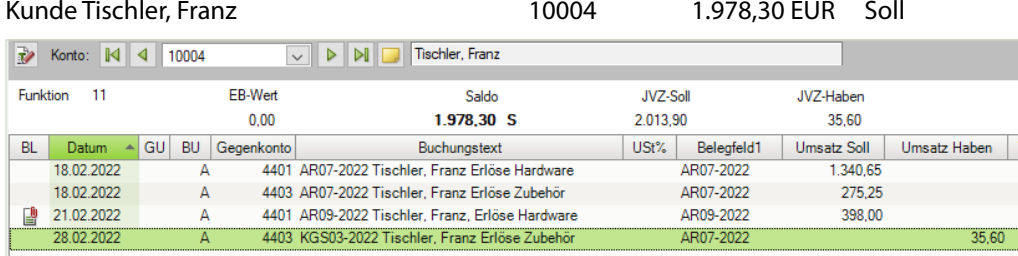

#### Lieferant Fiebiger 1.460,02 EUR Haben

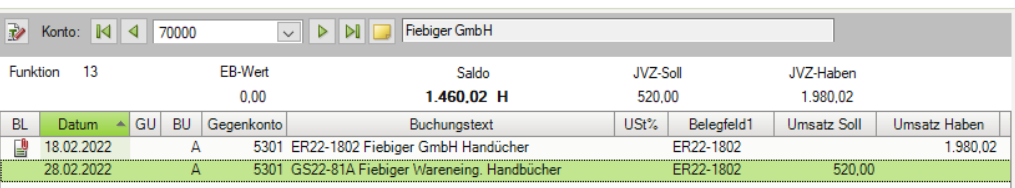

#### Lieferant Kuroyu Deutschland AG 70002 4.699,15 EUR Haben

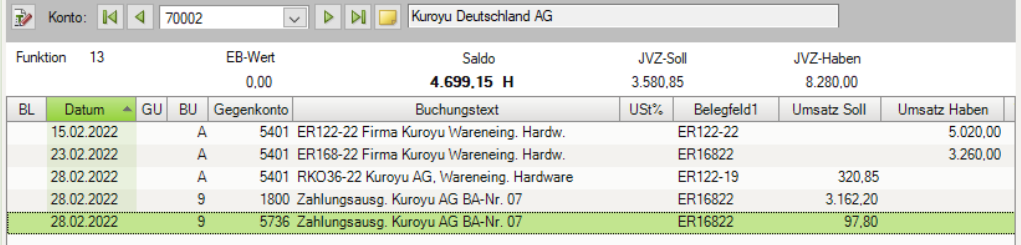

#### **Aufgabe 4**

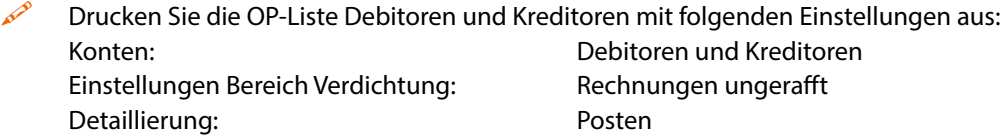

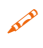

 Vergleichen Sie die OP-Liste mit den durchgeführten Buchungen. Die Gutschriften müssen mit den offenen Posten verrechnet sein.

 Die Abbildung zeigt nur den Anfang des Ausdrucks. Die vollständige Liste erhalten Sie in der Datei 17\_OP\_Debitoren\_Kreditoren.pdf.

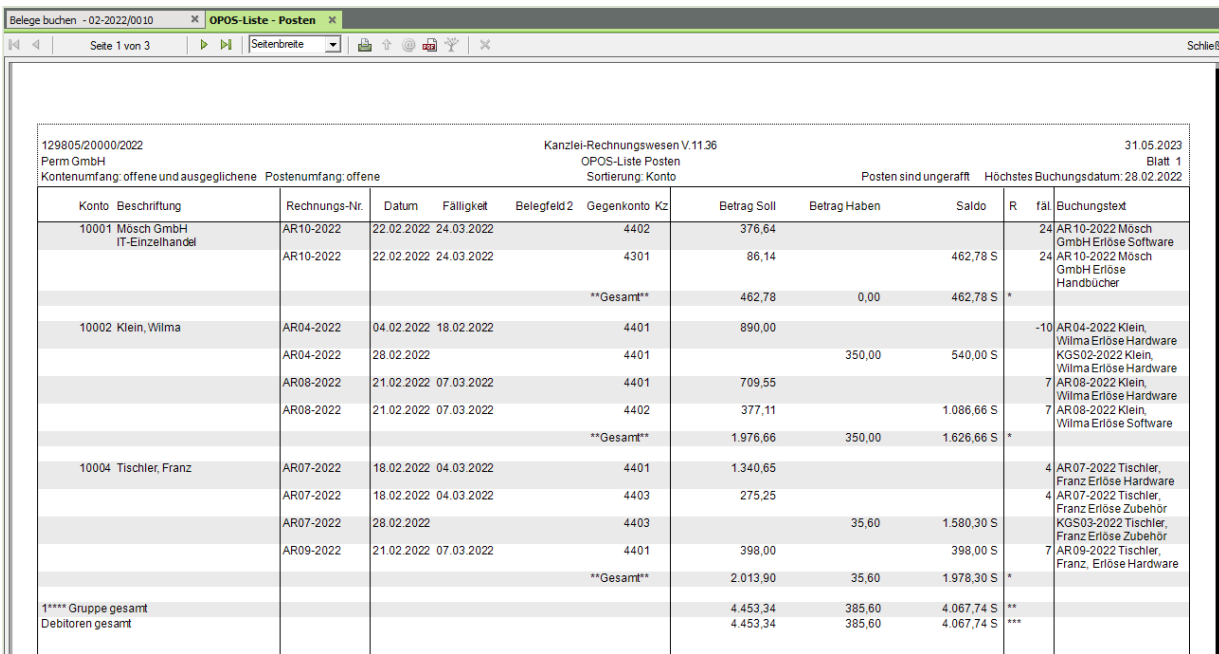

**SoblinRe** 

### **S. 331 .................. Übung: Boni buchen**

# **Aufgabe 1**<br><del>آ</del>ن هم

 Öffnen Sie den Buchungsstapel *Rechnungskorrekturen und Boni*, falls Sie ihn geschlossen haben. Buchen Sie die auf Seite 328 dargestellten Boni.

#### Primanota

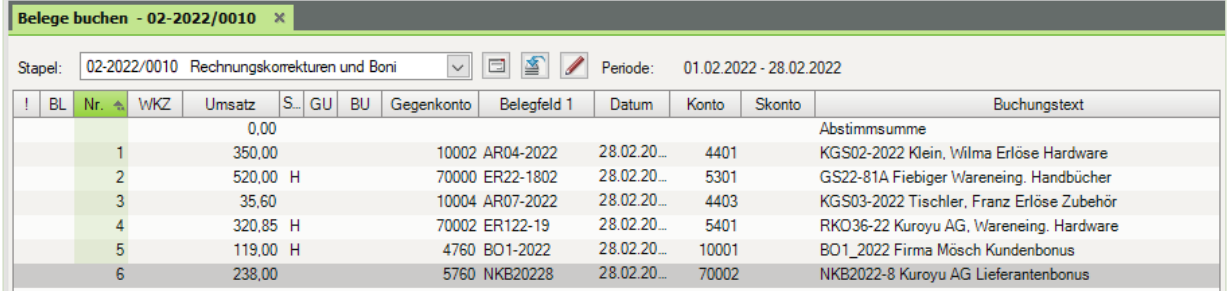

 Prüfen Sie anschließend mit Klick auf das Symbol *FIBU-Konto anzeigen* die folgenden Salden. Korrigieren Sie ggf. Buchungen.

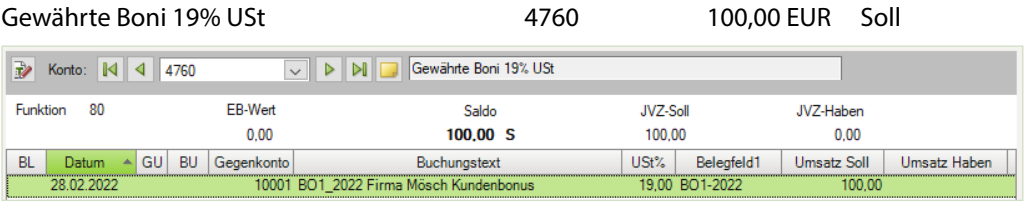

#### Erhaltene Boni 19% Vorsteuer 5760 200,00 EUR Haben **Ethaltene Boni 19% Vorsteuer Contract Contract**

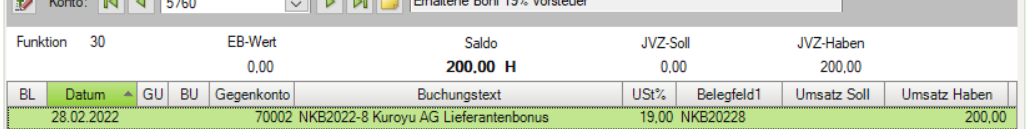

#### Kunde Mösch GmbH 10001 343,78 EUR Soll

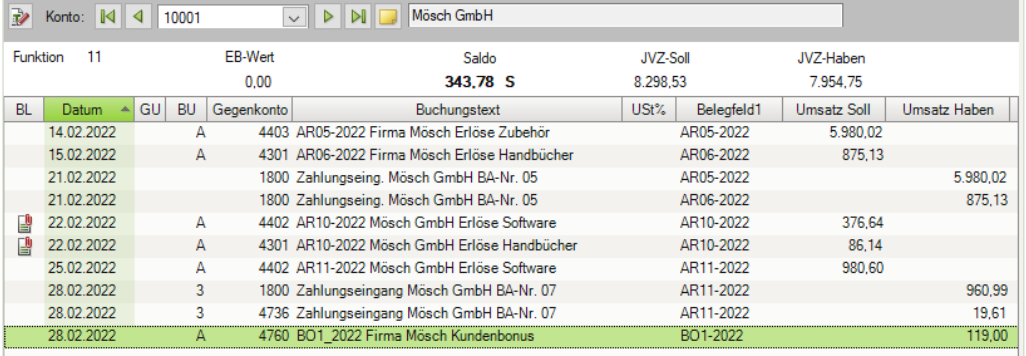

Lieferant Kuroyu Deutschland AG 70002 4.461,15 EUR Haben

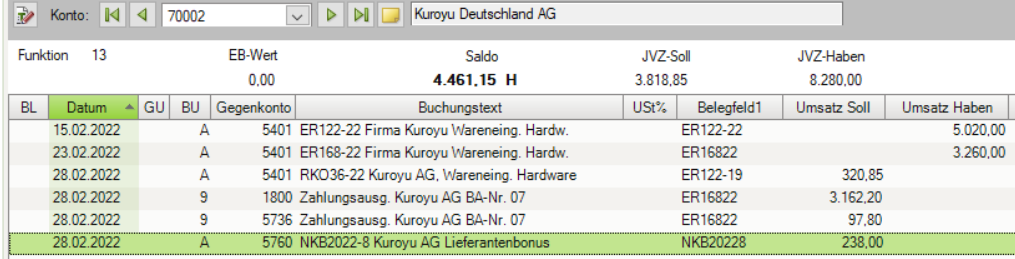

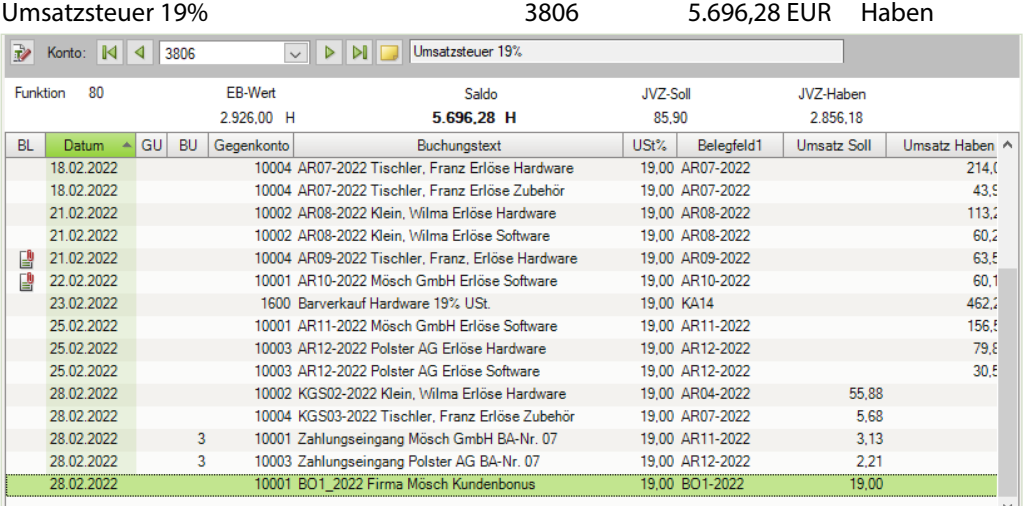

Abziehbare Vorsteuer 19% 1406 5.846,18 EUR Soll

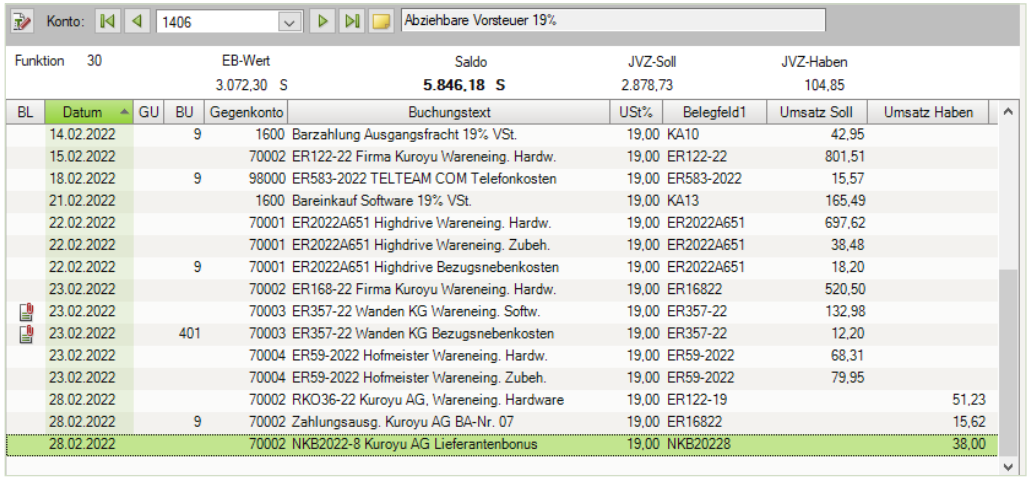

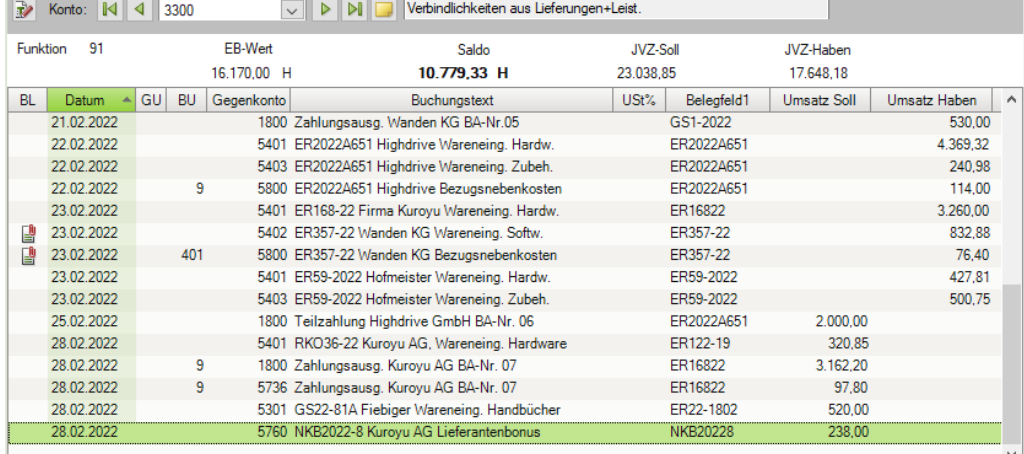

#### Verbindlichkeiten aus Lieferungen und Leistung 3300 10.779,33 EUR Haben

## Forderungen aus Lieferungen und Leistung 1200 3.948,74 EUR Soll

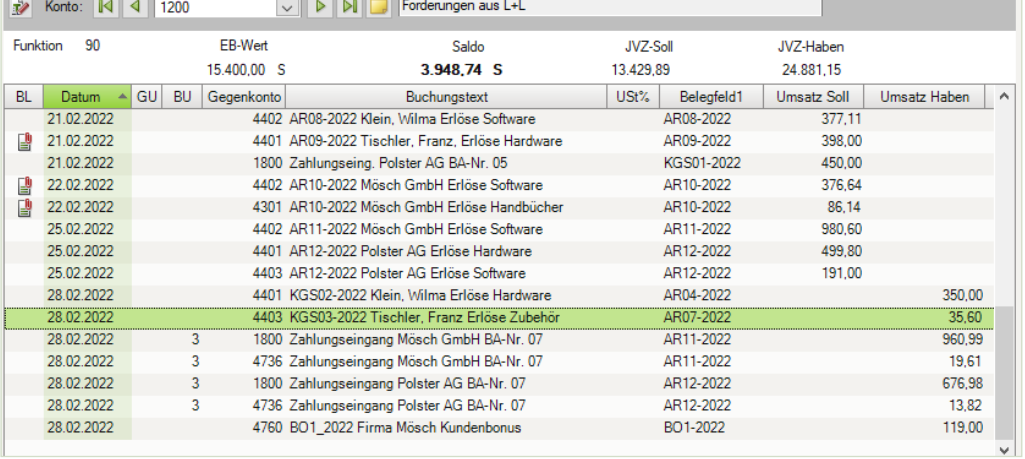

#### **Aufgabe 3**

Drucken Sie die OPOS-Konten 10001 und 70002 aus und vergleichen Sie die Liste mit der Musterlösung im Lösungsbuch.

 Den vollständigen Ausdruck finden Sie unter 17\_OPOS\_10001.pdf und 17\_ OPOS\_70002.pdf.

#### **S. 345 Wiederholungsübung: Bankauszug buchen**

#### **Aufgabe 1**

Kontieren Sie den nachfolgend aufgeführten Bankauszug der PSD Bank Koblenz.

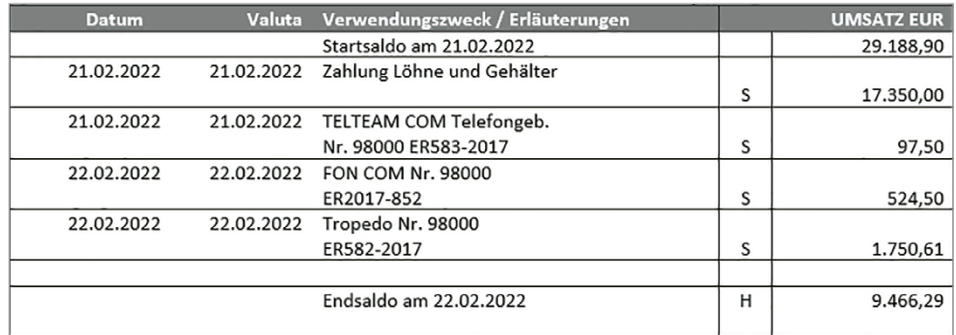

#### **Lösung**

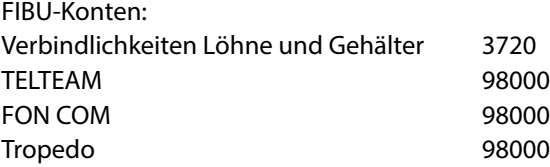

#### **Aufgabe 2**

 Öffnen Sie den Buchungsstapel *Bankbuchungen PSD Bank Februar* und buchen Sie den kontierten Bankauszug. Nutzen Sie für die Zahlung der offenen Posten den Modus *Zahlungen buchen*.

Primanota:

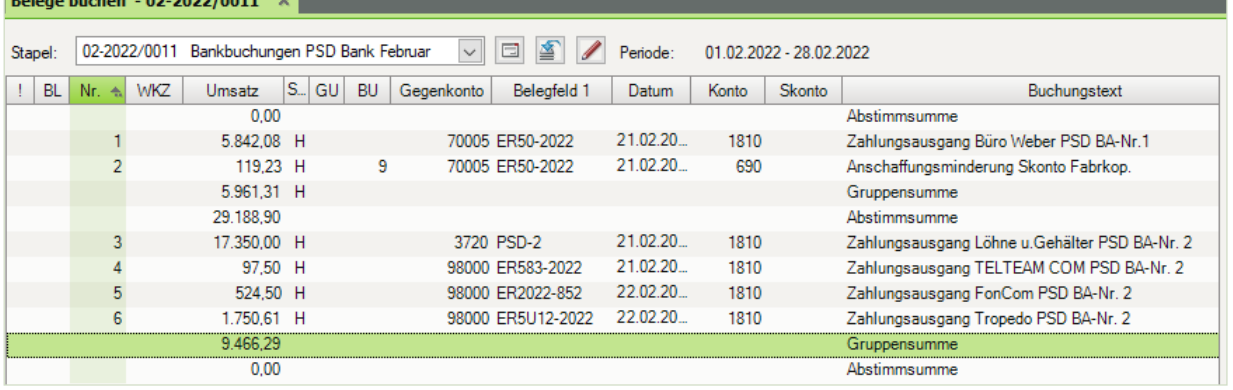

#### **Aufgabe 3**

 Prüfen Sie anschließend mit Klick auf das Symbol *FIBU-Konto anzeigen* die folgenden Salden. Korrigieren Sie ggf. Buchungen.

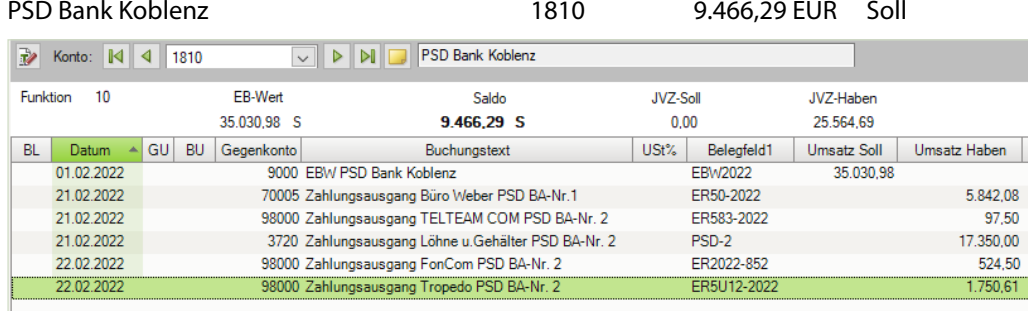

#### Verbindlichkeiten aus Lohn und Gehalt 3720 0 EUR

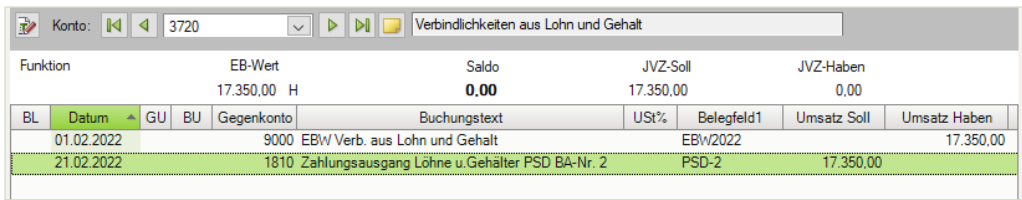

#### Diverse Lieferanten 98000 198,52 EUR Haben

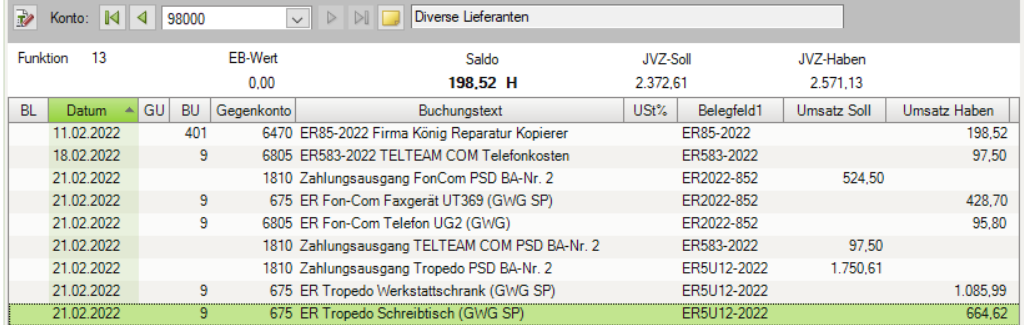

### Verbindlichkeiten aus Lieferungen und Leistungen 3300 10.988,37 EUR Haben

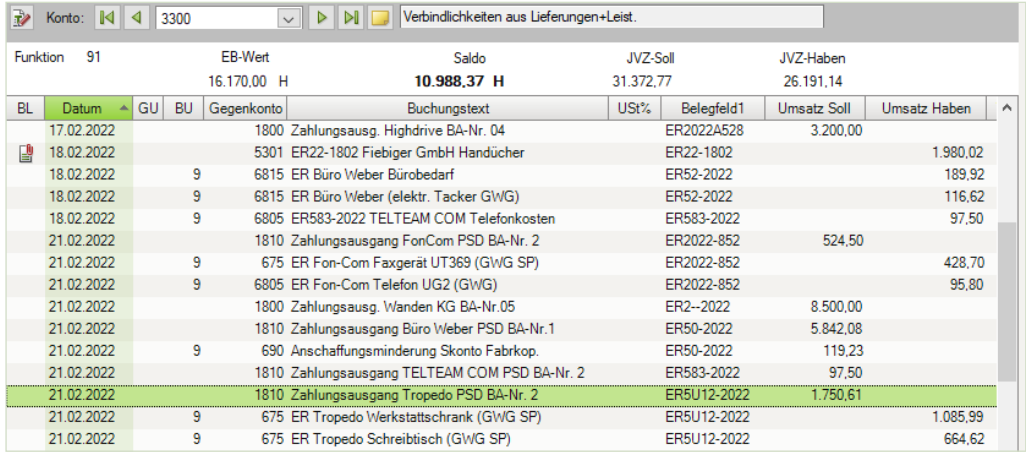

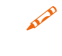

 Drucken Sie den Bankbericht für die PSD Bank Koblenz aus und vergleichen Sie ihn mit der Musterlösung im Lösungsbuch.

Einstellungen: Umfang und Varianten - Einzelkonto

Den Ausdruck finden Sie unter 17\_Bankbericht\_PSD.pdf.

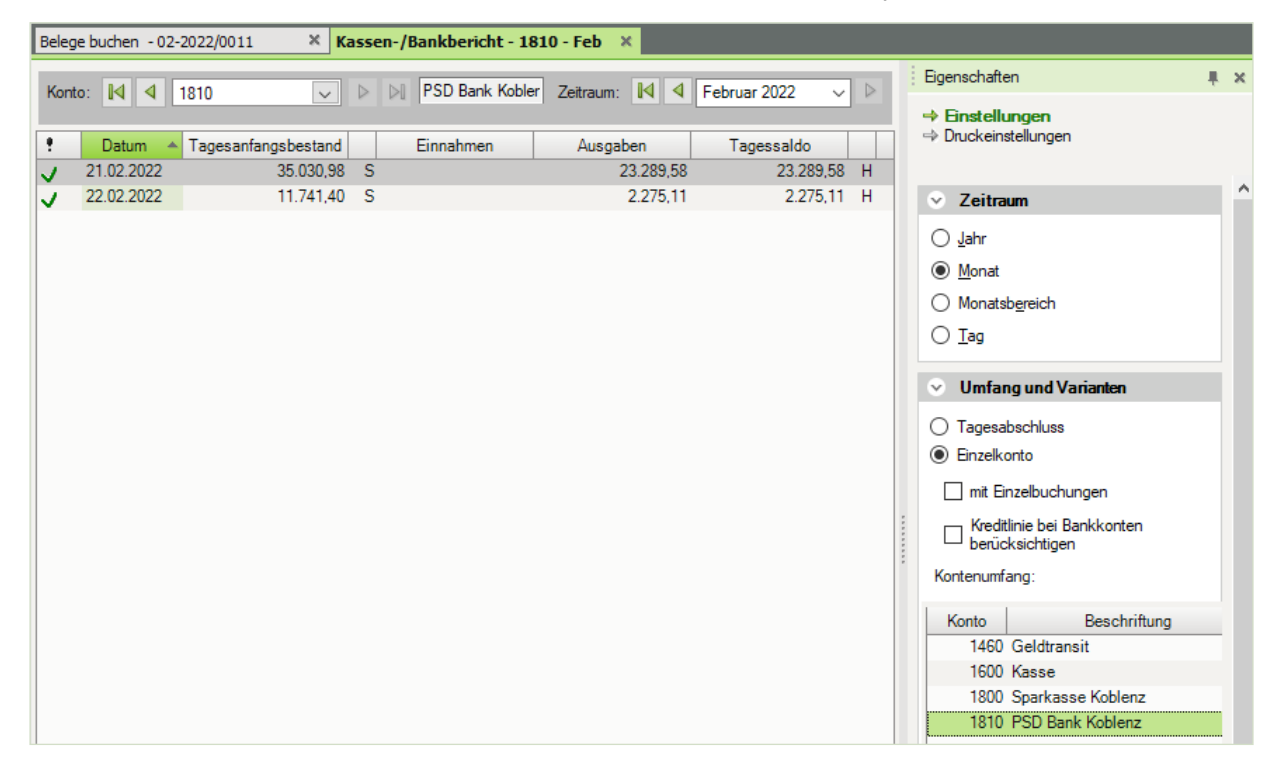

#### **Aufgabe 5**

- Drucken Sie das Kontenblatt der PSD Bank Koblenz aus und vergleichen Sie es mit der Musterlösung im Lösungsbuch.
- Den Ausdruck finden Sie unter 17\_Kontenblatt\_PSDBank.pdf.

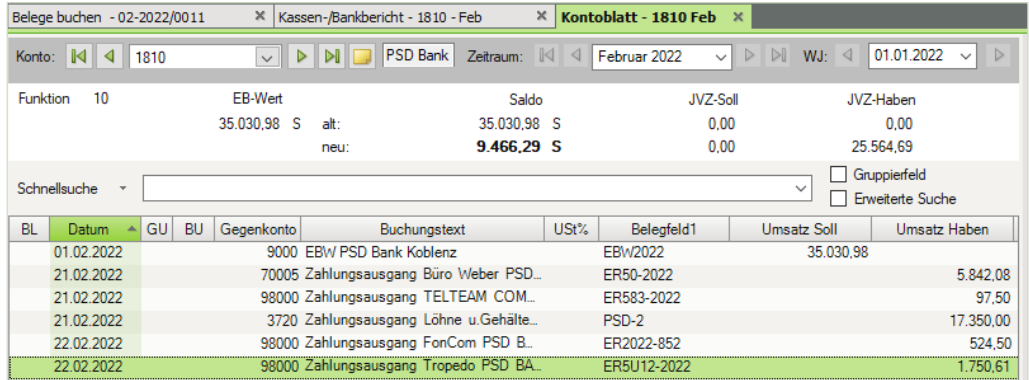

### **S. 357 .................. Übung: Lohn- und Gehaltsbuchung**

#### **Aufgabe 1**

Buchen Sie im Buchungsstapel *Lohn und Gehalt Februar* die Abrechnung für die Löhne.

Belegnummer: Lohn2/2022 Buchungsdatum: 28.02.2022

Buchen Sie die tatsächlichen Sozialversicherungsbeiträge vom Monat Februar 2019 mit der gebuchten voraussichtlichen Beitragsschuld gegenüber den Sozialversicherungsträgern Lohnempfängern um.

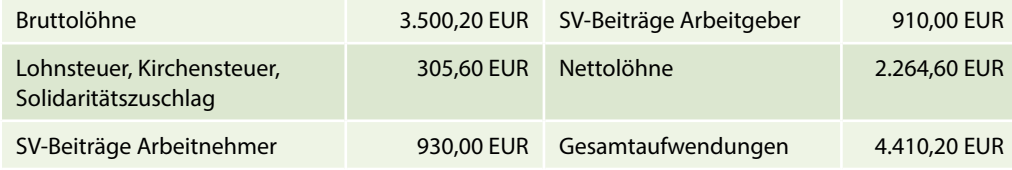

#### Primanota:

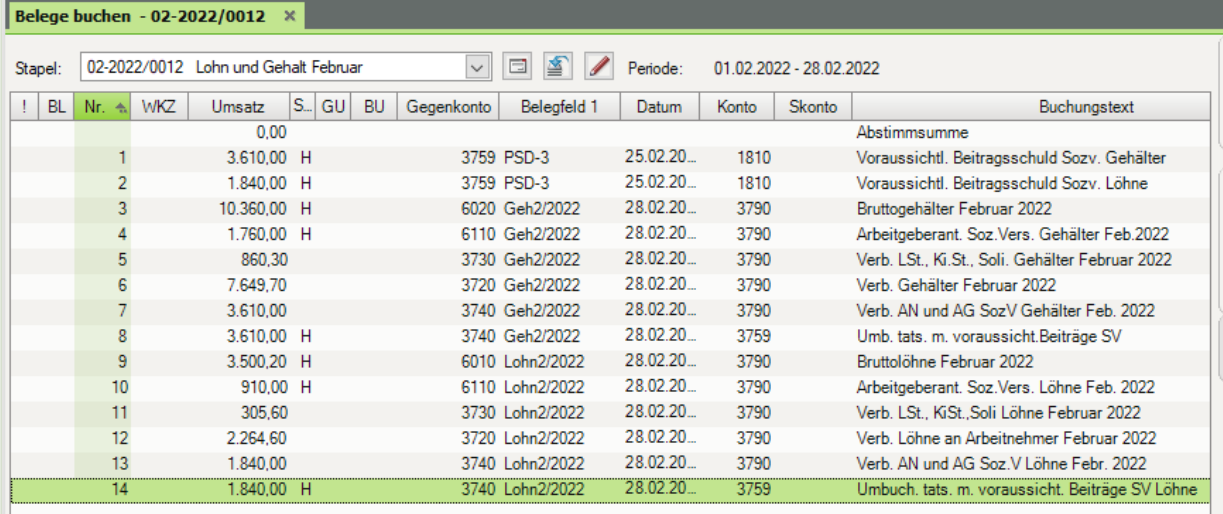

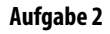

Kontrollieren Sie das Konto 3790. Der Saldo muss 0 ergeben.

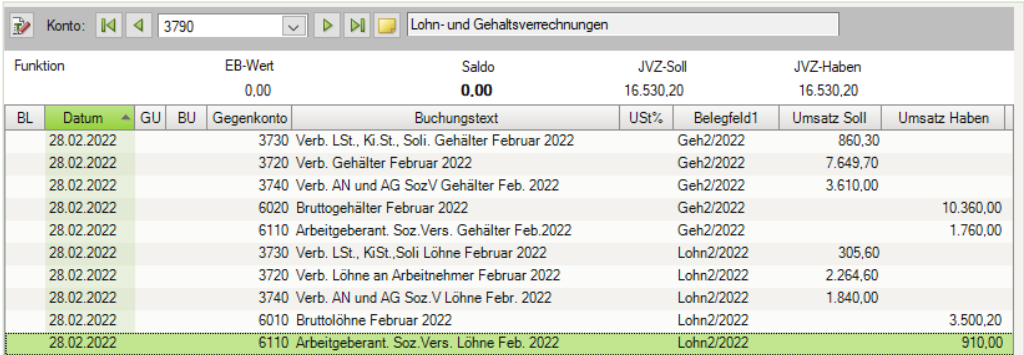

# **Aufgabe 3**<br>Pri

 Prüfen Sie mit Klick auf das Symbol *FIBU-Konto anzeigen* die folgenden Salden. Korrigieren Sie ggfs. Buchungen.

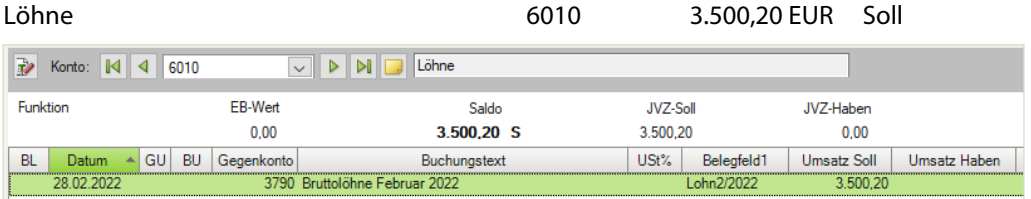

#### Gehälter 6020 10.360,00 EUR Soll

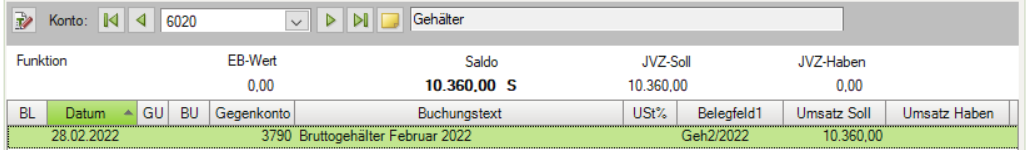

Gesetzliche Sozialaufwendungen 6110 2.670,00 EUR Soll

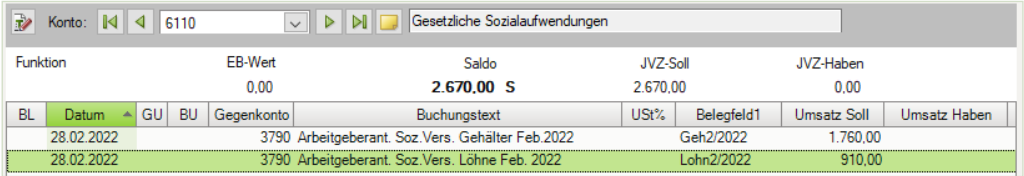

## Verbindlichkeiten aus Lohn und Gehalt 3720 9.914,30 EUR Haben

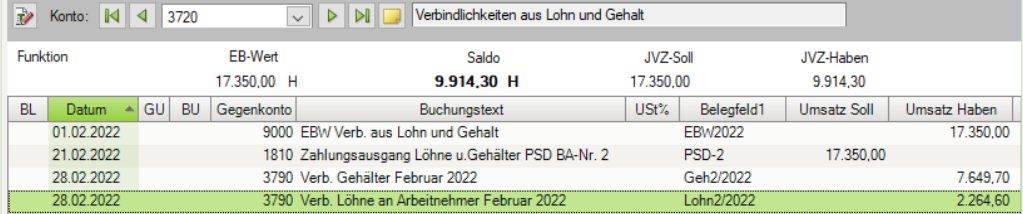

#### Verbindlichk. Lohn- und Kirchensteuer 3730 1.165,90 EUR Haben

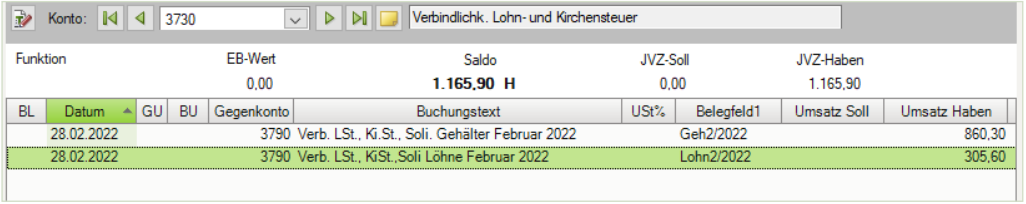

#### Verbindlichkeiten soziale Sicherheit 3740 0,00 EUR

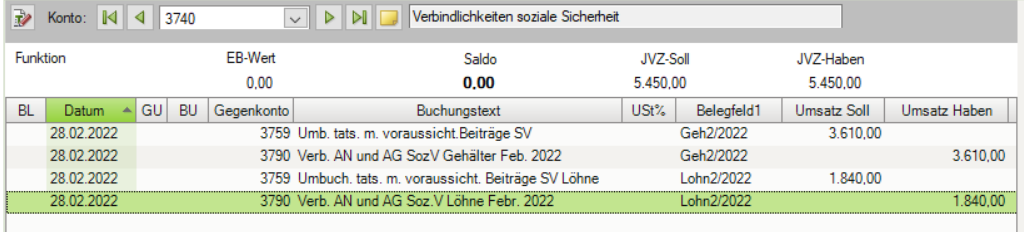

#### Voraus. Beitrag ggb. Sozialversich.träger 3759 0,00 EUR

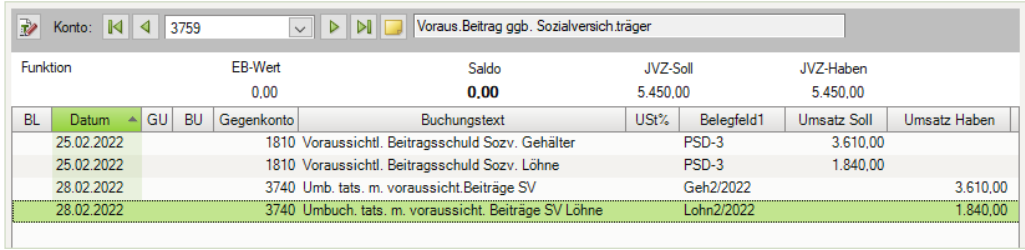

## **18 Monatsabschluss/ Festschreiben von Buchungsstapeln**

#### **S. 372 .................. Übung: Auswertungslisten drucken**

#### **Aufgabe 1**

 Herr Wichtig, unser mitwirkender Steuerberater, möchte folgende Auswertungen erhalten:

#### **Das Journal mit den Buchungsstapel Ein- und Ausgangsrechn. Februar**

Den vollständigen Ausdruck erhalten Sie in der Datei 18 Journal Ein Ausgangsrechn Februar.pdf

#### **Die Summen und Saldenliste für den Monat Februar.**

 Den vollständigen Ausdruck erhalten Sie in der der Datei 18\_Summen\_Salden\_Februar.pdf

#### **Aufgabe 2**

- Herr Münchbacher möchte das Kontenblatt der Sparkasse Koblenz ausgedruckt erhalten.
- Den vollständigen Ausdruck erhalten Sie in der der Datei 18\_Kontenblatt\_Sparkasse\_ Koblenz.pdf.

#### **S. 382 .................. Übung: Generalumkehrbuchungen und Korrekturbuchungen erstellen**

#### **Aufgabe 1**

Herr Münchbacher hat eine zweite Rechnung entdeckt, bei der ein erheblicher Fehler vorliegt. Die Rechnung wurde völlig falsch fakturiert.

Verkauf von Hardware an den Kunden Franz Tischler, Köln vom 21.02.2022, BelegNr. AR09- 2022, Gesamtbetrag: korrekter Betrag: 33.980,45 EUR, gebucht: 398,00 EUR.

**Erstellen Sie zum Vorgang eine Generalumkehr und eine zweite korrekte Buchung.** 

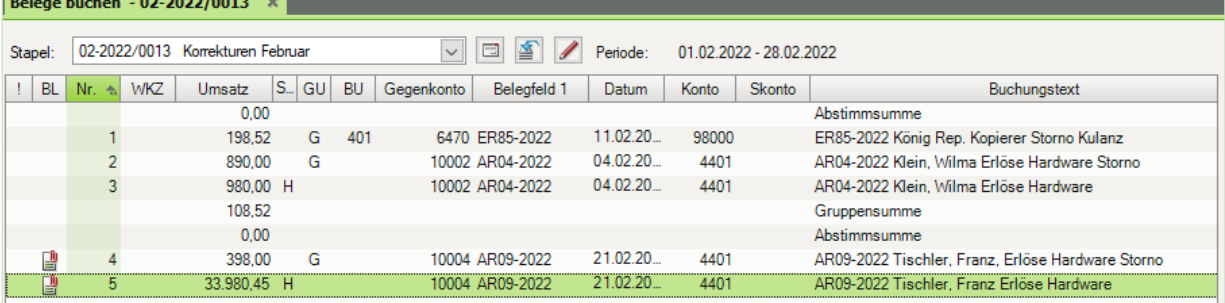

Herr Wichtig, unser mitwirkender Steuerberater, hat in den Salden einen Fehler entdeckt. Bei den Kassenbuchungen im Monat Februar handelte es sich bei den Frachtkosten nicht um eine Ausgangsfracht, sondern um eine Eingangsfracht.

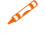

 Erstellen Sie ebenfalls zu diesem Vorgang eine Generalumkehr und anschließend die korrekte Buchung mit der Eingangsfracht. Bruttobetrag des Kassenvorgangs: 269,00 EUR.

Primanota (alternativ Steuerschlüssel 401):

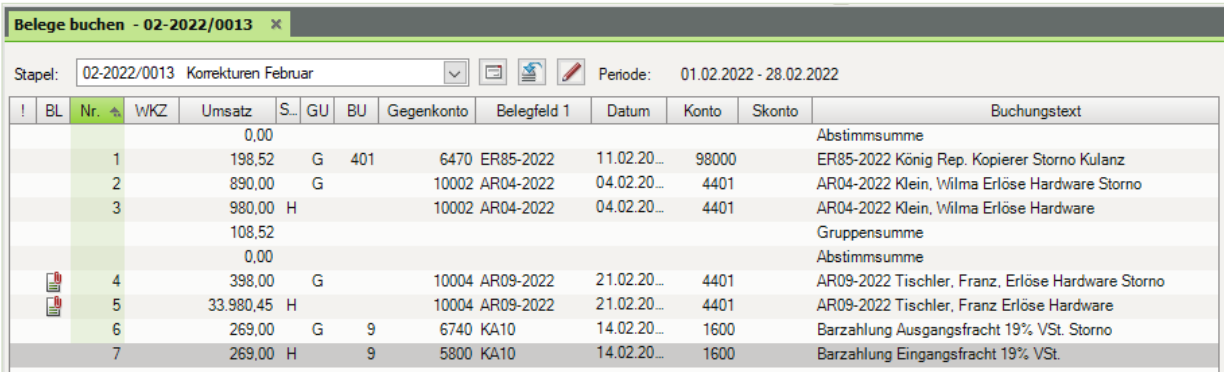

#### **Aufgabe 3**

 Prüfen Sie mit Klick auf das Symbol *FIBU-Konto anzeigen* die folgenden Salden. Korrigieren Sie ggf. Buchungen.

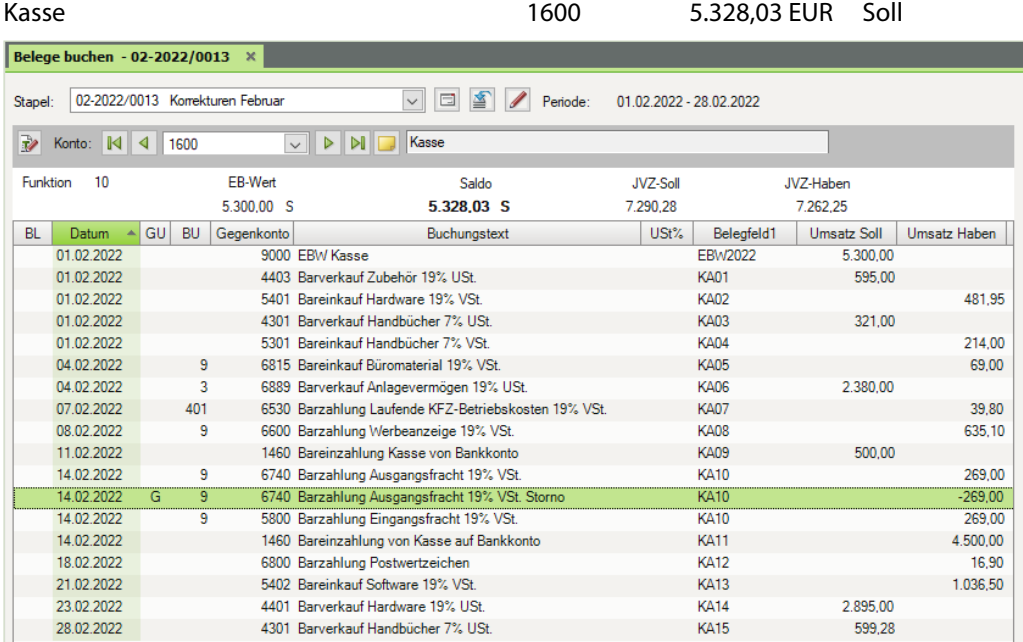

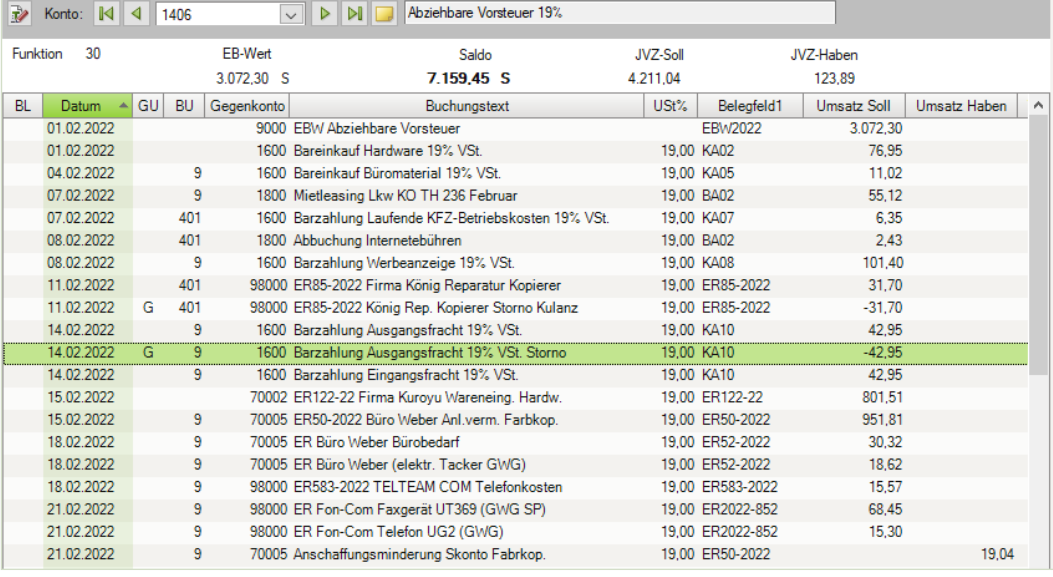

#### Abziehbare Vorsteuer 19% 1406 7.159,45 EUR Soll

Umsatzsteuer 19% 3806 11.072,55 EUR Haben

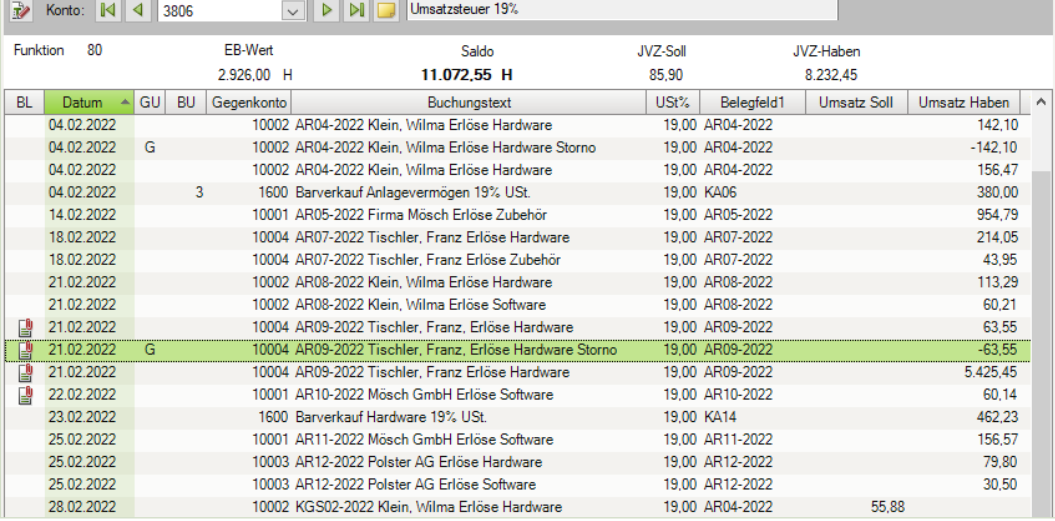

Bezugsnebenkosten 5800 386,05 EUR Soll

Konto: 14 4 5800 Bezugsnebenkosten EB-Wert Funktion Saldo **JVZ-Soll** JVZ-Haben  $0,00$ 386,05 S 386,05  $0,00$ BL Datum A GU BU Gegenkonto Buchungstext  $USt\%$ Umsatz Soll Belegfeld1 Umsatz Haben 14.02.2022 1600 Barzahlung Eingangsfracht 19% VSt. 226,05  $\overline{9}$ 19,00 KA10 22.02.2022  $\overline{9}$ 70001 ER2022A651 Highdrive Bezugsnebenkosten 19,00 ER2022A651 95,80  $\frac{1}{2}$  23.02.2022 401 70003 ER357-22 Wanden KG Bezugsnebenkosten 19,00 ER357-22 64,20

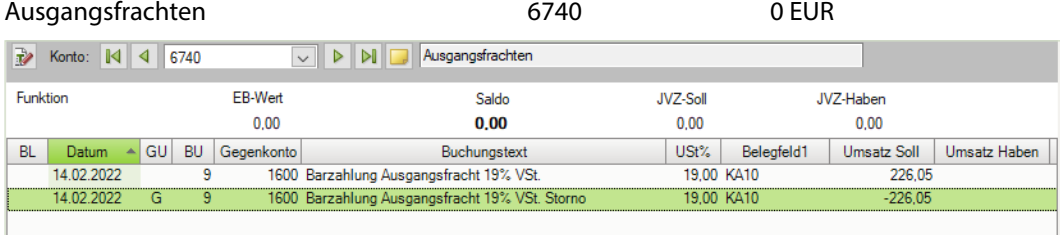

#### Rep./Instandh. Anlagen, Betriebs- Gesch. 6470 0 EUR

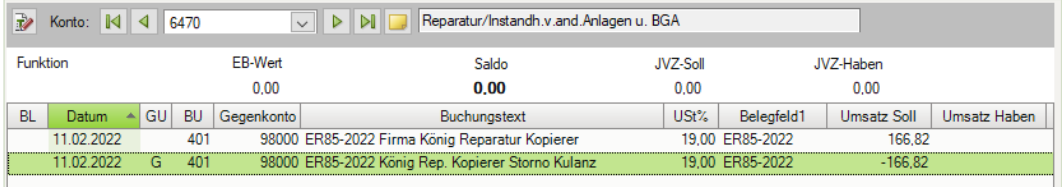

#### Erlöse Hardware 19% USt 4401 33.660,04 EUR Haben

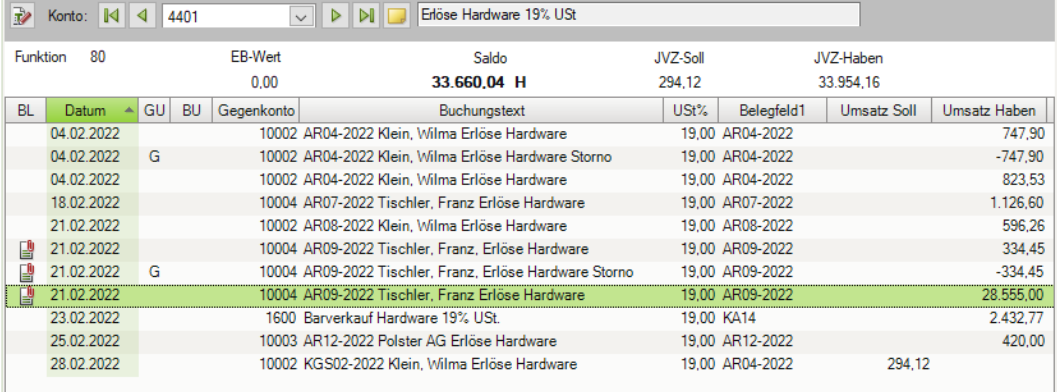

Kundin Wilma Klein 10002 1.716,66 EUR Soll

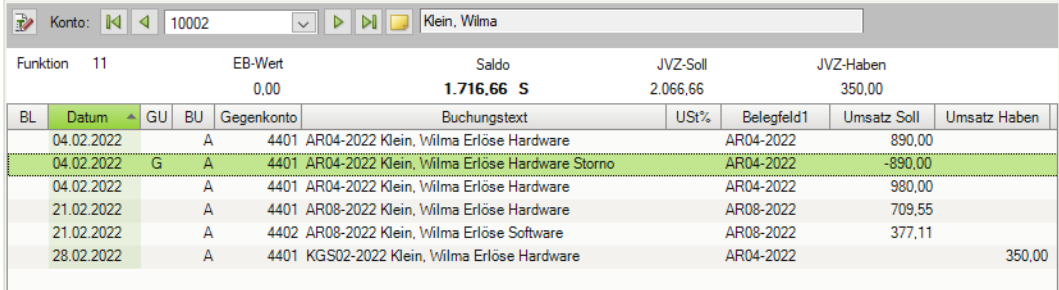

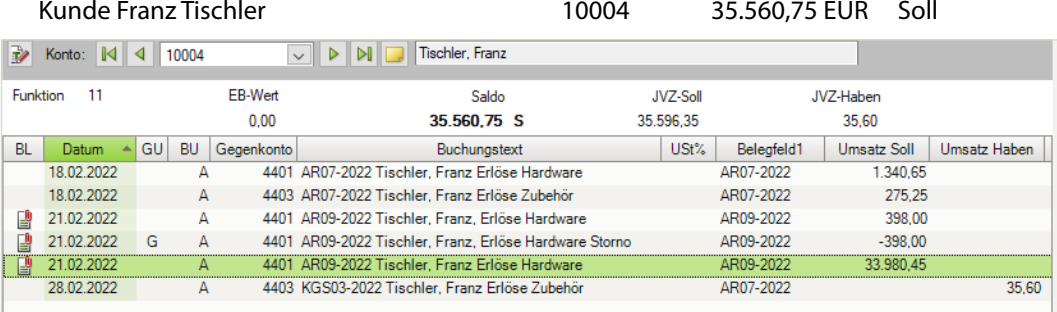

Diverse Lieferanten 98000 0 EUR

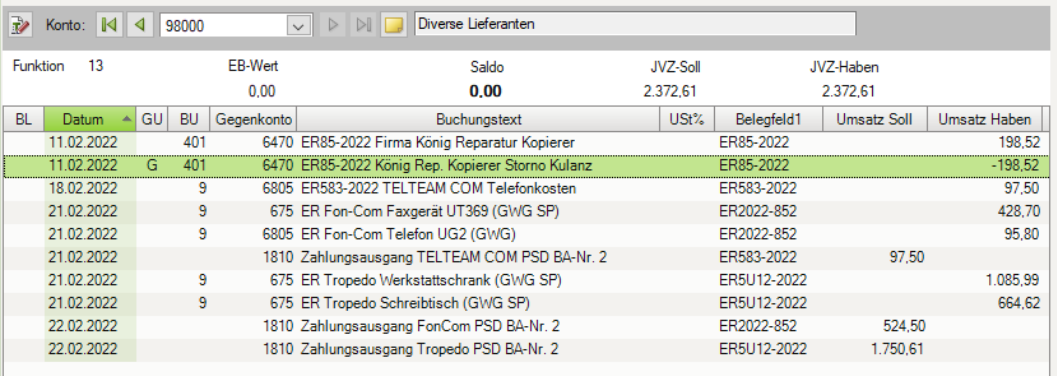

Forderungen aus Lieferungen und Leistung 1200 37.621,19 EUR Soll

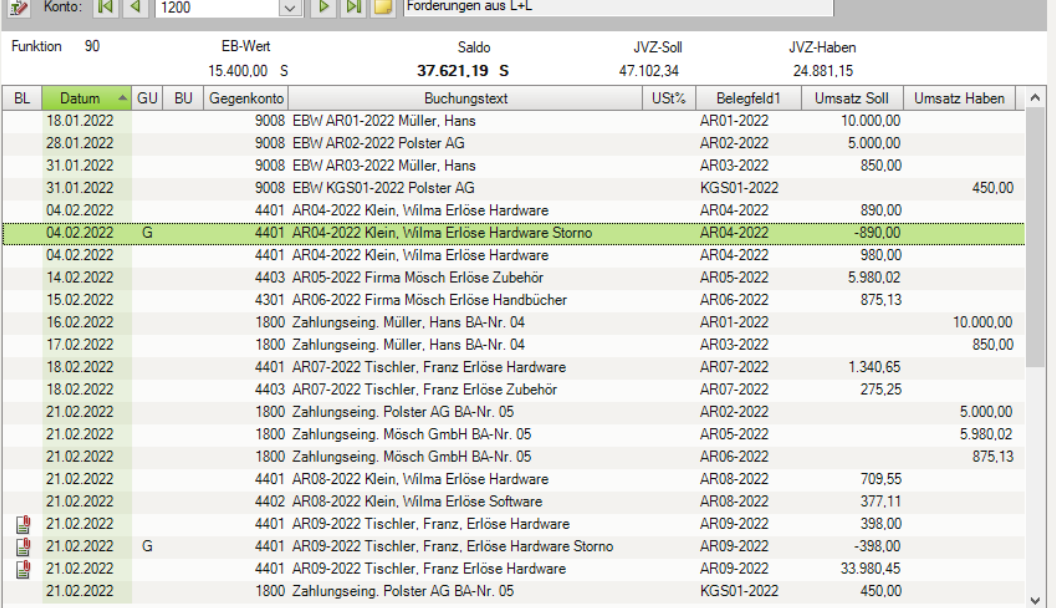

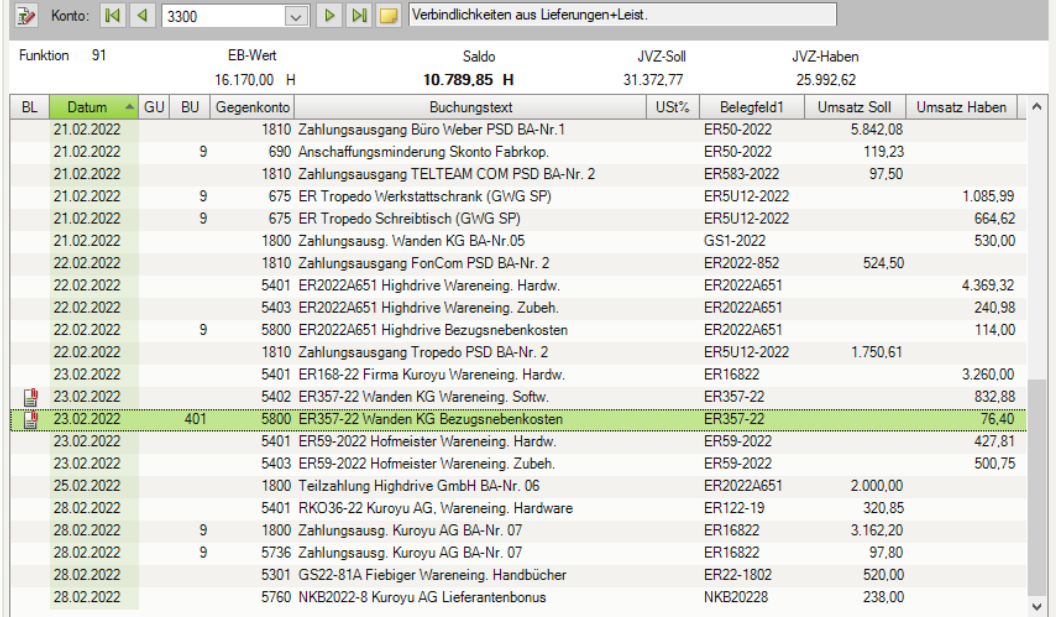

#### Verbindlichkeiten aus Lieferungen und Leistungen 3300 10.789,85 EUR Haben

## **20 Jahresabschluss**

#### **S. 431 .................. Übung 2: Abschreibungen buchen**

# **Aufgabe 1**

 Buchen Sie die Abschreibung des Pkws mit Datum vom 31.12.2022 im Buchungsstapel *Abschlussbuchungen*.

#### Buchungssatz:

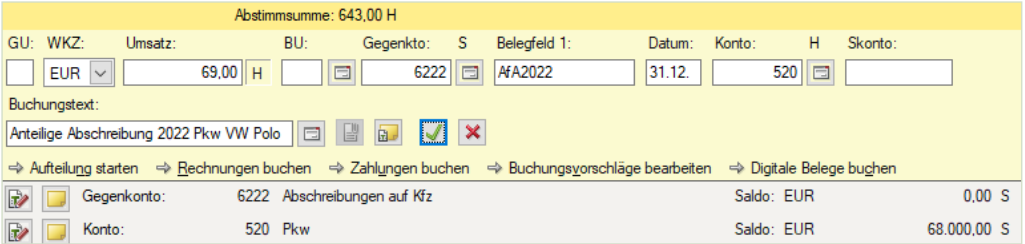

 Prüfen Sie anschließend mit Klick auf das Symbol *FIBU-Konto anzeigen* die folgenden Salden. Korrigieren Sie ggf. die Buchung.

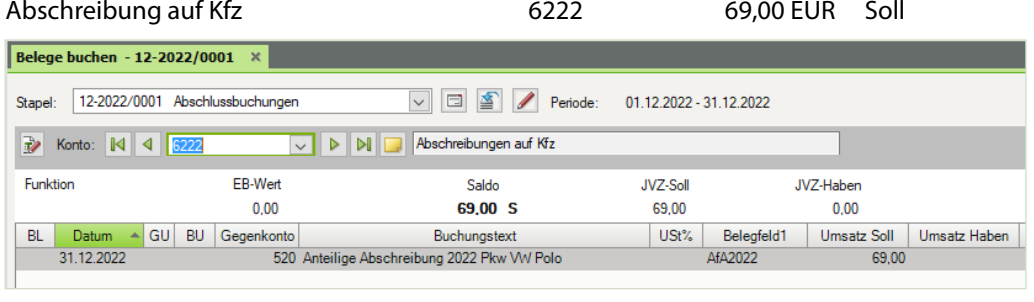

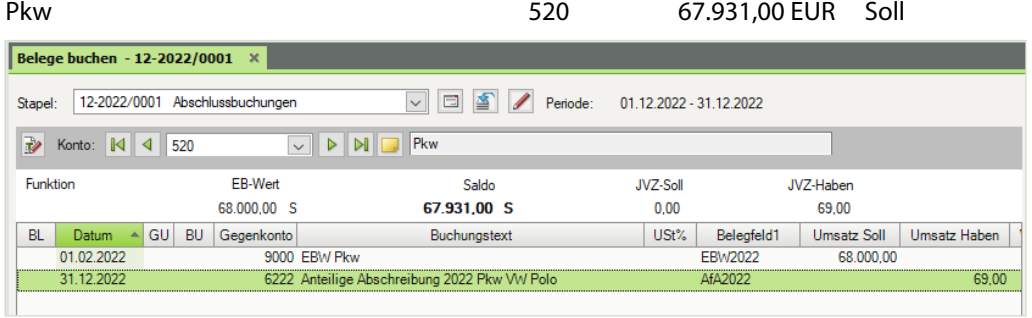